<span id="page-0-0"></span>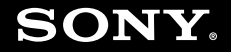

# Руководство пользователя

**Персональный компьютер Серия VGN-AR**

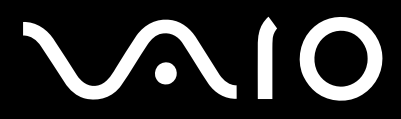

 $\blacktriangleright$ 

### <span id="page-1-0"></span>Содержание

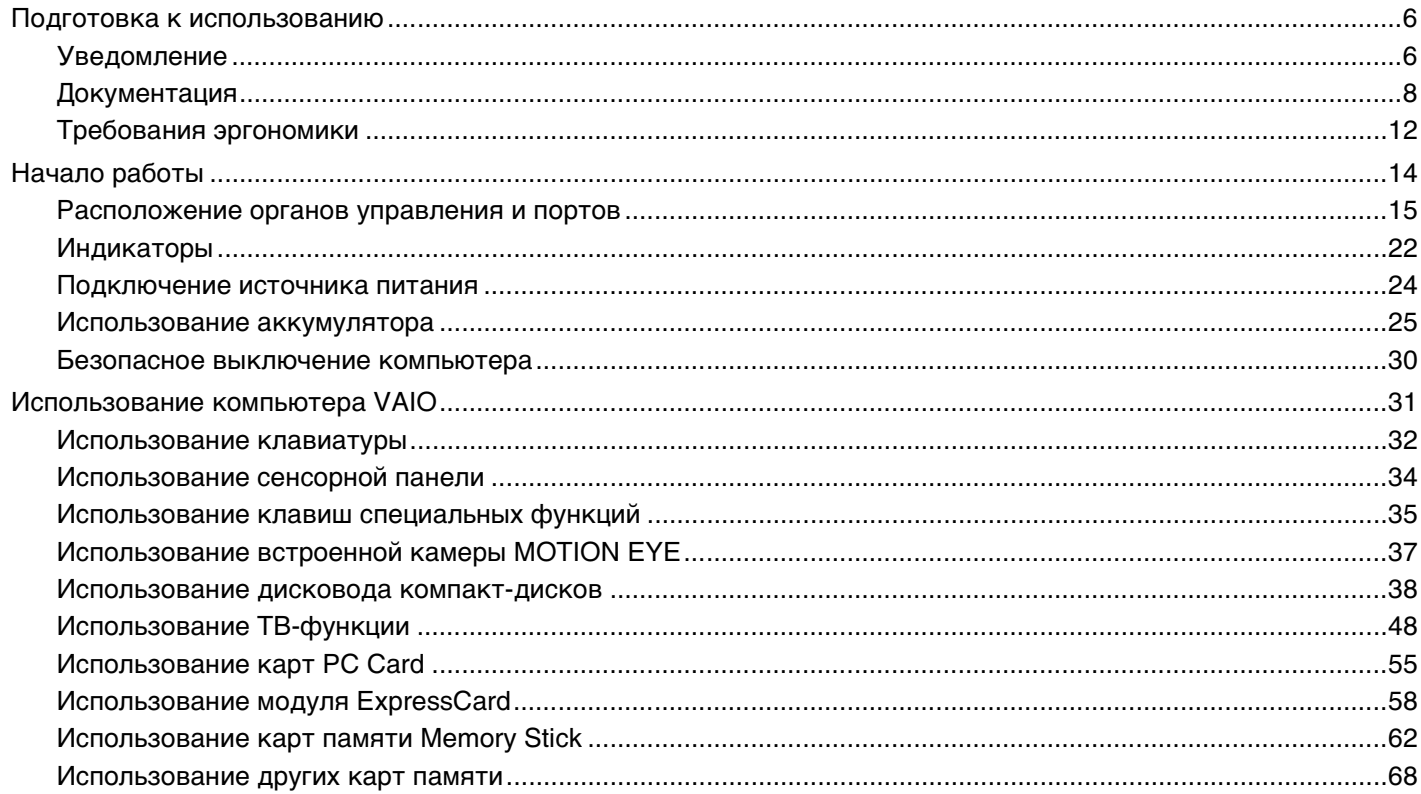

<span id="page-2-0"></span>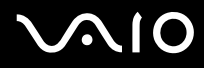

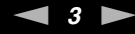

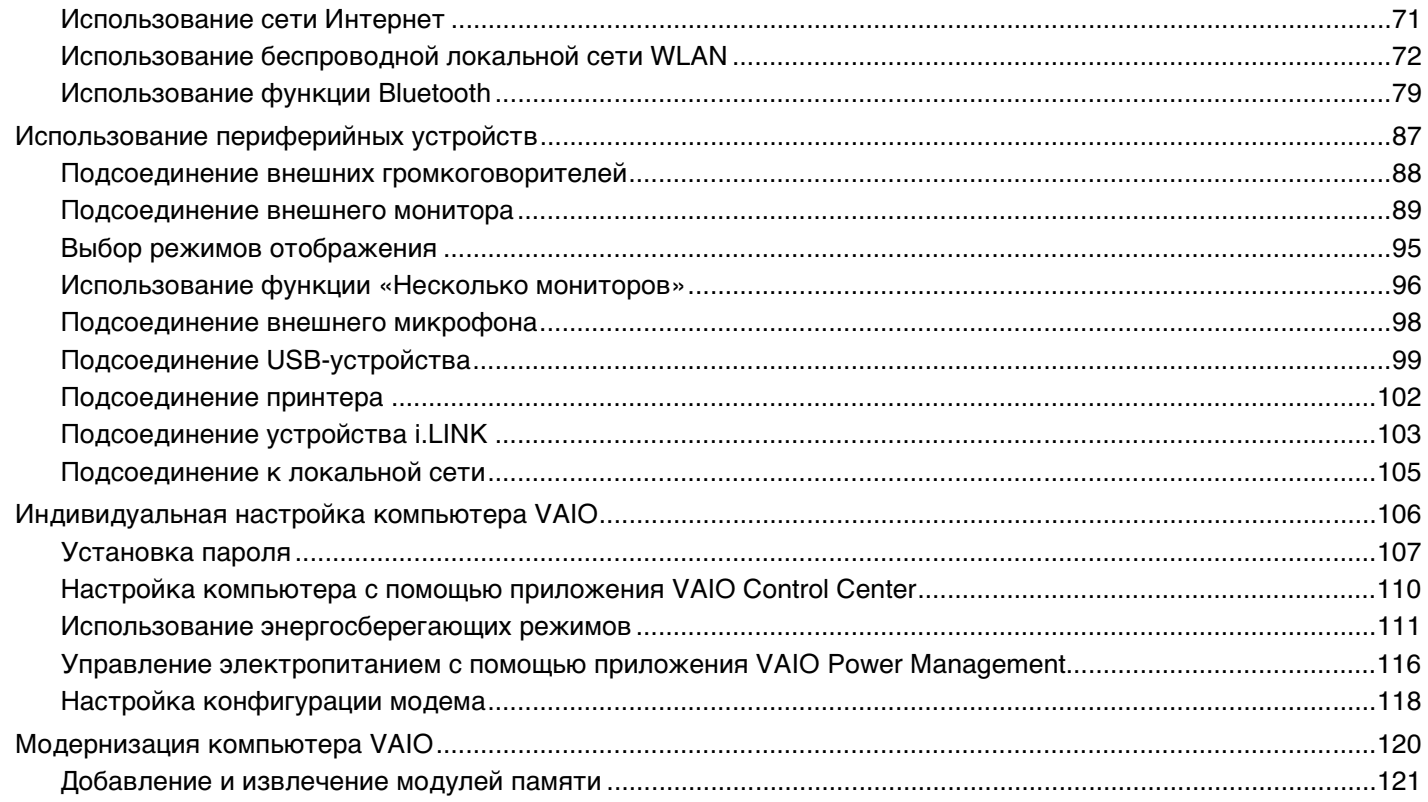

# <span id="page-3-0"></span>**VAIO**

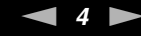

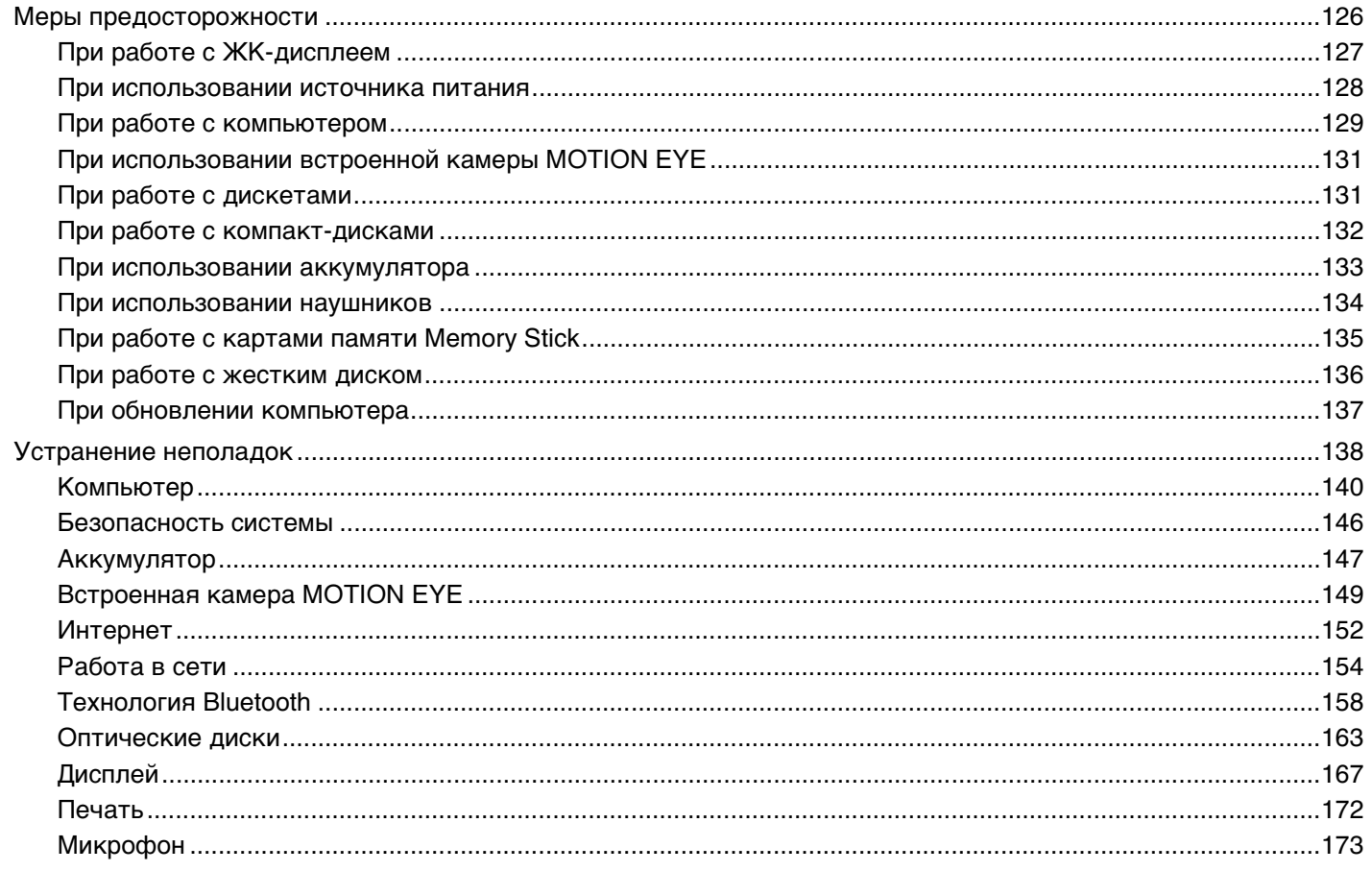

# <span id="page-4-0"></span>**VAIO**

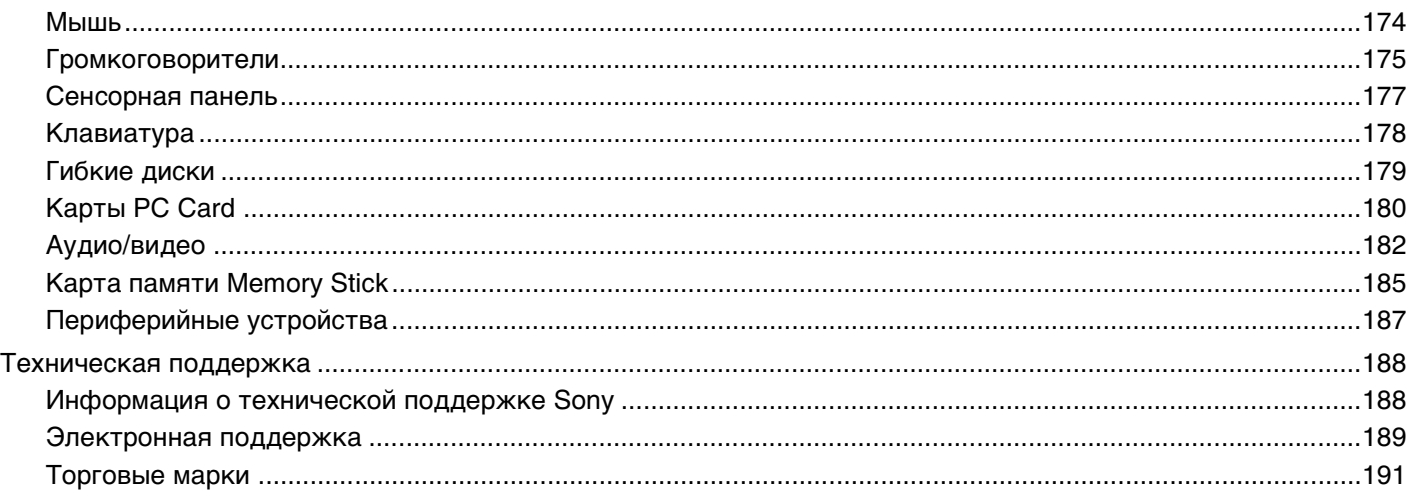

### <span id="page-5-2"></span><span id="page-5-0"></span>Подготовка к использованию

Поздравляем с приобретением компьютера Sony VAIO<sup>®</sup>! Добро пожаловать в интерактивное Руководство пользователя. Sony создает современные персональные компьютеры, которые объединяют в себе передовые технологии в области аудио- и видеозаписи, вычислительной техники и коммуникаций.

Внешний вид, представленный на иллюстрациях в данном руководстве, может незначительно отличаться от реального компьютера.

### <span id="page-5-1"></span>Уведомление

© 2007 Sony Corporation. Все права защищены.

Воспроизведение, перевод и преобразование в любую доступную для аппаратного считывания форму настоящего руководства и упомянутого в нем программного обеспечения (как полностью, так и частично) без предварительного письменного разрешения запрещается.

Sony Corporation не дает никаких гарантий в отношении настоящего руководства, программного обеспечения и иной информации, содержащейся в данном документе, и настоящим явно отказывается от каких-либо подразумеваемых гарантийных обязательств, гарантий коммерческой пригодности или соответствия каким-либо конкретным целям для данного руководства, программного обеспечения и прочей информации. Ни при каких обстоятельствах Sony Corporation не несет ответственности за случайный, воспоследовавший и иной ущерб, вызванный правонарушением, контрактом или иной причиной и возникший в результате использования или связанный с использованием настоящего руководства, программного обеспечения и прочей информации, содержащейся в этом документе, или проистекающий из использования таковой.

Macrovision. В данном изделии используется технология защиты авторских прав, защищенная патентами США и другими правами на интеллектуальную собственность. Использование данной технологии защиты авторских прав должно быть официально разрешено компанией Macrovision; данная технология предназначена исключительно для использования в домашних или иных условиях с ограниченными возможностями просмотра, если отсутствует официальное разрешение Macrovision на иное применение. Восстановление системного кода или дизассемблирование запрещаются.

<span id="page-6-0"></span>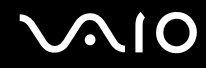

В настоящем руководстве символы ™ или ® не указаны.

Sony Corporation оставляет за собой право на любые изменения настоящего руководства и содержащейся в нем информации в любое время без уведомления. Использование программного обеспечения, рассматриваемого в руководстве, регламентируется условиями отдельного лицензионного пользовательского соглашения.

### <span id="page-7-1"></span><span id="page-7-0"></span>Документация

Документация для данного компьютера VAIO содержит печатные документы и электронные руководства пользователя.

Руководства представлены в формате PDF, который очень удобен для просмотра и печати.

Портал My Club VAIO — отличная возможность для начала работы с компьютером: полный набор всех функций, необходимых для эффективной работы компьютера.

Руководства пользователя находятся в разделе Documentation, к которому можно обратиться, выбрав значок VAIO User Guides на рабочем столе, или выполнив следующие действия:

- Нажмите Пуск (2), Все программы, My Club VAIO. 1
- Щелкните мышью значок Documentation. 2
- 3 Выберите руководство, которое требуется просмотреть.

#### $\mathbb{Z}_n$

Руководства пользователя можно найти вручную, выбрав Компьютер > VAIO (С:) (Ваш диск С:) > Documentation > Documentation и открыв папку, соответствующую необходимому языку.

В комплекте может быть отдельный диск с документацией на прилагаемые аксессуары.

<span id="page-8-0"></span>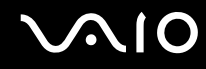

#### Печатная документация

- Плакат по настройке содержит описание процесса запуска, от распаковки до включения компьютера VAIO.
- Руководство по устранению неисправностей содержит описание процедур устранения наиболее распространенных неполадок.
- Руководство по восстановлению системы содержит описание способов создания резервной копии данных, восстановления системы и устранения неполадок в работе компьютера.
- Брошюры, содержащие следующую информацию: условия Гарантии Sony, Правила по технике безопасности, Правила эксплуатации модема, Правила эксплуатации беспроводной сети, Правила эксплуатации Bluetooth, Соглашение с конечным пользователем и информацию о Службе поддержки.

### Электронная документация

- Руководство пользователя (данное руководство) содержит описание функций компьютера. В нем также содержится информация о программах, поставляемых вместе с компьютером, и информация об устранении наиболее распространенных неполадок.
- О Спецификации раздел Спецификации содержит интерактивные документы, описывающие аппаратную и программную конфигурацию компьютера VAIO.

Для перехода в раздел Спецификации:

- Установите соединение с Интернет.  $\mathbf{1}$
- Перейдите на Web-узел интерактивной поддержки корпорации Sony по адресу http://support.vaio.sony.eu.  $\overline{2}$

### <span id="page-9-0"></span>My Club VAIO

В разделе My Club VAIO находится:

Раздел Documentation, который содержит:

- Руководство пользователя. Это руководство содержит подробную информацию о функциях компьютера и приемах безопасной и надежной работы с ними, а также о подсоединении периферийных устройств и т.д.
- Неlp & Training. Это портал Центр справки и поддержки VAIO.
- Важные сведения о компьютере в форме уведомлений и сообщений.

В разделе My Club VAIO вы также найдете следующую информацию:

#### **D** Accessories

Требуется расширить возможности компьютера? Щелкните мышью этот значок для просмотра информации о совместимых дополнительных устройствах.

#### □ Software

Требуются новые возможности? Щелкните мышью этот значок для обзора программного обеспечения и ознакомления с возможностями обновления.

#### $\Box$  Wallpapers

Щелкните мышью этот значок для просмотра информации о наиболее популярных фоновых рисунках Sony и Club VAIO

#### $\Box$  Links

Щелкните мышью этот значок для просмотра информации о наиболее популярных web-узлах Sony и Club VAIO.

<span id="page-10-0"></span>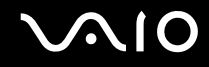

#### Справка и поддержка

Справка и поддержка — это обширный ресурс, содержащий практические советы, учебные пособия и наглядные примеры, которые помогут вам в изучении и использовании компьютера.

Для просмотра справочных ресурсов Windows (включая ресурсы в сети Интернет) пользуйтесь функцией поиска, указателем и содержанием.

Для доступа к функции Справка и поддержка нажмите кнопку Пуск и выберите пункт Справка и поддержка. Или вызовите функцию Справка и поддержка нажатием клавиши F1, одновременно удерживая нажатой клавишу Microsoft Windows

### Другие источники информации

- Сведения о функциях и устранению неполадок при работе с различными приложениями можно найти в файлах интерактивной справки этих приложений.
- □ Посетите web-узел http://www.club-vaio.com для просмотра интерактивных учебных пособий по программному обеспечению VAIO

### <span id="page-11-1"></span><span id="page-11-0"></span>Требования эргономики

Данный компьютер является портативным устройством, которое применяется в различных условиях. По возможности постарайтесь учитывать приведенные ниже рекомендации по эргономике как при работе в стационарных условиях, так при использовании компьютера как портативного устройства.

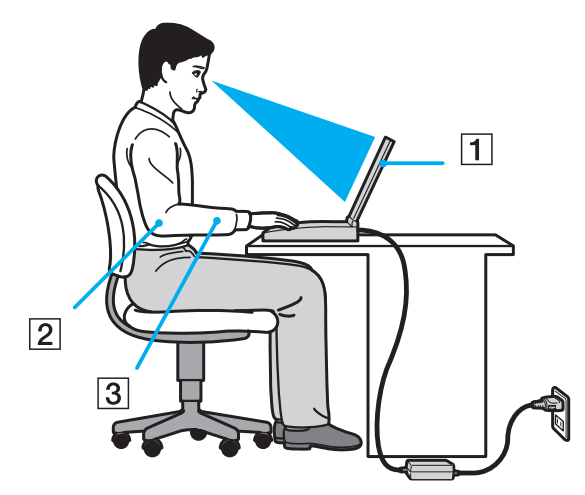

Расположение компьютера — располагайте компьютер непосредственно перед собой (1). При использовании  $\Box$ клавиатуры, сенсорной панели или внешней мыши держите локти горизонтально (2), а запястья - свободно, в удобном положении (3). Расправьте плечи в естественном положении. Делайте перерывы в работе на компьютере. Продолжительная работа на компьютере может вызвать перенапряжение глаз, мышц или сухожилий.

<span id="page-12-0"></span>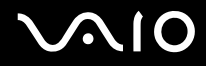

- ❑ **Рабочее место и поза** подберите стул с удобной спинкой. Отрегулируйте стул так, чтобы ступни стояли ровно на полу. Комфортное расположение ступней позволит вам чувствовать себя удобнее. Сидите прямо, свободно, не сутультесь и не отклоняйтесь далеко назад.
- ❑ **Угол обзора экрана компьютера** наклоняя экран, подберите оптимальный угол. Правильно отрегулировав наклон экрана, можно снизить напряжение глаз и физическое утомление. Кроме того, отрегулируйте яркость экрана.
- ❑ **Освещение** выбирайте местоположение компьютера так, чтобы солнце и искусственное освещение не создавали бликов и отражений на экране. Пользуйтесь источниками рассеянного света, чтобы избежать ярких пятен на экране. Правильное освещение позволяет сделать работу комфортной и эффективной.
- ❑ **Расположение внешнего монитора** при использовании внешнего монитора установите его на расстоянии, обеспечивающем комфортную работу. Сидя перед монитором, убедитесь в том, что экран находится на уровне глаз или несколько ниже.

<span id="page-13-1"></span>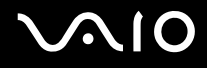

# <span id="page-13-0"></span>Начало работы

В этом разделе рассматриваются первые шаги по эксплуатации компьютера VAIO.

- ❑ **Расположение органов управления и портов [\(стр. 15\)](#page-14-0)**
- ❑ **Индикаторы [\(стр. 22\)](#page-21-0)**
- ❑ **Подключение источника питания [\(стр. 24\)](#page-23-0)**
- ❑ **Использование аккумулятора [\(стр. 25\)](#page-24-0)**
- ❑ **Безопасное выключение компьютера [\(стр. 30\)](#page-29-0)**

<span id="page-14-1"></span>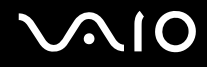

### <span id="page-14-0"></span>Расположение органов управления и портов

На следующих страницах показано расположение органов управления и портов компьютера.

Внешний вид компьютера может отличаться от показанного на иллюстрациях данного руководства из-за различий в их характеристиках. Он может также изменятся в зависимости от страны или региона приобретения.

# <span id="page-15-0"></span>**NIO**

### Вид спереди

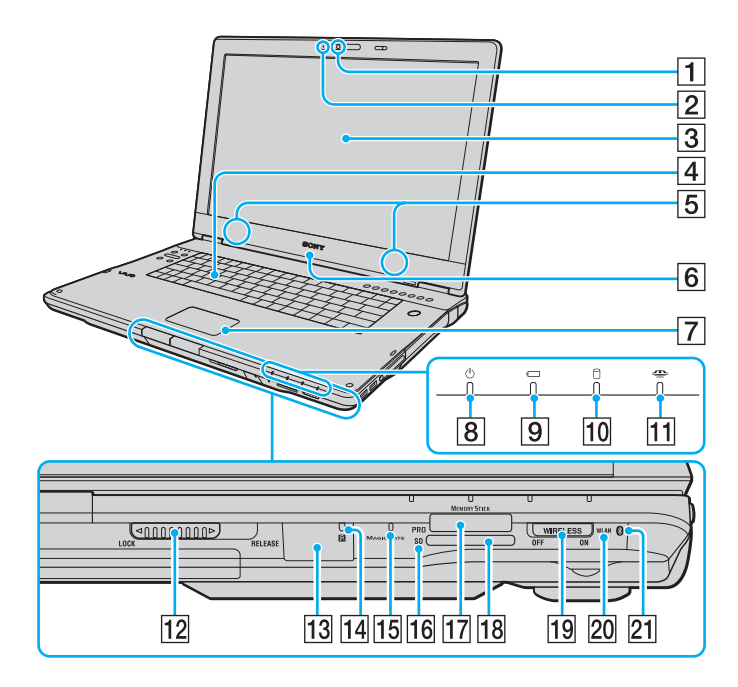

- A Встроенная камера **MOTION EYE** [\(стр. 37\)](#page-36-1)
- B Индикатор встроенной камеры **MOTION EYE** [\(стр. 22\)](#page-21-0)
- C ЖК-дисплей [\(стр. 127\)](#page-126-1)
- $\boxed{4}$  Клавиатура [\(стр. 32\)](#page-31-1)
- E Встроенные громкоговорители (стерео)
- F Логотип **SONY** с подсветкой\*1 [\(стр. 23\)](#page-22-0)
- G Сенсорная панель [\(стр. 34\)](#page-33-1)
- $\boxed{8}$  Индикатор питания [\(стр. 22\)](#page-21-0)
- **9** Индикатор аккумулятора [\(стр. 22\)](#page-21-0)
- 10 Индикатор жесткого диска [\(стр. 22\)](#page-21-0)
- $\vert$ 11 Индикатор доступа к карте памяти Memory Stick PRO/Duo [\(стр. 22\)](#page-21-0)
- L Переключатель **LOCK/RELEASE** на крышке ЖКД Перед перемещением компьютера проверьте, что переключатель установлен в положение **LOCK**.
- $\overline{13}$  ИК-приемник<sup>\*1</sup>
	- При использовании функций дистанционного управления направьте пульт дистанционного управления на этот датчик.
- 14 Индикатор инфракрасного сигнала<sup>\*1</sup> [\(стр. 22\)](#page-21-0)
- 15 Встроенный микрофон (монофонический)
- **16 Индикатор карты памяти SD [\(стр. 22\)](#page-21-0)**
- $\overline{17}$  Гнездо карты памяти Memory Stick PRO/Duo<sup>\*2</sup> [\(стр. 63\)](#page-62-0)
- **18** Гнездо карты памяти **SD** [\(стр. 68\)](#page-67-1)
- **19 Выключатель WIRELESS [\(стр. 72\)](#page-71-1)**
- T Индикатор беспроводной локальной сети (**WLAN**) [\(стр. 22\)](#page-21-0)
- $[21]$  Индикатор Bluetooth<sup>\*1</sup> [\(стр. 22\)](#page-21-0)
- Не для всех моделей.
- \*2 Данный компьютер поддерживает карты памяти большого объема Memory Stick PRO и Memory Stick Duo с высокой скоростью передачи данных.

<span id="page-16-0"></span>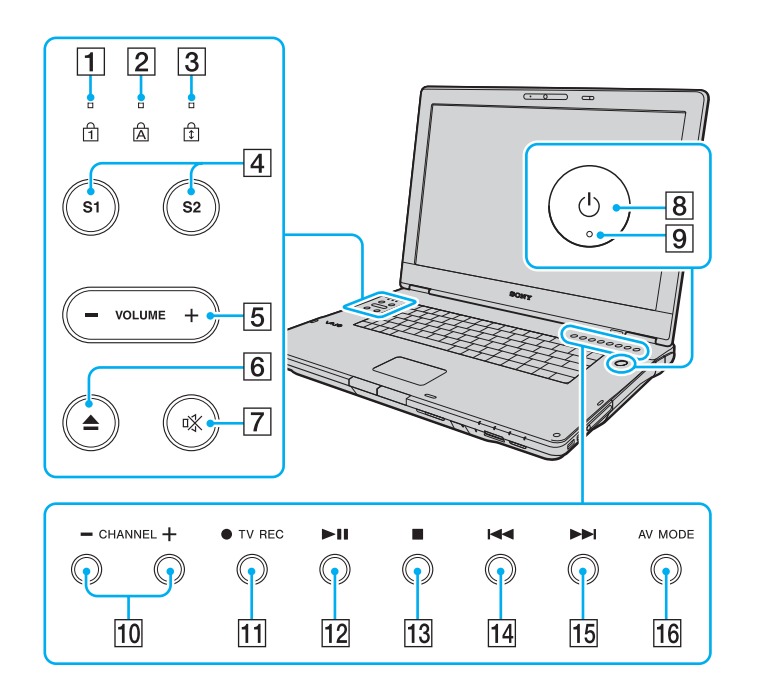

- $\boxed{1}$  Индикатор Num lock [\(стр. 22\)](#page-21-0)
- **2 Индикатор Caps lock [\(стр. 22\)](#page-21-0)**
- **3** Индикатор Scroll lock [\(стр. 22\)](#page-21-0)
- D Клавиши **S1**/**S2** [\(стр. 35\)](#page-34-1)
- E Клавиши **VOLUME** (Громкость) [\(стр. 35\)](#page-34-1)
- F Кнопка извлечения диска [\(стр. 38\)](#page-37-1)
- G Клавиша отключения звука [\(стр. 35\)](#page-34-1)
- В Клавиша включения питания
- I Индикатор питания [\(стр. 22\)](#page-21-0)
- 10 Клавиши **CHANNEL** (Выбор канала)<sup>\*</sup> [\(стр. 35\)](#page-34-1)
- **11 Кнопка TV REC<sup>\*</sup> [\(стр. 35\)](#page-34-1)**
- 12 Клавиша «Воспроизведение/Пауза» [\(стр. 35\)](#page-34-1)
- 13 Клавиша «Стоп» [\(стр. 35\)](#page-34-1)
- 14 Клавиша «Предыдущая дорожка» [\(стр. 35\)](#page-34-1)
- **[15] Клавиша «Следующая дорожка» [\(стр. 35\)](#page-34-1)**
- **16 Клавиша AV MODE** [\(стр. 35\)](#page-34-1)
- Не для всех моделей.

#### <span id="page-17-0"></span>**AIO**

#### Вид сзади

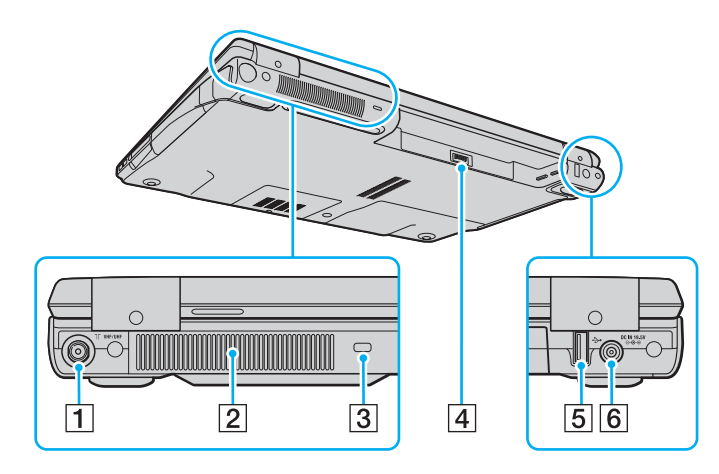

- A Порт **VHF/UHF**\*1 [\(стр. 48\)](#page-47-1)
- 2 Вентиляционное отверстие
- C Гнездо защиты
- D Разъем аккумулятора [\(стр. 25\)](#page-24-0)
- $\boxed{5}$  Высокоскоростной порт USB (USB 2.0)<sup>\*2</sup> [\(стр. 99\)](#page-98-1)
- Б Разъем источника питания постоянного тока **DC IN** [\(стр. 24\)](#page-23-0)
- $*1$  Не для всех моделей.
- \*2 Поддерживает высокую/полную/низкую скорость передачи.

# <span id="page-18-0"></span>**AIO**

### Вид справа

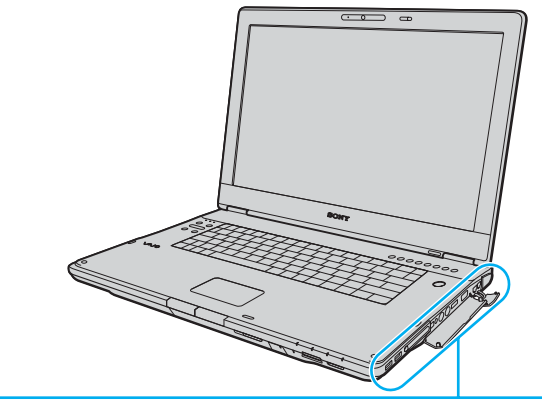

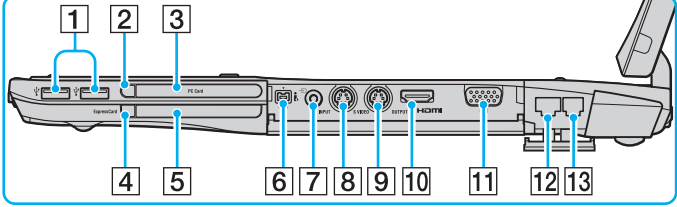

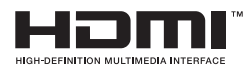

- $\boxed{1}$  Высокоскоростной порт USB (USB 2.0)<sup>\*1</sup> [\(стр. 99\)](#page-98-1)
- $\boxed{2}$  Кнопка извлечения карты PC Card [\(стр. 57\)](#page-56-0)
- $\overline{3}$  Гнездо PC Card [\(стр. 55\)](#page-54-1)
- $\boxed{4}$  Кнопка извлечения карты ExpressCard [\(стр. 61\)](#page-60-0)
- $\overline{5}$  Универсальное гнездо ExpressCard [\(стр. 59\)](#page-58-0)
- **6** Порт i.LINK (IEEE 1394) S400 [\(стр. 103\)](#page-102-1)
- $\boxed{7}$  Гнездо входа АV<sup>\*2 \*3</sup>

Служит для подключения внешнего устройства, например, видеомагнитофона.

- H Разъем видеовхода **S VIDEO INPUT**\*2 \*3 \*4 Служит для подключения внешнего устройства, например, видеомагнитофона.
- I Разъем видеовыхода **S VIDEO OUTPUT**\*4 [\(стр. 92\)](#page-91-0)
- 10 Разъем **HDMI** [\(стр. 92\)](#page-91-0)
- **11** Разъем монитора (VGA) [\(стр. 90\)](#page-89-0)
- $|12|$  Сетевой порт (Ethernet) [\(стр. 105\)](#page-104-1)
- $\overline{13}$  Разъем модема [\(стр. 71\)](#page-70-1)
- \*1 Поддерживаются высокую/полную/низкую скорости передачи.
- $*2$  Не для всех моделей.
- \*3 При одновременном подключении к входным разъемам AV и **S VIDEO INPUT** используется видеосигнал видеовхода **S VIDEO INPUT**.
- \*4 Далее именуется портом S VIDEO IN и портом S VIDEO OUT.

<span id="page-19-0"></span>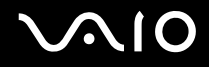

#### Вид слева

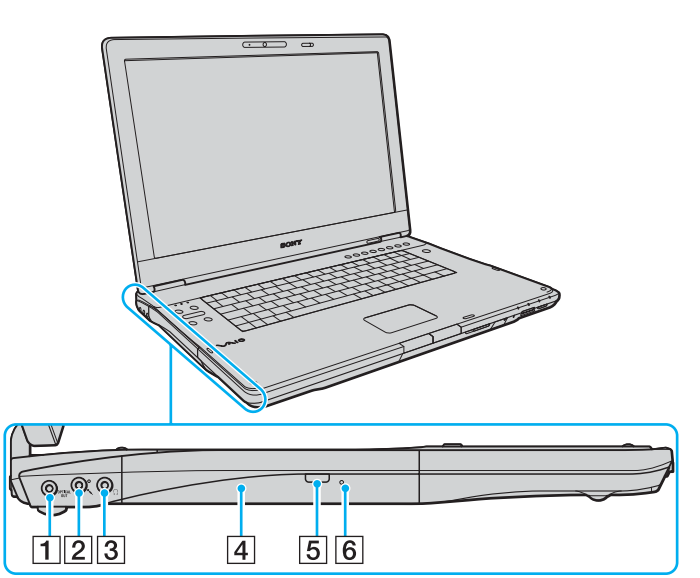

- A Разъем оптического выхода **OPTICAL OUT** (Частота дискретизации выходного сигнала: 44,1 кГц/48,0 кГц/96,0 кГц) Подключение устройств S/PDIF, например, цифровых наушников или аудио-видео усилителей. B Гнездо микрофона [\(стр. 98\)](#page-97-1) C Гнездо наушников [\(стр. 88\)](#page-87-1) D Дисковод компакт-дисков [\(стр. 38\)](#page-37-1)  $\boxed{5}$  Дублирующая кнопка извлечения диска [\(стр. 38\)](#page-37-1)/
- Индикатор дисковода компакт-дисков [\(стр. 22\)](#page-21-0) F Отверстие ручного извлечения диска [\(стр. 163\)](#page-162-1)

<span id="page-20-0"></span>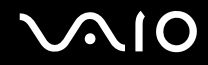

### Вид снизу

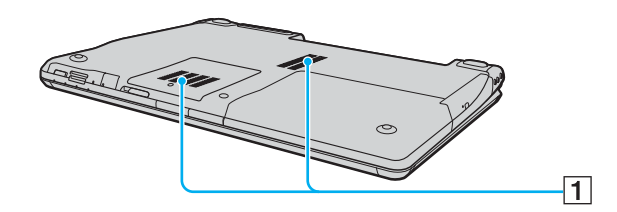

1 Вентиляционные отверстия

<span id="page-21-1"></span>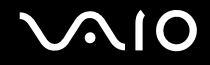

### <span id="page-21-0"></span>Индикаторы

Ниже перечислены индикаторы, предусмотренные в компьютере.

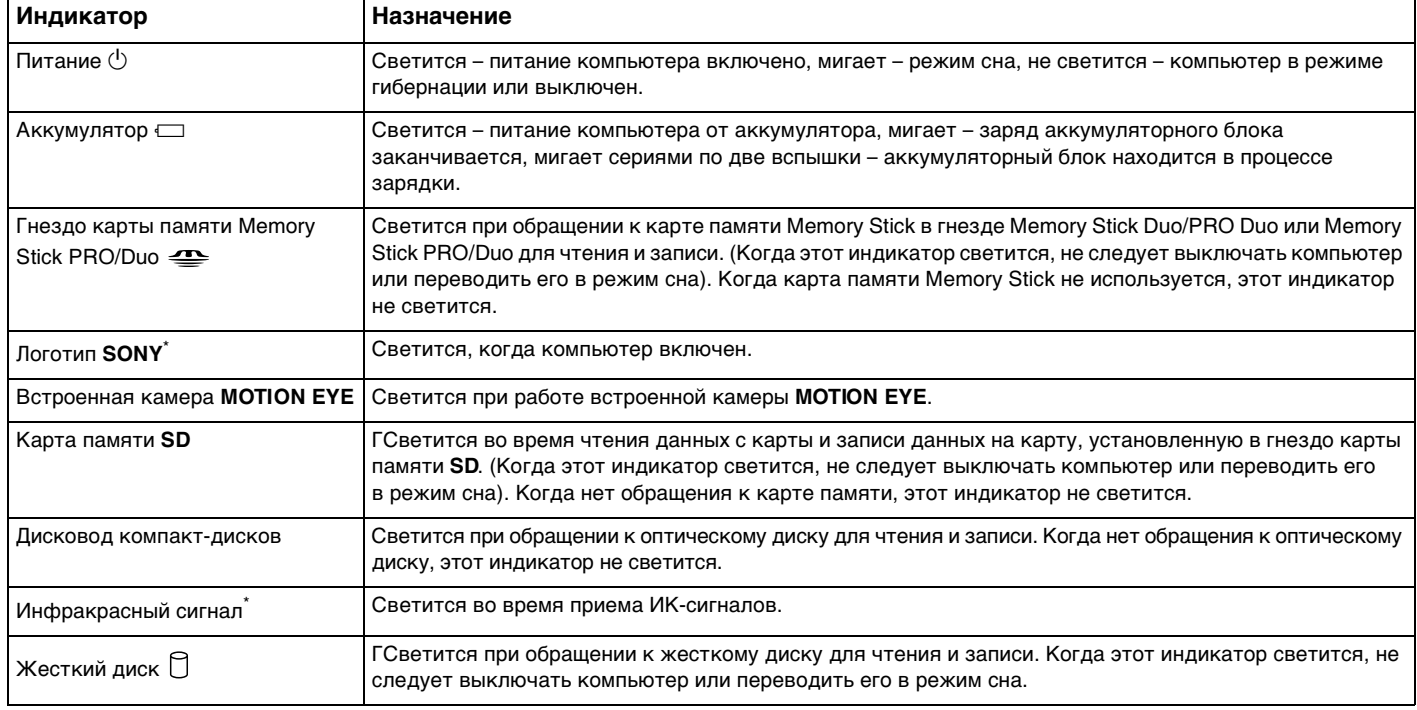

<span id="page-22-1"></span>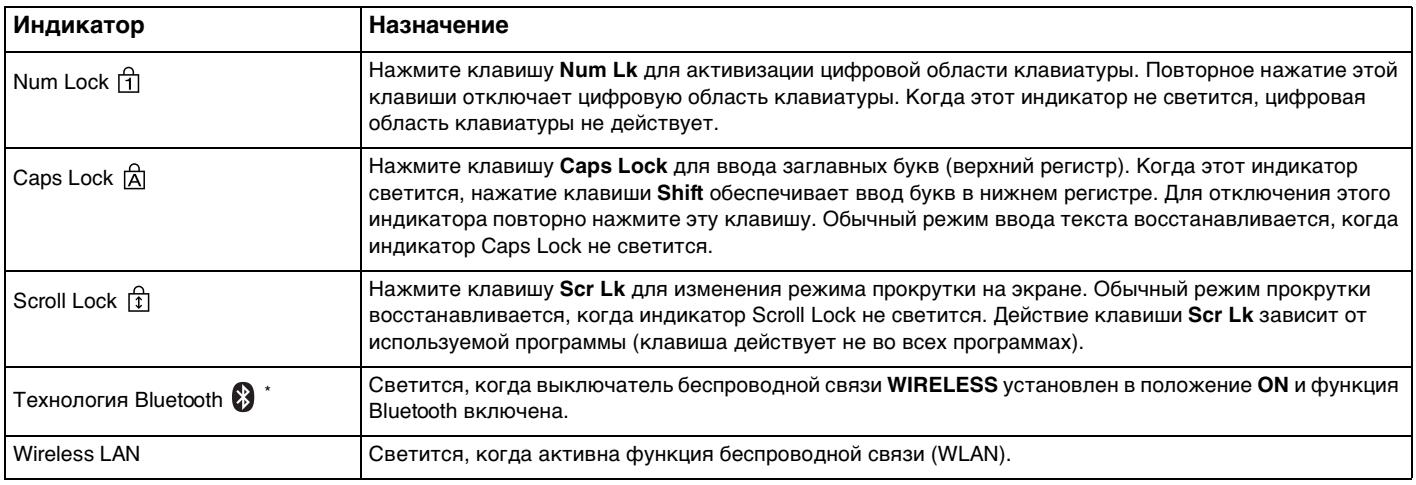

\* Не для всех моделей.

#### <span id="page-22-0"></span>Изменение стандартного поведения подсветки логотипа SONY

На моделях, оснащенных логотипом **SONY** с подсветкой, логотип светится, когда компьютер включен. Можно отключить подсветку логотипа, выполнив следующие действия:

- **1** Выберите **Пуск**, **Все программы** затем **VAIO Control Center**. Откроется окно **VAIO Control Center**.
- **2** Дважды щелкните мышью **Дисплей** (Display) и **Управление индикатором логотипа** (Logo Lamp Control).
- **3** Следуйте инструкциям, отображаемым на экране.

<span id="page-23-1"></span>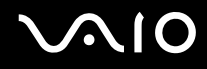

### <span id="page-23-0"></span>Подключение источника питания

В качестве источника питания для компьютера можно использовать как адаптер переменного тока, так и аккумулятор.

#### Использование адаптера переменного тока

#### $\mathbb{Z}_p$

Эксплуатация компьютера допускается только с адаптером переменного тока из комплекта поставки.

Для использования адаптера переменного тока:

- Подключите один конец шнура питания (1) к адаптеру (3).
- Подключите другой конец шнура питания к розетке электросети (2). 2
- Подключите кабель адаптера (3) к разъему источника питания постоянного тока DC IN (4) на компьютере. 3

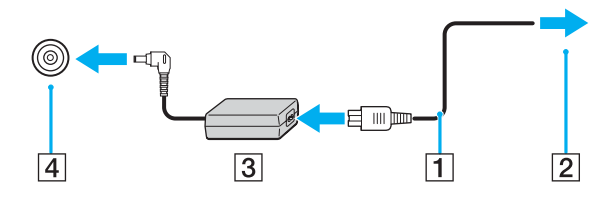

Форма сетевой вилки зависит от типа адаптера переменного тока.

#### Æη

Для полного отключения компьютера от сети питания отсоедините адаптер переменного тока.

Убедитесь в том, что обеспечен удобный доступ к розетке электросети.

Если компьютер не используется длительное время, переведите компьютер в спящий режим. См. раздел Использование режима гибернации (стр. 114). Этот режим энергосбережения обеспечивает ускоренное выключение и восстановление.

<span id="page-24-1"></span>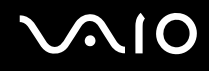

### <span id="page-24-0"></span>Использование аккумулятора

Новый аккумулятор, поставляемый с компьютером, не заряжен полностью.

#### Установка аккумулятора

Для установки аккумулятора:

- **1** Выключите компьютер и закройте крышку ЖК-дисплея.
- **2** Сдвиньте фиксатор аккумулятора (1) внутрь.

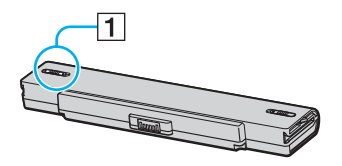

**3** Установите аккумуляторный блок в аккумуляторный отсек до защелкивания.

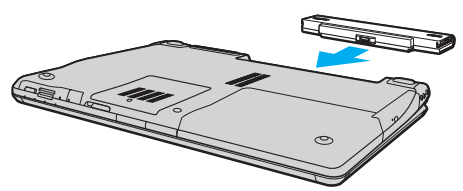

**4** Передвиньте фиксатор аккумулятора (1) в положение **LOCK** для закрепления аккумуляторного блока в корпусе компьютера.

<span id="page-25-0"></span>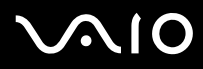

#### $\mathbb{Z}$

Если в аккумуляторный отсек установлен аккумулятор, а компьютер подсоединен к адаптеру переменного тока, питание подается от электросети.

Некоторые аккумуляторы не соответствуют стандартам качества и безопасности Sony. Безопасность работы ноутбука обеспечивается только при использовании фирменных аккумуляторов Sony, разработанных для данной модели. При установке аккумуляторов других типов зарядка аккумулятора и работа ноутбука невозможны.

<span id="page-26-0"></span>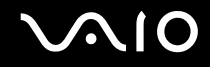

### Зарядка аккумулятора

Новый аккумулятор, поставляемый с компьютером, не заряжен полностью.

#### Для зарядки аккумулятора:

- **1** Установите аккумулятор.
- **2** Подсоедините адаптер переменного тока к компьютеру.

Зарядка аккумуляторного блока начинается автоматически (в процессе зарядки индикатор аккумулятора мигает сериями по две вспышки). Индикатор аккумулятора отключается, когда аккумуляторный блок заряжен примерно на 85%.

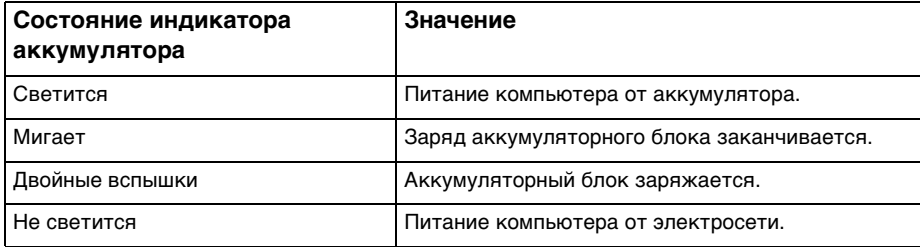

**!**

Заряжайте аккумулятор тем же способом, который рекомендуется данным руководстве для первой зарядки.

# <span id="page-27-0"></span>**AIO**

#### $\n *A*$

Когда заканчивается заряд аккумуляторного блока, начинает мигать индикатор аккумулятора и индикатор питания.

При питании от электросети аккумулятор должен быть установлен в компьютер. Зарядка аккумулятора продолжается и во время работы компьютера.

Если заряд аккумулятора упадет ниже 10%, необходимо подсоединить адаптер переменного тока для зарядки аккумуляторного блока или выключить компьютер и установить полностью заряженный аккумуляторный блок.

С компьютером поставляется литий-ионный аккумуляторный блок, допускающий подзарядку в произвольное время. Зарядка частично разряженного аккумуляторного блока не сокращает срок его службы.

Когда аккумулятор используется для питания компьютера, индикатор аккумулятора светится. Когда заканчивается заряд аккумулятора, начинают мигать индикатор аккумулятора и индикатор питания.

При работе некоторых программ и периферийных устройств компьютер может не переключаться в спящий режим при разрядке аккумулятора. Во избежание потерь данных при питании от аккумулятора необходимо периодически сохранять данные и вручную включать энергосберегающие режимы, например, режим ожидания или спящий режим.

Если заряд аккумулятора заканчивается, когда компьютер находится в режиме сна, все несохраненные данные будут потеряны. Восстановление последнего рабочего состояния будет невозможно. Во избежание потерь данных необходимо периодически сохранять данные.

Если в аккумуляторный отсек установлен аккумулятор, а компьютер подсоединен к адаптеру переменного тока, питание подается от электросети.

<span id="page-28-0"></span>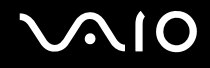

#### Извлечение аккумулятора

**!** Если при извлечении аккумулятора компьютер включен и не подсоединен к адаптеру переменного тока, или находится в режиме сна, возможна потеря данных.

Для извлечения аккумулятора:

- **1** Выключите компьютер и закройте крышку ЖК-дисплея.
- **2** Сдвиньте фиксатор аккумулятора (1) внутрь.

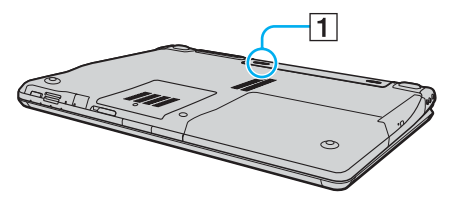

**3** Передвиньте защелку фиксации аккумулятора (2) и, не отпуская ее, отделите аккумуляторный блок от компьютера.

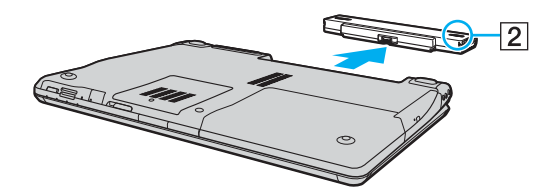

<span id="page-29-1"></span>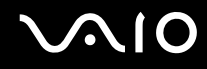

### <span id="page-29-0"></span>Безопасное выключение компьютера

Во избежание потери несохраненных данных выключайте компьютер надлежащим образом - в соответствии с приведенными ниже инструкциями.

Для выключения компьютера:

- Выключите все периферийные устройства, подсоединенные к компьютеру. 1
- Нажмите кнопку Пуск, стрелку » рядом с кнопкой Блокировка и затем кнопку Выключение.  $\overline{2}$
- 3 Ответьте на запросы, предупреждающие о необходимости сохранения документов, или о том, что к компьютеру подключены другие пользователи, и подождите до тех пор, пока компьютер не выключится автоматически. Индикатор питания погаснет.

## <span id="page-30-1"></span><span id="page-30-0"></span>Использование компьютера VAIO

В этом разделе описано, как эффективно использовать компьютер VAIO.

- ❑ **Использование клавиатуры [\(стр. 32\)](#page-31-0)**
- ❑ **Использование сенсорной панели [\(стр. 34\)](#page-33-0)**
- ❑ **Использование клавиш специальных функций [\(стр. 35\)](#page-34-0)**
- ❑ **Использование встроенной камеры MOTION EYE [\(стр. 37\)](#page-36-0)**
- ❑ **Использование дисковода компакт-дисков [\(стр. 38\)](#page-37-0)**
- ❑ **Использование ТВ-функции [\(стр. 48\)](#page-47-0)**
- ❑ **Использование карт PC Card [\(стр. 55\)](#page-54-0)**
- ❑ **Использование модуля ExpressCard [\(стр. 58\)](#page-57-0)**
- ❑ **Использование карт памяти Memory Stick [\(стр. 62\)](#page-61-0)**
- ❑ **Использование других карт памяти [\(стр. 68\)](#page-67-0)**
- ❑ **Использование сети Интернет [\(стр. 71\)](#page-70-0)**
- ❑ **Использование беспроводной локальной сети WLAN [\(стр. 72\)](#page-71-0)**
- ❑ **Использование функции Bluetooth [\(стр. 79\)](#page-78-0)**

<span id="page-31-2"></span>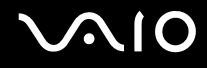

### <span id="page-31-1"></span><span id="page-31-0"></span>Использование клавиатуры

Клавиатура аналогична клавиатуре настольных компьютеров, однако содержит дополнительные клавиши для выполнения специальных функций.

Информация об использовании клавиатуры приведена также на веб-узле VAIO-Link [\(http://support.vaio.sony.eu](http://support.vaio.sony.eu)).

#### Комбинации клавиш и их назначение для клавиши Fn

#### ✍

Некоторые из функций клавиатуры можно использовать только после окончания загрузки операционной системы.

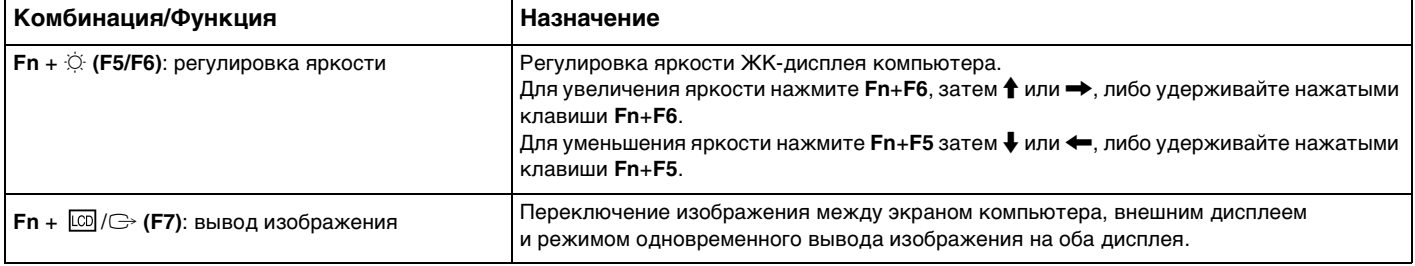

<span id="page-32-0"></span>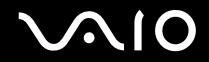

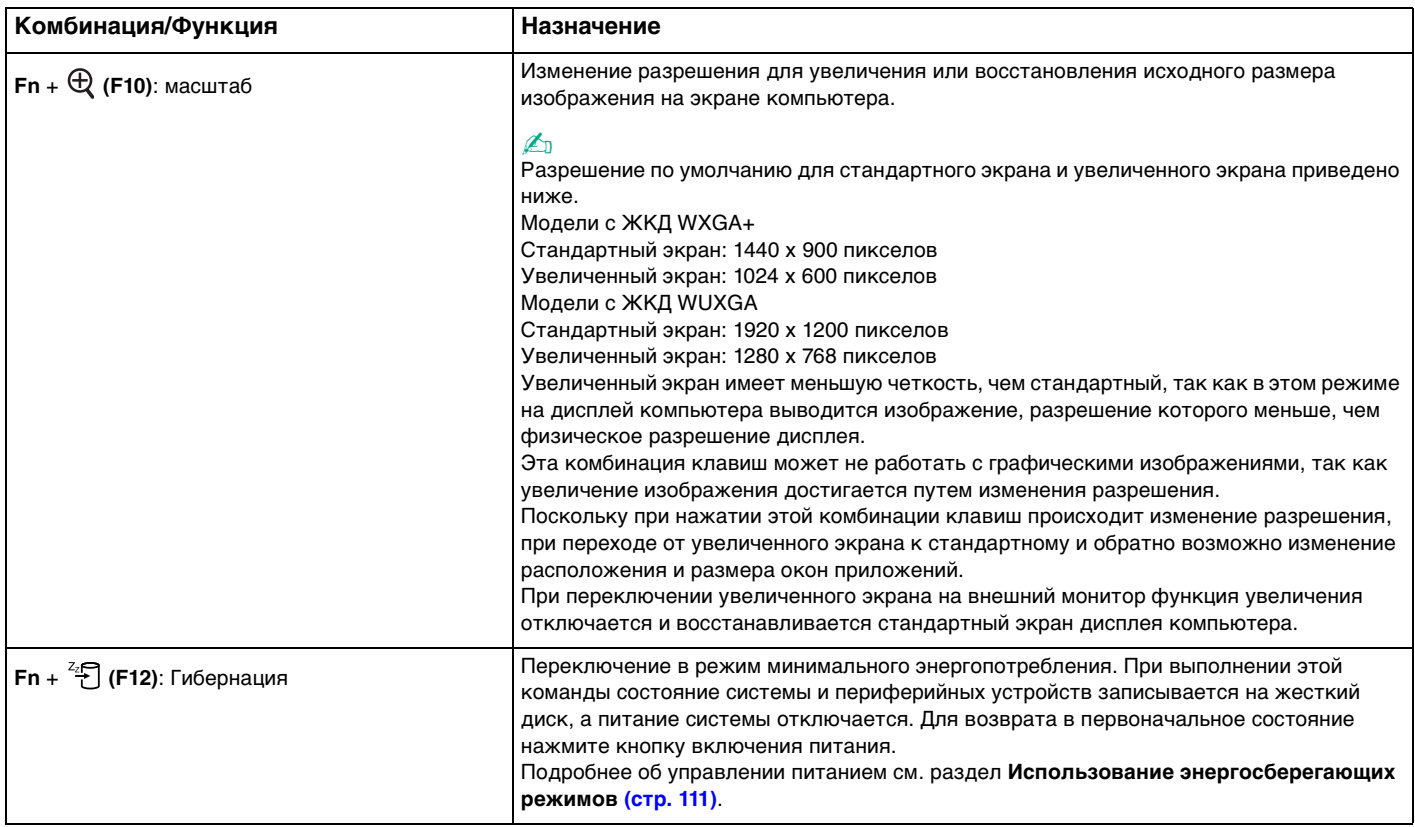

### <span id="page-33-2"></span><span id="page-33-1"></span><span id="page-33-0"></span>Использование сенсорной панели

Сенсорная панель позволяет перемещать курсор, а также выбирать, перетаскивать и прокручивать объекты на экране.

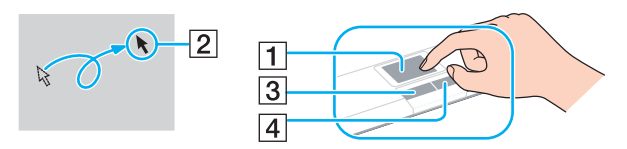

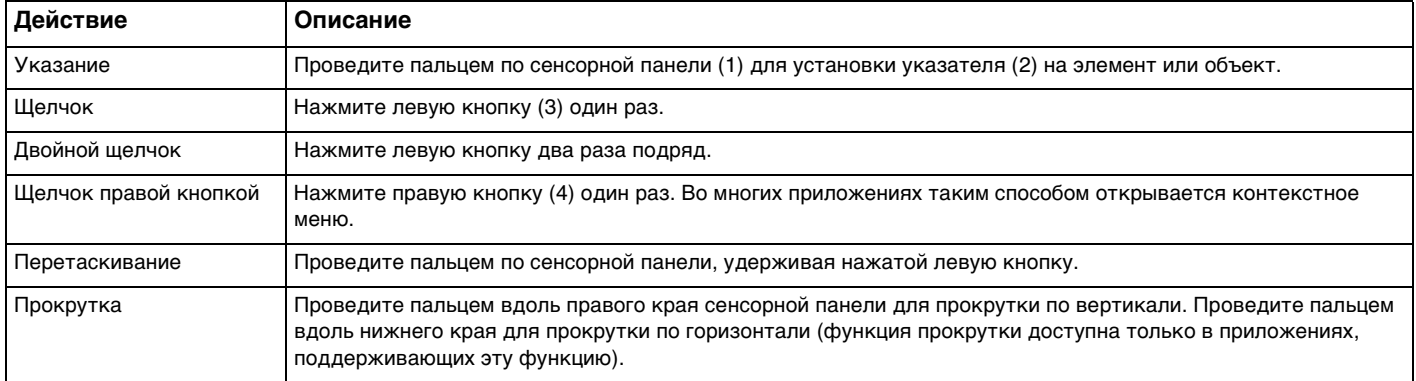

#### $\n *A*$

Можно включить/отключить сенсорную панель в зависимости от того, используется мышь или нет. См. раздел **Настройка компьютера с помощью приложения VAIO Control Center [\(стр. 110\)](#page-109-1)** для запуска приложения **VAIO Control Center**. Запустив приложение, выберите раздел об указательных устройствах и выберите **Help** для отображения подробных инструкций.

### <span id="page-34-2"></span><span id="page-34-1"></span><span id="page-34-0"></span>Использование клавиш специальных функций

Для удобства использования некоторых функций в компьютере предусмотрены специальные клавиши.

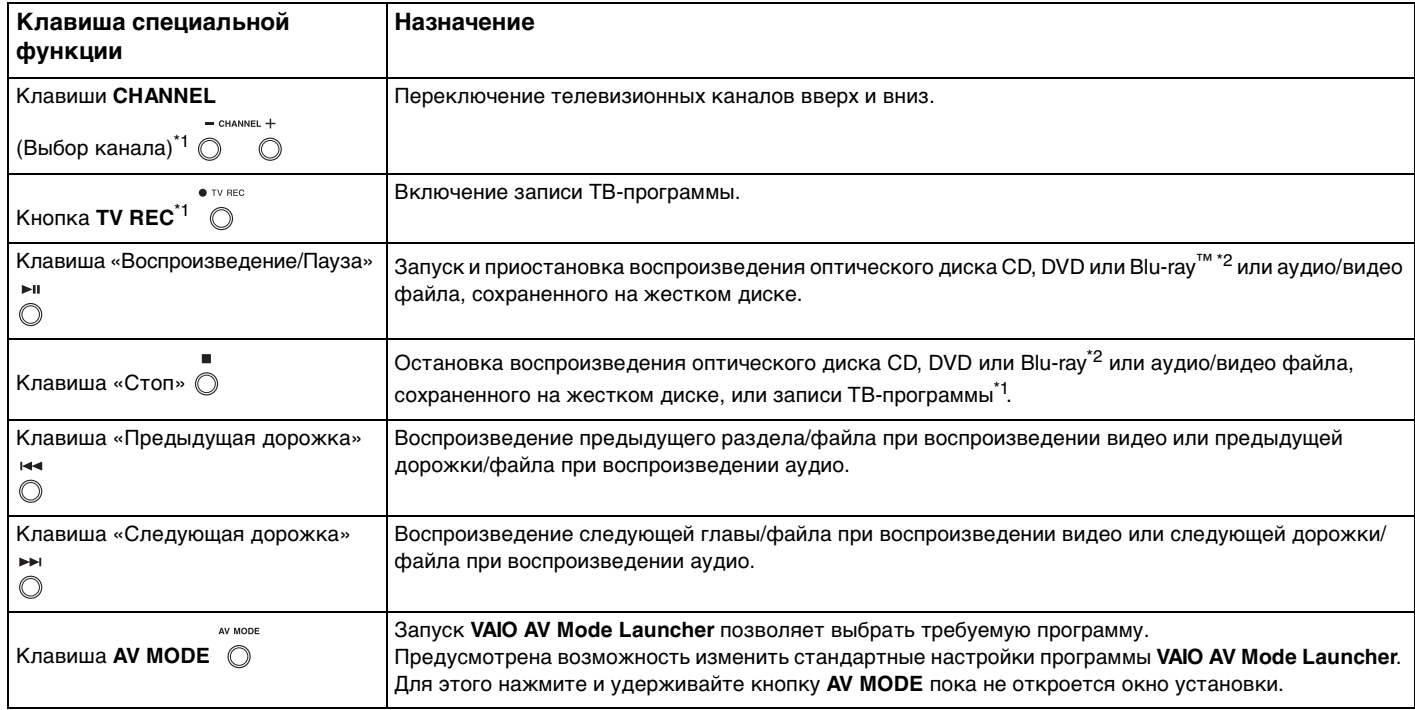

<span id="page-35-0"></span>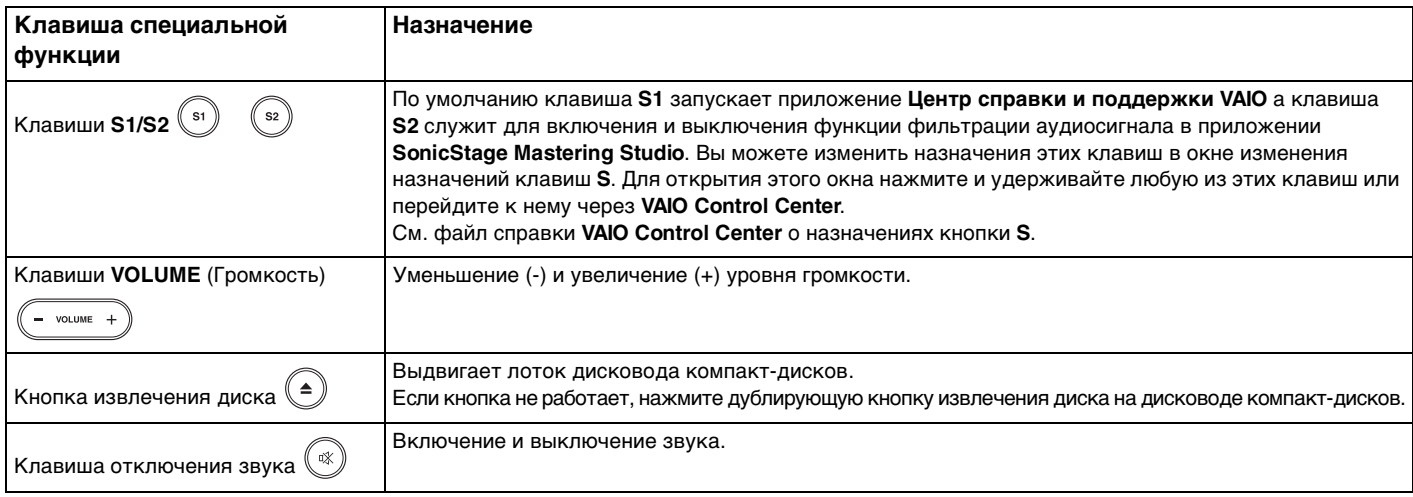

\*1 Только для моделей с ТВ-тюнером.

\*2 Только для моделей ñ äèñêîâîäîì Blu-ray. Используйте программу **WinDVD BD** для воспроизведения.
# <span id="page-36-0"></span>Использование встроенной камеры MOTION EYE

В компьютер встроена камера MOTION EYE.

Встроенная камера МОТІОН ЕУЕ поддерживает видеофункции систем мгновенного обмена сообщениями и приложения для редактирования видеоклипов.

При включении компьютера активируется встроенная камера **MOTION EYE**, и компьютер готов к видеоконференции после запуска соответствующего программного обеспечения.

Примите во внимание, что ни загрузка системы мгновенного обмена сообщениями или приложения для редактирования видеоклипов, ни выход из них, не включает (и не выключает, соответственно) встроенную камеру **MOTION EYE**. Убедитесь, что камера включена перед использованием такого приложения.

## $\mathbb{Z}_n$

Встроенная камера MOTION EYE может использоваться в каждый момент только одним программным приложением. Если другое программное приложение использует камеру, закройте его перед использованием встроенной камеры MOTION EYE.

Когда снимок выполняется в условиях низкой освещенности, нажмите значок VAIO Camera Utility на панели задач и перейдите на вкладку Расширенные установки (Advanced Setting) окна Свойства (Properties), и установите флажок Компенсация низкой освещенности (Low Light). Это уменьшает скорость передачи файлов и замедляет скорость затвора, что позволяет камере зафиксировать больше света.

При просмотре быстро движущегося объекта в окне просмотра могут появиться помехи, например, горизонтальные полосы. Это нормально и не указывает на какие-либо неполадки.

Встроенная камера MOTION EYE не может быть использована совместно с приложением Microsoft Windows MovieMaker.

<span id="page-37-0"></span>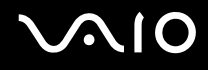

# Использование дисковода компакт-дисков

В компьютер встроен дисковод компакт-дисков.

## Для установки диска:

- **1** Включите компьютер.
- **2** Для открытия дисковода нажмите кнопку извлечения диска (1). Лоток для дисков выдвинется.

## $\n *A*$

Если кнопка не работает, нажмите дублирующую кнопку извлечения диска на дисководе компакт-дисков.

Если питание дисковода компакт-дисков отключено системой управления электропитанием **VAIO Power Management**, лоток дисковода компакт-дисков открывается с некоторой задержкой. Следует иметь в виду, что при отключенном питании дисковода компакт-дисков дублирующая кнопка извлечения диска не работает.

При восстановлении системы включите компьютер и нажмите дублирующую кнопку извлечения диска на дисководе компакт-дисков. Установите компакт-диск восстановления системы в дисковод компакт-дисков, выключите и снова включите компьютер для запуска процесса восстановления системы.

**3** Поместите диск в центр лотка этикеткой вверх и аккуратно нажмите на него, чтобы диск защелкнулся в фиксаторах.

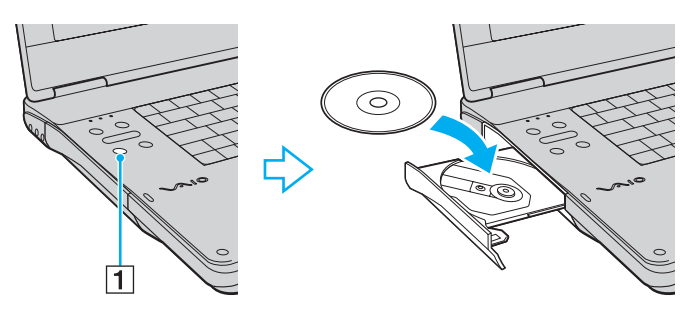

<span id="page-38-0"></span>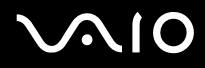

4 Закройте лоток, аккуратно его подтолкнув.

Запрещается извлекать компакт-диски, когда компьютер находится в энергосберегающем режиме (сон или гибернация). Это может вызвать неполадки в работе компьютера.

### $\mathbb{Z}_1$

При использовании внешнего дисковода компакт-дисков подсоедините этот дисковод перед запуском любой предварительно установленной программы для работы с компакт-дисками.

<span id="page-39-0"></span>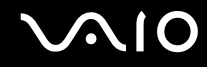

## Чтение и запись оптических дисков

Возможность воспроизведения и записи компакт-дисков, DVD-дисков и дисков Blu-ray зависит от приобретенной модели компьютера. Тип установленного в компьютер дисковода компакт-дисков указан в документах в разделе «Спецификации». В следующей таблице указаны типы дисков, которые поддерживает дисковод компакт-дисков.

ВЗ: доступные для воспроизведения и записи

В: доступные для воспроизведения, но не доступные для записи –: не чтение и не запись

<span id="page-40-0"></span>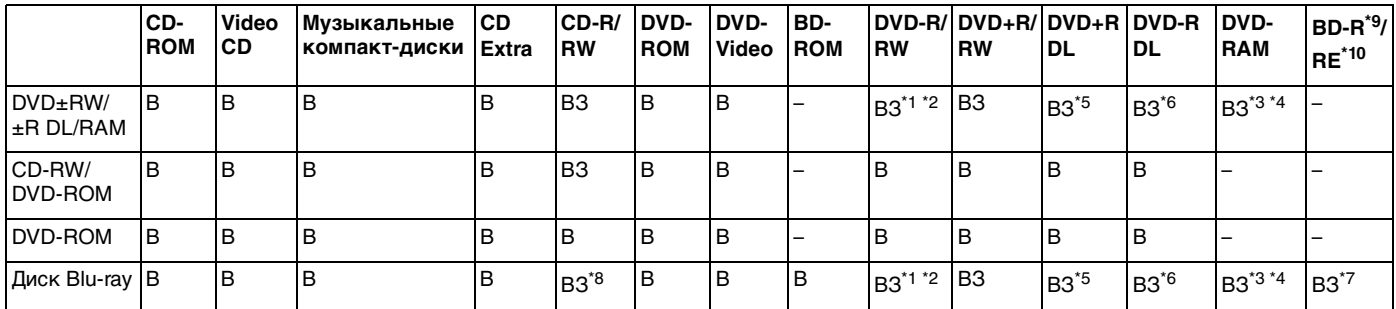

\*1 Предусмотрена поддержка записи дисков DVD-R, совместимых с DVD-R общей версии 2.0/2.1.

 $12$  Предусмотрена поддержка записи дисков DVD-RW, совместимых с DVD-RW версий 1.1/1.2.

 $^{*3}$  Дисковод компакт дисков DVD±RW/RAM не поддерживает картриджи DVD-RAM. Используйте диски без картриджей или диски со съемным картриджем.

\*4 Запись данных на односторонние диски DVD-RAM (2,6 Гбайт), совместимые с версией 1.0 DVD-RAM, не поддерживается. Диски DVD-RAM версии 2.2/DVD-RAM со скоростью 12X редакции 5.0 не поддерживаются.

\*5 Запись дисков DVD+R DL (двухслойных) возможна только в том случае, если диск поддерживает двухслойную запись DVD+R DL (двухслойные).

\*6 Запись дисков DVD-R DL (двухслойных) возможна только в том случае, если диск поддерживает двухслойную запись DVD-R DL (двухслойные).

\*7 Предусмотрена поддержка записи данных на диски BD-R версии 1.1 (однослойные диски объемом 25 Гбайт, двухслойные диски объемом 50 Гбайт) и диски BD-RE версии 2.1 (однослойные диски объемом 25 Гбайт, двухслойные диски объемом 50 Гбайт). Дисковод Blu-ray, установленный в компьютере, не поддерживает диски BD-RE версии 1.0 и дисковые картриджи Blu-ray.

 $*8$  Запись данных на сверхскоростные диски CD-RW не поддерживается моделями с дисководом Blu-ray.

 $*9$  BD-R обозначает диск Blu-ray, предназначенный для однократной записи, в формате версии 1.1.

\*10 BD-RE обозначает перезаписываемый диск Blu-ray в формате версии 2.1.

<span id="page-41-0"></span>**!** Данное изделие предназначено для воспроизведения дисков, удовлетворяющих требованиям стандарта CDDA (стандарт компакт-дисков). Двойной диск – это двусторонний диск, на одной стороне которого записан материал в формате DVD, а на другой стороне – цифровой аудиоматериал. Следует иметь в виду, что воспроизведение звуковой стороны двойного диска DualDisc (стороны, не содержащей записи DVD) может быть невозможно на данном изделии из-за несовместимости со стандартом компакт-дисков.

В связи с наличием различных форматов дисков при покупке дисков с записью или чистых дисков для использования с компьютером VAIO внимательно прочтите замечания на упаковке дисков, чтобы убедиться в совместимости с дисководами компакт-дисков Вашего компьютера как при чтении, так и при записи. Sony НЕ гарантирует совместимости дисковода компакт-дисков VAIO с дисками, которые не соответствуют официальному стандарту «CD» (стандарту «DVD» для дисководов дисков DVD или стандарту «Blu-ray Disc» для дисководов Blu-ray). ИСПОЛЬЗОВАНИЕ НЕСОВМЕСТИМЫХ ДИСКОВ МОЖЕТ СТАТЬ ПРИЧИНОЙ НЕУСТРАНИМОГО ПОВРЕЖДЕНИЯ КОМПЬЮТЕРА VAIO ИЛИ СОЗДАТЬ ПРОГРАММНЫЕ КОНФЛИКТЫ, ПРИВОДЯЩИЕ К ЗАВИСАНИЮ СИСТЕМЫ.

С вопросами о форматах дисков обращайтесь к конкретным компаниям, выпустившим диски с записями, или к изготовителям записываемых дисков.

## $\n *A*$

Запись на диски диаметром 8 см не поддерживается.

#### **!**

Для непрерывного воспроизведения защищенных авторскими правами дисков Blu-ray необходимо обновить ключ AACS. Для обновления ключа AACS необходимо подключение к сети Интернет.

Как и в случае других оптических носителей, в некоторых случаях возможна ограниченная совместимость или невозможность воспроизведения дисков Blu-ray. Компьютеры VAIO могут не поддерживать воспроизведение носителей, записанных в формате AVC или VC1 с высокой плотностью записи.

Для проигрывания фильмов и содержимого BD-ROM необходимо наличие настройки на регион. Если настройки региона и региональные настройки диска не совпадают, воспроизведение невозможно.

При отсутствии совместимости внешнего дисплея со стандартом HDCP, воспроизведение и просмотр содержимого защищенных авторскими правами дисков Blu-ray невозможны.

<span id="page-42-0"></span>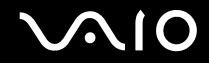

В зависимости от содержимого выходной видеосигнал может быть ограничен только стандартным разрешением или вообще отсутствовать. Настоятельно рекомендуется использовать цифровое оборудование стандарта HDCP для оптимальной совместимости и качественного просмотра.

<span id="page-43-0"></span>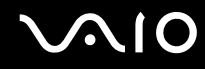

## Замечания о записи данных на диск

- Используйте для записи данных на диск только программное обеспечение компании Sony, которое было  $\Box$ установлено на компьютер при поставке. Другие программы не полностью совместимы и могут привести к негативным результатам.
- □ Для того, чтобы данные, записанные на диске, можно было прочитать на дисководе компакт-дисков, необходимо закрыть сеанс перед извлечением диска. Для завершения этого процесса следуйте инструкциям, прилагаемым к программному обеспечению.
- □ Используйте только круглые диски. Не применяйте диски другой формы (звезда, сердце, карта, и т.д.), поскольку это может привести к повреждению дисковода.
- □ Избегайте ударов или сотрясений компьютера в процессе записи данных на диск.
- Перед записью данных на диск выключите программу-заставку и завершите антивирусные программы. ❏
- □ При записи данных на диск не используйте служебные программы, постоянно находящиеся в оперативной памяти. Это может вызвать неполадки в работе компьютера.
- □ При использовании программного обеспечения для записи дисков завершите работу и закройте все другие приложения. Запрещается прикасаться к поверхности диска.
- При использовании предварительно установленного программного обеспечения или другого программного обеспечения записи компакт-дисков не переключайтесь между различными режимами энергосбережения.
- □ Для питания компьютера подключите и используйте адаптер переменного тока либо убедитесь, что заряд аккумуляторного блока составляет не менее 50 процентов.
- □ Всегда используйте одну и ту же программу для добавления данных на диск. Использование разных программ для записи при добавлении данных может привести к повреждению данных на диске. Например, если данные на диск были записаны программой Roxio Easy Media Creator, используйте только программу Roxio Easy Media **Creator** для добавления любых данных на этот диск.

<span id="page-44-0"></span>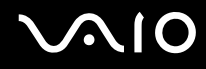

## Замечания о воспроизведении дисков

Для достижения максимальной производительности при воспроизведении дисков следуйте приведенным ниже рекомендациям.

- ❑ Отдельные CD-плееры и приводы оптических дисков компьютеров могут не воспроизводить диски CD-R или CD-RW.
- ❑ Отдельные DVD-проигрыватели и приводы оптических дисков компьютеров могут не воспроизводить диски DVD+R DL, DVD-R DL, DVD+R, DVD+RW, DVD-R, DVD-RW, или DVD-RAM.
- ❑ При воспроизведении диска не используйте служебные программы для увеличения скорости доступа к диску, постоянно находящиеся в оперативной памяти. Это может вызвать неполадки в работе компьютера.
- ❑ Во время воспроизведения компьютером дисков не переключайтесь в другие режимы энергопотребления.
- ❑ На дисках DVD предусмотрены индикаторы кодов региона, определяющие регионы и типы проигрывателей для воспроизведения дисков. Если на DVD-диске или на упаковке отсутствует метка «2» (Страны СНГ относятся к региону «2») или «all» («все», т.е. DVD-диск можно воспроизводить в большинстве регионов мира), этот диск нельзя воспроизводить на компьютере.

**!** В случае изменения кода региона DVD во время работы программ **WinDVD** или **WinDVD BD** для ввода в действие нового значения параметра выполните перезапуск программы или извлеките диск и повторно установите его.

❑ Не пытайтесь изменить настройки кода региона дисковода DVD. Любые неполадки, связанные с изменением настроек кода региона дисковода DVD, не подлежат гарантийному ремонту.

<span id="page-45-0"></span>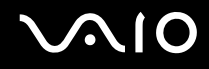

## Воспроизведение компакт-дисков

Для воспроизведения звукового компакт-диска:

- **1** Установите диск в дисковод компакт-дисков.
- **2** Если на рабочем столе компьютера не появляется никаких окон, нажмите кнопку **Пуск**, выберите пункт **Все программы** и выберите требуемую программу воспроизведения CD-дисков.

В случае отображения окна **Звуковой компакт-диск** щелкните в нем мышью для выбора одного из вариантов.

# Копирование файлов на компакт-диски

Для копирования файлов на диск:

**!** Избегайте ударов или сотрясений компьютера в процессе записи данных на диск.

- **1** Установите диск в дисковод компакт-дисков. Если откроется окно **Автозапуск**, выберите пункт **Запись файлов на диски** и следуйте указаниям на экране, пока не появится пустая папка диска.
- **2** Откройте папку с файлами для записи и перетащите файлы в пустую папку диска.
- **3** Закройте папку диска.

<span id="page-46-0"></span>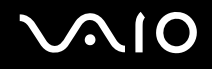

# Воспроизведение дисков DVD

Для воспроизведения дисков DVD:

- **1** Закройте все запущенные приложения.
- **2** Установите диск DVD в дисковод компакт-дисков.
- **3** Если на рабочем столе компьютера не появляется никаких окон, нажмите кнопку **Пуск**, выберите пункт **Все программы** и выберите требуемую программу воспроизведения дисков DVD.

Инструкции по использованию программы см. в файле справки программы воспроизведения DVD.

# Копирование файлов на диски DVD

Для копирования файлов на диск:

- **1** Подсоедините адаптер переменного тока к компьютеру.
- **2** Установите диск в дисковод компакт-дисков.
- **3** Если на рабочем столе компьютера не появляется никаких окон, нажмите кнопку **Пуск**, выберите пункт **Все программы** и выберите требуемую программу для копирования файлов на диск DVD.

Инструкции по использованию программы см. в файле справки программы воспроизведения DVD.

# <span id="page-47-0"></span>Использование ТВ-функции

На компьютер может быть установлена плата гибридного ТВ-тюнера и операционная система **Microsoft Windows Vista Home Premium** с приложением **Windows Media Center**, что позволяет просматривать, записывать и воспроизводить ТВ-программы.

Гибридный ТВ-тюнер поддерживает следующие стандарты вещания:

❑ Аналоговое кабельное и наземное ТВ: Системы: B/G/I/D/K/L/L' Системы цветного телевещания: PAL и SECAM Частотный диапазон: 48,25 МГц - 855,25 МГц

❑ Цифровое наземное ТВ (DVB-T) и цифровое ТВ: Система: DVB-T Видеосистема: MPEG2 Частотный диапазон: 48,25 МГц - 855,25 МГц

**!**

Любые функции, относящиеся к цифровому наземному телевизионному вещанию (DVB-T), будут работать только в странах или территориях, где передается сигнал DVB-T MPEG2 цифрового наземного ТВ. Убедитесь, что имеется возможность приема сигнала DVB-T MPEG2.

Для подключения компьютера к услугам наземного или кабельного ТВ:

- **1** Подсоедините один конец антенного кабеля или кабеля кабельного телевидения (в комплект поставки не входит) к разъему **VHF/UHF** компьютера.
- **2** Подсоедините другой конец кабеля к телевизионной розетке или разъему кабельной сети.

<span id="page-48-0"></span>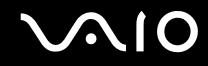

## Пульт дистанционного управления

Если компьютер поддерживает функцию ТВ, в комплект поставки компьютера входит пульт дистанционного управления для работы с функциями Media Center, включая выбор ТВ-канала.

<span id="page-49-0"></span>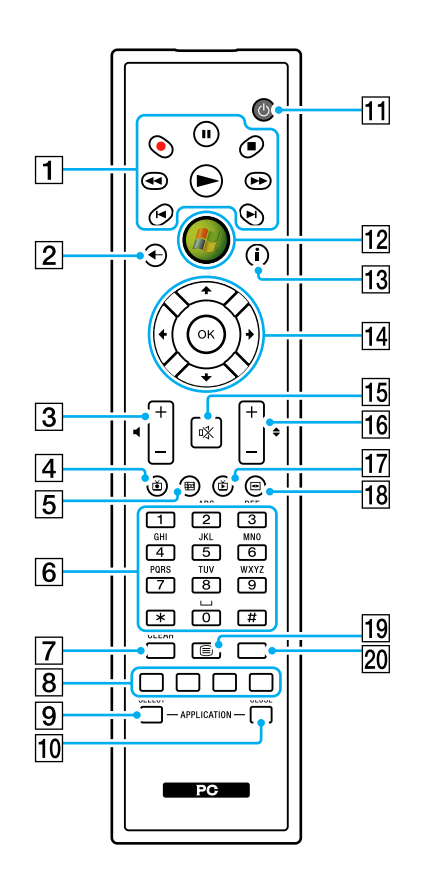

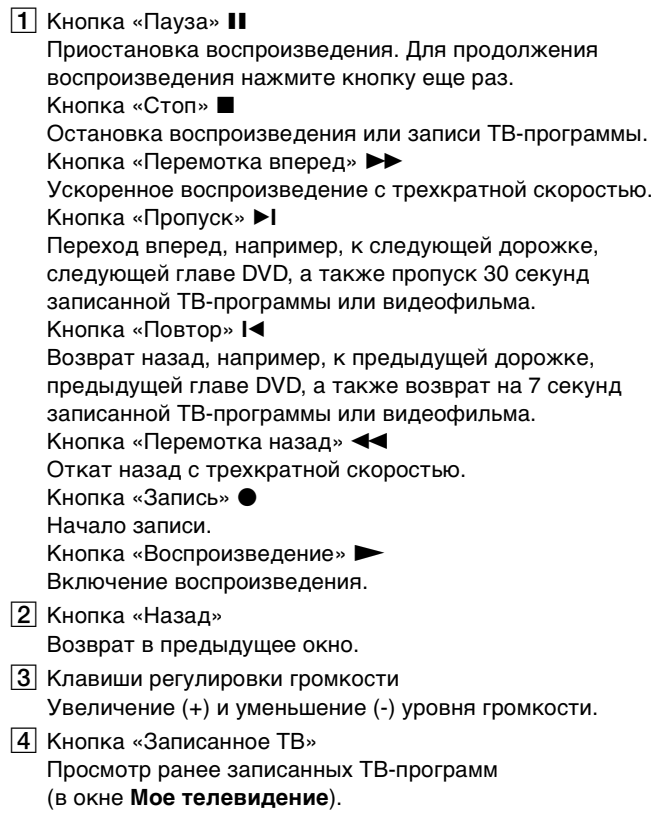

<span id="page-50-0"></span>**Б** Кнопка «Справочник»

Просмотр программы телевизионных передач в данном регионе.

#### F Цифровые кнопки

Выбор каналов и ввод текста. (Для перехода в режим выбора канала нажмите кнопку **ENTER** или **OK**.)

## $\overline{7}$  Кнопка **CLEAR**

Удаление введенного текста слева от курсора.

|8| Кнопки управления в режиме телетекста

Красная кнопка

Переход по красной ссылке в режиме телетекста. Зеленая кнопка

Переход по зеленой ссылке в режиме телетекста. Желтая кнопка

Переход по желтой ссылке в режиме телетекста. Синяя кнопка

Переход по синей ссылке в режиме телетекста.

## $\boxed{9}$  **Кнопка APPLICATION SELECT**

Нажмите для переключения между открытыми приложениями. Кнопка действует аналогично клавишам **Alt+Tab**.

**10 Кнопка APPLICATION CLOSE** 

Нажмите для закрытия окна активной программы.

### 11 Кнопка режима ожидания

Переключение компьютера в режим сна для снижения энергопотребления.

12 Кнопка «Пуск»

Вызов меню **Media Center Start**.

**13** Кнопка «Дополнительно»

Просмотр меню дополнительных функций, доступных в приложении Media Center.

14 Кнопки со стрелками

Кнопки  $\uparrow$ ,  $\downarrow$ ,  $\leftarrow$  и  $\rightarrow$  предназначены для перемещения указателя на экране.

Кнопка **OK**

Нажмите для выбора требуемой операции или функции окна. При просмотре ТВ-программы в полноэкранном режиме нажмите для возврата к предыдущему каналу. Нажмите еще раз для переключения между каналами.

### 15 Клавиша отключения звука

Отключение звука. Для включения звука нажмите кнопку еще раз.

**16** Кнопки «Канал/страница»

Переход на следующую/предыдущую страницу каналов (цифровой ввод не требуется).

- 17 Кнопка «Живой эфир» Просмотр ТВ-программ.
- **18** Кнопка меню DVD

Отображения главного меню диска DVD.

19 Кнопка выбора режима телетекста Включение и выключение режима телетекста.

### **20 Кнопка ENTER**

Выполнение функции или операции, например, выбор канала или возврат к предыдущему каналу. (Действие этой кнопки аналогично действию кнопки **OK**.)

<span id="page-51-0"></span>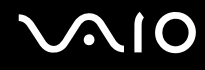

# Подготовка пульта дистанционного управления к работе

Перед началом работы с пультом дистанционного управления необходимо установить в него прилагаемые марганцевые элементы типа AA для обеспечения связи между пультом управления и компьютером.

## Для установки элементов питания:

- **1** Переверните пульт дистанционного управления.
- **2** Легко нажмите на область с насечкой (1), сдвиньте крышку отсека в направлении стрелки и снимите крышку отсека.

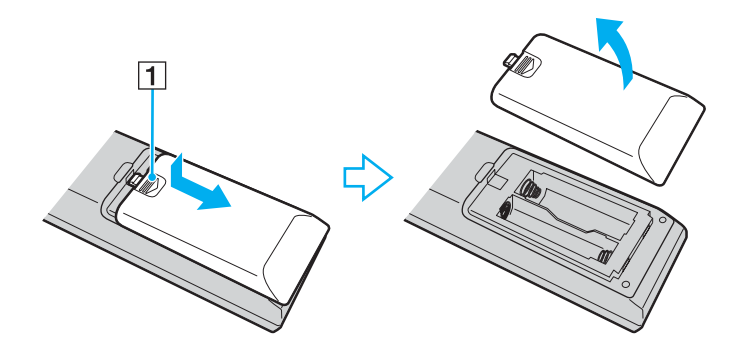

<span id="page-52-0"></span>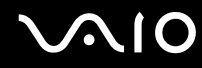

3 Вставьте в пульт дистанционного управления два прилагаемых элемента типа АА.

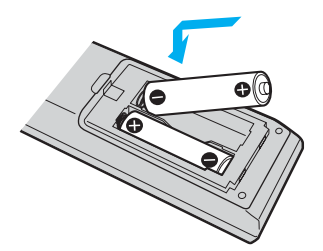

4 Установите крышку отсека пульта дистанционного управления на место и сдвиньте ее в направлении, обратном направлению стрелки до щелчка.

### $\mathbb{Z}_n$

При нарушении нормальной работы пульта дистанционного управления необходимо заменить элементы питания. Если пульт дистанционного управления не используется длительное время, извлеките из него элементы питания во избежание возможного повреждения в случае утечки электролита.

# <span id="page-53-0"></span>Настройка Windows Media Center

При первом запуске **Windows Media Center** появляется мастер настройки. Для настройки ТВ-тюнера нажмите **Выборочная установка** и следуйте инструкциям, которые отображаются на экране. В окне **Этап установки по выбору** нажмите **Настройка тюнеров, ТВ-сигнала** и **программ передач** и следуйте инструкциям, которые отображаются на экране.

В случае, когда ТВ-тюнер не был настроен во время первого запуска **Windows Media Center**, это можно сделать, выбрав **настройка ТВ** в разделе **ТВ и фильмы**.

Для смены входного ТВ-сигнала (ТВ-сигнала или типа ТВ-сигнала) или смены местоположения, выберите **настройки** в разделе **Задачи** и затем выберите **ТВ**.

Учитывайте, что в этом случае требуется выполнение нового поиска каналов, предыдущий список каналов и информация в разделе **Руководство** теряются, а расписание записи по таймеру отменяется.

# <span id="page-54-0"></span>**VIO**

# Использование карт PC Card

Карты PC Card позволяют подсоединять к компьютеру портативные внешние устройства.

# Установка карты PC Card

**!** Некоторые карты PC Card или их функции могут быть не совместимы с данным компьютером.

При установке и извлечении карты PC Card выключать компьютер не требуется.

## Для установки карты PC Card:

- **1** Нажмите кнопку извлечения карты PC Card так, чтобы кнопка выдвинулась.
- **2** Нажмите кнопку извлечения карты PC Card еще раз, чтобы открыть защитное устройство гнезда PC Card.
- **3** Аккуратно придерживая защитное устройство, извлеките его из гнезда.
- **4** Вставьте карту PC Card в гнездо PC Card лицевой этикеткой вверх.
- **5** Осторожно вставьте карту PC Card в гнездо до конца. Система автоматически обнаружит карту PC Card. На панели задач появляется значок **Безопасное извлечение устройства**.

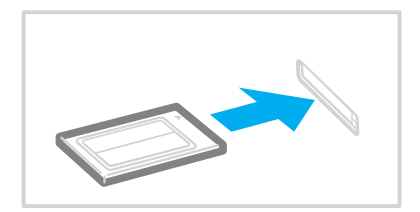

<span id="page-55-0"></span>

Если карта PC Card не используется, вставьте в гнездо PC Card защитное устройство, которое препятствует попаданию в гнездо пыли и грязи. Перед перемещением компьютера обязательно вставьте заглушку в гнездо PC Card.

 $\mathbf{Z}_1$ 

В работе некоторых устройств возможны сбои при многократном переходе в обычный режим из режима сна или гибернации. Некоторые карты PC Card перестают распознаваться системой после переключения между обычным режимом работы, режимом сна или гибернации, когда карта установлена в компьютер. Перезапустите систему для устранения неполадок. При перезапуске восстанавливается исходное состояние компьютера.

В некоторых случаях переключение компьютера в режим гибернации при установленной карте невозможно. При этом возможно переключение в режим сна. Перед переключением компьютера в режим гибернации рекомендуется извлечь карту.

Убедитесь в том, что используется последняя версия драйвера, предоставляемого изготовителем карты PC Card.

Не применяйте излишних усилий, вставляя карту PC Card в гнездо. Это может привести к повреждению контактов разъема. Если при установке карты PC Card возникают затруднения, убедитесь в том, что карта PC Card правильно расположена. Подробнее см. руководство, прилагаемое к карте PC Card.

<span id="page-56-0"></span>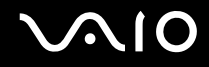

# Извлечение карты PC Card

Для извлечения карты PC Card из включенного компьютера выполните перечисленные ниже операции. При извлечении модуля с нарушением инструкций возможны сбои в работе системы.

Для извлечения карты PC Card:

## $\mathbf{A}$

Для извлечения карты PC Card при выключенном компьютере пропустите шаги с 1 по 7.

- Дважды щелкните мышью значок Безопасное извлечение устройства на панели задач.  $\mathbf{1}$ Откроется окно Безопасное извлечение устройства.
- Выберите устройство, которое нужно отключить.  $2^{\circ}$
- Нажмите кнопку Остановить. 3 Откроется окно Остановка устройства.
- Подтвердите, что устройство можно безопасно удалить из системы. 4
- 5 Нажмите кнопку ОК. Отображается сообщение о том, что теперь устройство можно безопасно отсоединить.
- 6 Нажмите кнопку **ОК**.
- Нажмите Закрыть для закрытия окна Безопасное извлечение устройства. 7
- Нажмите кнопку извлечения карты PC Card так, чтобы кнопка выдвинулась. 8
- Нажмите кнопку извлечения карты PC Card еще раз для извлечения карты PC Card. 9
- 10 Аккуратно придерживая карту, извлеките ее из гнезда.
- 11 Если кнопка извлечения карты PC Card все еще выступает наружу, нажмите ее до конца.

# <span id="page-57-0"></span>Использование модуля ExpressCard

В компьютере предусмотрено гнездо Universal ExpressCard™ или<sup>\*</sup> гнездо ExpressCard™/34 для<sup>\*</sup> переноса данных с цифровых камер, фотоаппаратов, плееров и других аудио/видео устройств. В первое можно устанавливать либо карты ExpressCard™/34 (шириной 34 мм) или карты ExpressCard™/54 (шириной 54 мм)\* , как показано ниже, а во второе — только карты ExpressCard $^{\text{\tiny{TM}}}\!$ /34 $^*$ .

❑ Карта памяти ExpressCard™/34\* ❑ Карта памяти ExpressCard™/54\*

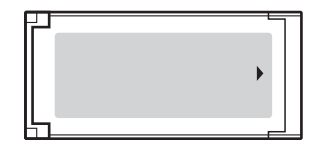

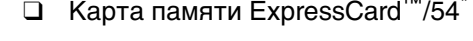

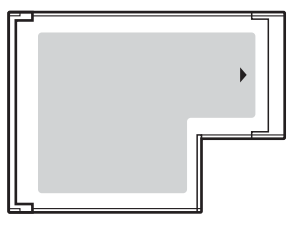

Компьютер оборудован универсальным гнездом ExpressCard™\* .

В данном руководстве они именуются гнездом ExpressCard и модулем ExpressCard.

<span id="page-58-0"></span>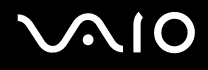

# Установка карты памяти ExpressCard

**!**

Компьютер поставляется с заглушкой в гнезде ExpressCard. Перед использованием гнезда удалите заглушку.

Будьте аккуратны при установке модуля ExpressCard или извлечении его из гнезда. Не применяйте силу, вставляя и извлекая модуль из гнезда.

## ✍

При установке и извлечении модуля ExpressCard выключать компьютер не требуется.

## Для установки модуля ExpressCard:

- **1** Найдите гнездо ExpressCard на правой панели компьютера.
- **2** Нажмите кнопку извлечения карты ExpressCard так, чтобы кнопка выдвинулась.
- **3** Нажмите кнопку извлечения карты ExpressCard еще раз, чтобы извлечь защитную заглушку гнезда ExpressCard.
- **4** Аккуратно удерживая заглушку ExpressCard, извлеките ее из гнезда.
- **5** Возьмите карту памяти ExpressCard стрелкой вверх и в направлении гнезда ExpressCard.
- **6** Аккуратно вставьте модуль ExpressCard в гнездо до защелкивания. Не применяйте силу, вставляя карту в гнездо.

<span id="page-59-0"></span>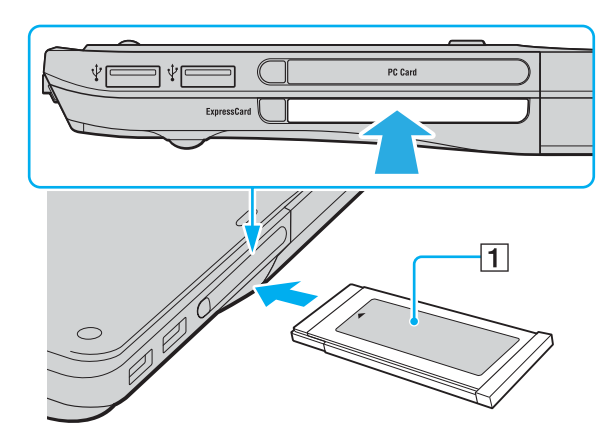

Если карта ExpressCard не используется, вставьте в гнездо ExpressCard заглушку, которая препятствует попаданию в гнездо пыли и грязи. Перед перемещением компьютера обязательно вставьте заглушку в гнездо ExpressCard.

#### $\mathbf{A}$

При затруднениях с установкой в гнездо модуля или адаптера аккуратно извлеките его и убедитесь, что модуль или адаптер расположены правильно.

Убедитесь в том, что используется последняя версия программного драйвера, предоставляемого изготовителем модуля ExpressCard.

<span id="page-60-0"></span>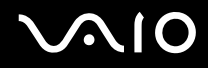

# Извлечение модуля ExpressCard

Для извлечения модуля ExpressCard из включенного компьютера выполните перечисленные ниже операции. При извлечении модуля с нарушением инструкций возможны сбои в работе системы.

Для извлечения модуля ExpressCard:

 $\mathbf{A}$ 

Для извлечения модуля ExpressCard при выключенном компьютере пропустите шаги с 1 по 7.

- $\blacksquare$ Дважды щелкните мышью значок Безопасное извлечение устройства на панели задач. Откроется окно Безопасное извлечение устройства.
- Выберите устройство, которое нужно отключить.  $\mathbf{2}$
- Нажмите кнопку Остановить. 3 Откроется окно Остановка устройства.
- Подтвердите, что устройство можно безопасно удалить из системы. 4
- 5 Нажмите кнопку ОК. Отображается сообщение о том, что теперь устройство можно безопасно отключить.
- 6 Нажмите кнопку **ОК**.
- Нажмите Закрыть для закрытия окна Безопасное извлечение устройства. 7
- Нажмите кнопку извлечения карты ExpressCard так, чтобы кнопка вышла наружу. 8
- Нажмите кнопку извлечения карты ExpressCard еще раз для выталкивания карты ExpressCard. 9
- 10 Аккуратно придерживая модуль ExpressCard, извлеките его из гнезда.
- 11 Если кнопка извлечения карты ExpressCard все еще выступает наружу, нажмите ее до конца.

# <span id="page-61-0"></span>Использование карт памяти Memory Stick

Данный компьютер поддерживает карты памяти Memory Stick. Memory Stick – это компактное портативное многофункциональное устройство интегральной технологии записи, специально разработанное для переноса цифровых данных между совместимыми устройствами, например, цифровыми камерами, мобильными телефонами и др. Поскольку устройство является съемным, его можно использовать в качестве внешнего накопителя данных. Последняя информация о картах памяти Memory Stick размещена на веб-узле по адресу http://www.memorystick.com/en/

Данный компьютер признан совместимым с картами памяти Memory Stick корпорации Sony емкостью до 8 Гбайт, которые доступны с января 2007 г. Однако не для всех карт памяти Memory Stick, удовлетворяющих тем же условиям в качестве совместимых носителей, можно гарантировать совместимость.

Установка карты памяти Memory Stick с несколькими переходниками не гарантирует совместимость.

MagicGate - общее название технологии защиты авторских прав, разработанной корпорацией Sony. Доступ к этой функции предусмотрен в картах памяти Memory Stick со знаком MagicGate.

<span id="page-62-0"></span>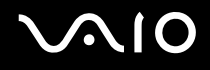

# Установка карты памяти Memory Stick

Для установки карты памяти Memory Stick:

- **1** Найдите гнездо карты памяти Memory Stick PRO/Duo.
- **2** Разверните карту памяти Memory Stick стрелкой вверх и в направлении гнезда Memory Stick PRO/Duo.
- **3** Осторожно вставьте карту памяти Memory Stick в гнездо до защелкивания в фиксаторах. Система автоматически распознает карту памяти Memory Stick и отображает ее содержимое. Если на экране ничего не появляется, нажмите **Пуск**, затем **Компьютер** и дважды щелкните мышью значок карты памяти Memory Stick.

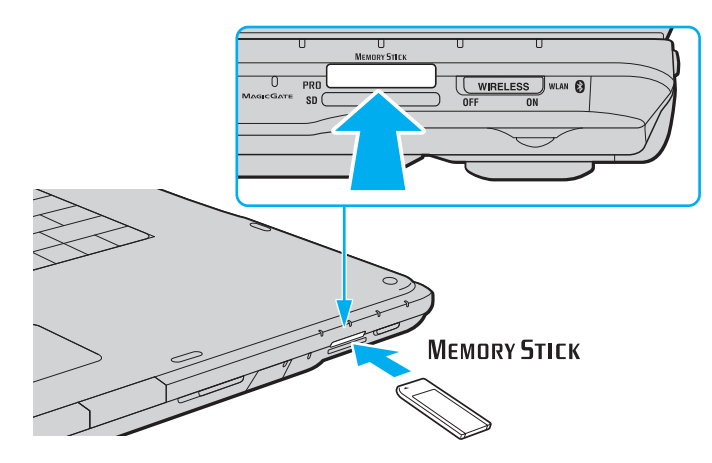

<span id="page-63-0"></span>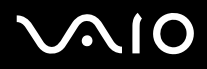

Вставляя карту памяти Memory Stick в гнездо, держите ее так, чтобы стрелка на карте указывала в правильном направлении. Во избежание повреждения компьютера или карты памяти Memory Stick не применяйте силу при установке карты памяти в гнездо.

Не устанавливайте в гнездо для карт Memory Stick более одной карты памяти Memory Stick. Неправильная установка карты памяти может привести к повреждению компьютера и карты памяти.

 $\mathbf{Z}_1$ 

Данный компьютер поддерживает карты памяти большого объема Memory Stick Duo и оснащен гнездом для карт памяти Memory Stick PRO/Duo, совместимым с картами и стандартного, и двойного объема. Дополнительная информация о картах Memory Stick Duo размещена на веб-узле по адресу http://www.memorystick.com/en/.

Карту памяти Memory Stick Duo можно вставить непосредственно в гнездо.

Для просмотра содержимого карты памяти Memory Stick:

- Откройте окно Компьютер, выбрав Пуск, затем Компьютер. 1
- Для просмотра списка файлов, сохраненных на карте Memory Stick, дважды щелкните мышью значок Memory Stick.  $\overline{2}$

## <span id="page-64-0"></span>Для форматирования карты памяти Memory Stick:

Карта памяти Memory Stick форматируется стандартным способом при изготовлении и готова к применению. Для переформатирования карты памяти на компьютере следуйте дальнейшим указаниям.

Убедитесь, что используемое оборудование предназначено для форматирования и поддерживает карты памяти Memory Stick.

При форматировании карты памяти Memory Stick удаляются все ранее записанные на нее данные. Следует избегать случайного стирания важных данных.

Не извлекайте карту памяти Memory Stick во время форматирования карты. Это может вызвать его повреждение.

- 1 Осторожно вставьте карту памяти Memory Stick в гнездо до защелкивания в фиксаторах.
- Откройте окно Компьютер, выбрав Пуск, затем Компьютер. 2
- Щелкните правой кнопкой мыши значок Memory Stick и выберите пункт Формат. 3
- Выберите пункт Восстановить умолчания. 4

Объем доступной памяти и тип файловой системы может измениться.

Не выбирайте NTFS из выпадающего списка Файловая система, поскольку это может привести к нарушению работы.

### $\mathbb{Z}_n$

Процесс форматирования проходит быстрее, если выбрать параметр Быстрое форматирование в пункте Параметры формата.

5 Нажмите кнопку Начать.

<span id="page-65-0"></span>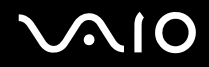

**6** В ответ на запрос подтверждения нажмите кнопку **OK**. Начнется процесс форматирования.

**!** Время форматирования карты памяти Memory Stick зависит от ее типа.

- **7** После окончания нажмите **OK**.
- **8** Нажмите кнопку **Закрыть**.

<span id="page-66-0"></span>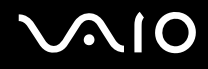

# Извлечение карты памяти Memory Stick

Для извлечения карты памяти Memory Stick:

- Убедитесь в том, что индикатор доступа к карте памяти Memory Stick PRO/Duo не горит. 1
- Нажмите на карту памяти Memory Stick в сторону компьютера.  $\overline{2}$ Карта памяти Memory Stick будет выдвинута из компьютера.
- 3 Потяните карту памяти Memory Stick наружу и извлеките ее из гнезда.

Извлекая карту памяти Memory Stick, соблюдайте осторожность во избежание ее непредусмотренного выталкивания.

Не извлекайте карту памяти Memory Stick, когда горит индикатор доступа к карте памяти Memory Stick PRO/Duo. В противном случае возможна потеря данных. Загрузка больших объемов данных может потребовать продолжительного времени, поэтому перед извлечением карты памяти Memory Stick убедитесь в том, что индикатор не светится.

# <span id="page-67-0"></span>Использование других карт памяти

Помимо гнезда для карт памяти Memory Stick PRO/Duo компьютер оснащен гнездом SD, которое позволяет использовать карты других типов. Это гнездо может использоваться для передачи данных между цифровыми камерами, портативными видеокамерами, аудиопроигрывателями и другими аудио-/видеоустройствами.

# Совместимые карты памяти

Гнездо карт SD компьютера предназначено для установки карт следующих типов:

- Карты MultiMediaCard (MMC) ❏
- Карты Secure Digital (SD)

Для получения последней информации о совместимых картах памяти регулярно посещайте Web-узел интерактивной поддержки корпорации Sony.

Следите за правильностью установки карты памяти в гнездо SD.

Карты памяти SD емкостью более 2 Гб и такие как SD High Capacity (SDHC) емкостью более 4 Гб были протестированы и найдены совместимыми с вашим компьютером.

Не пытайтесь вставить в гнездо карту памяти или адаптер карты памяти неподходящего типа. Извлечение несовместимой карты памяти или адаптера может быть затруднено, что может стать причиной повреждения компьютера.

Будьте аккуратны при вставке и извлечении карты памяти из гнезда. Не применяйте силу, вставляя и извлекая карту памяти из гнезда.

Гнездо карты памяти SD компьютера не поддерживает функции защиты авторских прав и высокоскоростной передачи данных карты памяти SD.

Данный компьютер признан совместимым только с основными картами памяти, которые доступны с января 2007 г. Однако не для всех карт памяти, удовлетворяющих тем же условиям в качестве совместимых носителей, можно гарантировать совместимость.

<span id="page-68-0"></span>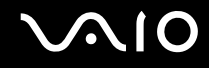

# Установка карты памяти

Для установки карты памяти:

- **1** Найдите гнездо карты памяти **SD**.
- **2** Возьмите карту памяти так, чтобы стрелка оказалась сверху и была направлена в сторону гнезда карты памяти.

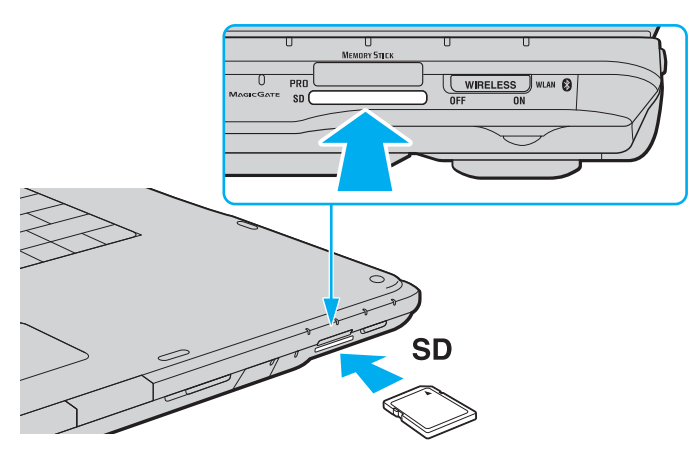

**3** Аккуратно вставьте карту памяти в гнездо до защелкивания. Не применяйте силу, вставляя карту в гнездо.

## ✍

Если карта памяти не вставляется в гнездо легко, аккуратно извлеките ее и убедитесь, что карта была расположена правильно.

<span id="page-69-0"></span>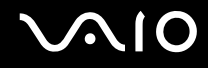

## Извлечение карты памяти

**!** Не извлекайте карту памяти при горящем индикаторе карты памяти **SD**. Карта или данные на ней могут быть повреждены.

## Для удаления карты памяти:

- **1** Убедитесь в том, что индикатор карты памяти **SD** не светится.
- **2** Нажмите на выступающую часть карты памяти, она будет вытолкнута из гнезда.
- **3** После выталкивания карты аккуратно извлеките ее из гнезда.

# <span id="page-70-0"></span>Использование сети Интернет

# Настройка коммутируемого соединения с Интернет

Перед подключением к Интернету требуется подсоединить компьютер к телефонной линии с помощью телефонного кабеля (приобретается отдельно). После подключения телефонного кабеля компьютер готов к установлению соединения с Интернетом.

Для подсоединения телефонного кабеля:

- Подсоедините один конец телефонного кабеля (1) к гнезду модема гл на компьютере.
- Подключите другой конец к телефонной розетке (2).  $\mathbf{2}$

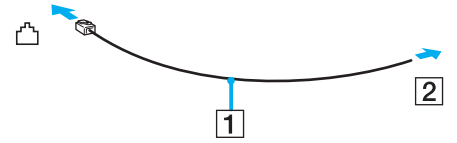

Компьютер не предназначен для работы с общей телефонной линией, его нельзя подключить к платному телефону-автомату; кроме того, возможны сбои при работе с несколькими телефонными линиями или с учрежденческой АТС. В некоторых случаях возможно появление паразитных токов, вызывающих нарушение работы внутреннего модема.

При подключении телефонного кабеля через разветвитель модем или подсоединенное устройство может работать со сбоями.

Для настройки коммутируемого соединения с Интернетом:

- Нажмите кнопку Пуск, затем Панель управления. 1
- $\mathbf{2}$ Нажмите Установить соединение с Интернет в разделе Сеть и Интернет. Открывается окно Установить соединение с Интернет.
- Выберите Удаленный доступ. 3
- Следуйте инструкциям, отображаемым на экране. 4

# <span id="page-71-0"></span>Использование беспроводной локальной сети WLAN

С помощью предусмотренной компанией Sony встроенной поддержки WLAN все цифровые устройства со встроенными функциями WLAN могут свободно обмениваться данными по сети. Беспроводная локальная сеть WLAN - это сеть, по которой пользователь может подключаться к локальной сети при помощи беспроводного соединения (по радиоканалу). Поэтому теперь нет необходимости прокладывать кабели или провода через стены и перекрытия.

Технология Sony WLAN поддерживает все обычные функции Ethernet с дополнительными преимуществами – мобильными возможностями и свободой перемещения. Доступ к информации, ресурсам Интернет/корпоративной сети можно получить, например, находясь на совещании или в пути.

Возможен обмен данными без использования точки доступа, т.е. можно организовать связь между ограниченным числом компьютеров (одноранговая сеть). Возможно организовать обмен данными через точку доступа, что позволяет создать сеть с полноценной инфраструктурой (инфраструктурная сеть).

## $\mathbb{Z}_n$

В некоторых странах/регионах использование изделий WLAN ограничено местным законодательством (например, может ограничиваться количество каналов). Поэтому перед использованием функций WLAN внимательно ознакомьтесь с требованиями руководства по нормативным актам «Regulations Guide».
<span id="page-72-0"></span>Сети WLAN построены на базе стандарта IEEE 802.11а<sup>\*</sup>/b/g или упрощенного варианта стандарта IEEE 802.11n<sup>\*</sup>, которые определяют используемую технологию. Стандарт содержит протоколы шифрования: Протоколы защиты WEP, WPA2 и WPA Оба протокола WPA2 и WPA, разработанные совместно IEEE и группой Wi-Fi, представляют собой спецификацию основанных на стандартах взаимодействующих расширений, повышающих уровень защищенности данных и возможности управления доступом для существующих сетей WiFi. WPA разработан с учетом совместимости с разрабатываемым стандартом IEEE 802.11i. В нем применен улучшенный протокол шифрования данных TKIP (протокол целостности временного ключа) в дополнение к аутентификации пользователя с использованием протоколов 802.1X и EAP (протокол расширенной аутентификации). Шифрование данных защищает уязвимые беспроводные соединения между клиентами и точками доступа. Кроме того, предусмотрены и другие типовые механизмы обеспечения безопасности в локальных сетях, применяемые для повышения конфиденциальности передаваемых данных, например, защита паролем, сквозное шифрование, виртуальные частные сети и аутентификация. WPA2, второе поколение WPA, обеспечивает более высокий уровень защиты данных и управления сетевым доступом, он также предназначен для защиты устройств, соответствующих всем версиям стандарта 802.11, в том числе многодиапазонным и многорежимным стандартам 802.11b, 802.11a, 802.11g и 802.11n. Кроме того, на основе одобренного IEEE стандарта 802.11i протокол WPA2 обеспечивает безопасность на уровне требований правительства за счет внедрения аутентификации на базе 802.1X и алгоритма шифрования AES, совместимого со стандартом FIPS 140-2 Национального института стандартов и технологий (NIST). WPA2 совместим с WPA.

\* Информация о поддержке стандартов IEEE 802.11а и/или упрощенного варианта стандарта IEEE 802.11n в конкретной модели приведена в интерактивных документах в разделе Спецификации.

IEEE 802.11b/g это стандарт беспроводной локальной сети, использующий полосу частот 2.4 ГГц. Стандарт IEEE 802.11g предоставляет высокую скорость передачи, более быструю чем стандарт IEEE 802.11b.

IEEE 802.11а это стандарт беспроводной локальной сети, использующий полосу частот 5 ГГц и обеспечивающий высокоскоростную передачу данных до 54 Мб/с.

IEEE 802.11n это стандарт беспроводной локальной сети, использующий полосу частот 2,4 или 5 ГГц и обеспечивающий высокоскоростную передачу данных до 300 Мб/с.

\* Реальная скорость передачи данных зависит от настроек точки доступа и других факторов.

<span id="page-73-0"></span>Компьютер способен использовать технологию компании Intel® Next-Gen Wireless-N $\check{\ }$  совместимую со стандартом IEEE 802.11a/b/g и упрощенным вариантом стандарта IEEE 802.11n. Для подключения компьютера с использованием технологии компании Intel® Next-Gen Wireless-N к точке доступа, совместимой с упрощенным вариантом стандарта IEEE 802.11n, требуется точка доступа, которая поддерживает программу «Соединение с Intel<sup>®</sup> Centrino<sup>®</sup>».

\* Применимо только к моделям, которые поддерживают упрощенный вариант стандарта IEEE 802.11n.

Устройства беспроводной локальной сети, которые используют разные полосы частот 2,4 ГГц и 5 ГГц не могут взаимодействовать друг с другом из-за несовпадения частот.

Полоса частот 2.4 ГГц, используемая совместимыми беспроводными сетевыми устройствами, также используется и другим оборудованием. Несмотря на то, что в совместимых беспроводных сетевых устройствах используется технология защиты от помех других устройств, работающих на тех же частотах, такие помехи могут привести к снижению скорости передачи и сокращению области устойчивой связи вплоть до полного нарушения связи.

Скорость передачи данных зависит от расстояния между взаимодействующими устройствами, наличия препятствий между ними, конфигурации устройств, условий распространения радиоволн и используемого программного обеспечения. Кроме того, в зависимости от условий распространения радиоволн возможны прерывания связи.

Пространственная область устойчивой связи зависит от реального расстояния между взаимодействующими устройствами, наличия препятствий между ними, условий распространения радиоволн и условий внешней среды (включая наличие стен и материалов стен), а также от используемого программного обеспечения.

Работа устройств IEEE 802.11b и IEEE 802.11g в одной беспроводной сети может привести к снижению общей скорости передачи данных вследствие радиопомех. С учетом этого фактора в устройствах IEEE 802.11g предусмотрена возможность снижения скорости передачи данных для обеспечения связи с устройствами IEEE 802.11b. Если скорость передачи оказывается меньше ожидаемой, для повышения скорости можно попробовать изменить беспроводной канал точки доступа.

<span id="page-74-0"></span>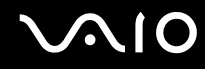

### Связь без точки доступа (одноранговая сеть)

Одноранговая сеть – это сеть, в которой локальная сеть создается только между самими беспроводными устройствами без какого-либо центрального контроллера или точки доступа. Каждое устройство напрямую связывается с другими устройствами в сети. Настроить одноранговую сеть легко даже в домашних условиях.

- ❑ Если беспроводное соединение инициировано компьютером VAIO, используется канал 11.
- ❑ Если беспроводное соединение инициировано оборудованием одноранговой беспроводной сети, выбор канала для беспроводного соединения выполняется оборудованием одноранговой беспроводной сети.

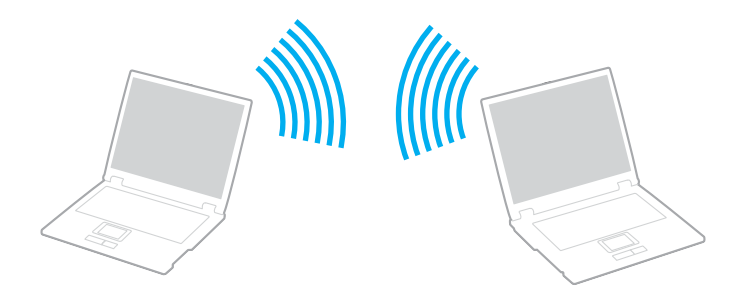

<span id="page-75-0"></span>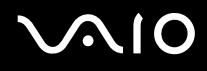

Для организации связи без точки доступа (одноранговой сети):

Стандарт IEEE 802.11n с полосой частот 2,4 или 5 ГГц невозможно использовать в одноранговых сетях.

- $\blacksquare$ Установите переключатель WIRELESS или WIRELESS LAN в положение «включено». Включается индикатор Wireless LAN.
- Дважды щелкните мышью значок <sub>ин</sub> (В/нн) на панели задач для отображения окна Wireless Device Switch.  $\mathbf{2}$ Выберите требуемые функции беспроводной связи и нажмите ОК.
- $\mathbf{3}$ Нажмите кнопку Пуск, затем Панель управления.
- Выберите Просмотр состояния сети и задач из меню Сеть и Интернет. 4
- 5 Выберите Установка подключения или сети на левой панели. Появится окно Установка подключения или сети.
- Выберите вариант настройки «прямое подключение к сети» и нажмите Далее. 6
- $\overline{7}$ Следуйте инструкциям, отображаемым на экране.

#### $\mathbb{Z}_n$

Информация о поддержке функции Bluetooth и стандарта IEEE 802.11a/b/g/n в конкретной модели приведена в интерактивных документах в разделе Спецификации.

<span id="page-76-0"></span>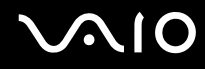

### Связь через точку доступа (инфраструктурная сеть)

Инфраструктурная многоранговая сеть является расширением существующей проводной локальной сети для подключения беспроводных устройств через точку доступа (не поставляется), например, точку доступа Sony. Точка доступа соединяет беспроводную и проводную сеть и работает как центральный контроллер беспроводной сети. Точка доступа координирует передачу и прием данных нескольких беспроводных устройств в пределах определенной пространственной области.

Точка доступа определяет выбор канала, который используется в инфраструктурной сети.

**!** Дополнительная информация о выборе канала, используемого точкой доступа, приведена в руководстве, поставляемом вместе с точкой доступа.

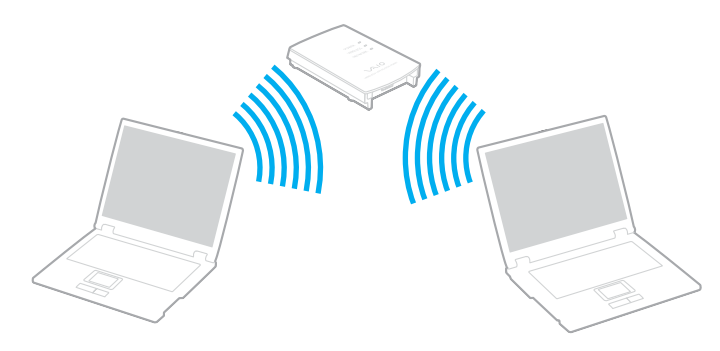

<span id="page-77-0"></span>Для установления соединения с беспроводной сетью:

- 1. Проверьте, установлена ли точка доступа. Подробнее см. руководство, прилагаемое к точке доступа.
- 2 Установите переключатель WIRELESS или WIRELESS LAN в положение «включено». Включается индикатор Wireless LAN.
- Дважды щелкните мышью значок **вария (ВИДАНИ**) на панели задач для отображения окна Wireless Device Switch.  $\mathbf{3}$ Выберите требуемые функции беспроводной связи и нажмите ОК.
- Нажмите правой клавишей мыши значок и или  $\mathbb{F}_k$  на панели задач и выберите **Подключение к сети**. 4
- Выберите требуемую точку доступа и нажмите Соединить. 5

#### $\mathbb{Z}_n$

Информация о поддержке функции Bluetooth и стандарта IEEE 802.11a/b/g/n в конкретной модели приведена в интерактивных документах в разделе Спецификации.

#### Для отключения от беспроводной сети:

Установите переключатель WIRELESS или WIRELESS LAN в положение «выключено».

Отключение функции беспроводной сети при обращении к удаленным документам, файлам или ресурсам может привести к потере данных.

#### $\mathbb{Z}_n$

Для аутентификации WPA-PSK или WPA2-PSK необходимо ввести пароль. Пароль чувствителен к регистру и должен содержать от 8 до 63 символов алфавита или до 64 символов, включая числа от 0 до 9 и буквы от A to F.

### <span id="page-78-0"></span>Использование функции Bluetooth

Функции Bluetooth доступны не для всех моделей. Информация о поддержке функций Bluetooth в конкретной модели приведена в интерактивных документах в разделе **Спецификации**.

Можно установить беспроводное соединение данного компьютера с другим устройством Bluetooth, например, с другим компьютером или мобильным телефоном. Передача данных без кабелей возможна между устройствами, расположенными на расстоянии до 10 м друг от друга.

Для соединения с устройством Bluetooth:

- **1** Включите переключатель **WIRELESS**.
- **2** Дважды щелкните мышью значок ( | | | | | | | | на панели задач для отображения окна Wireless Device Switch.
- **3** Выберите **Enable Bluetooth Device**.
- **4** Нажмите кнопку **ОК**.

# <span id="page-79-0"></span>**AIO**

### Замечания об использовании функции Bluetooth

- $\Box$ Скорость передачи данных зависит от следующих факторов:
	- препятствия, например, стены, расположенные между устройствами;  $\Box$
	- расстояние между устройствами;  $\Box$
	- $\Box$ материал, из которого изготовлены стены;
	- расположенные поблизости микроволновые устройства и беспроводные телефоны;  $\Box$
	- радиочастотные помехи и другие условия эксплуатации; ❏
	- конфигурация устройств;  $\Box$
	- тип программного приложения;  $\Box$
	- тип операционной системы;  $\Box$
	- одновременное использование функций WLAN и Bluetooth на одном компьютере;
	- размер передаваемого файла.  $\Box$
- Следует учитывать, что в силу ограничений стандарта Bluetooth возможно повреждение больших файлов при  $\Box$ длительной передаче из-за воздействия внешних электромагнитных помех.
- Все устройства Bluetooth должны быть сертифицированы, что гарантирует соблюдение требований  $\Box$ применимых стандартов. Но и при соблюдении стандартов производительность, характеристики и порядок работы различных устройств могут отличаться. В некоторых ситуациях обмен данными невозможен.
- Основное свойство технологии Bluetooth состоит в том, что при воспроизведении звука через подключенное  $\Box$ к компьютеру устройство Bluetooth возможно несинхронное воспроизведение видеоизображения и звука.

<span id="page-80-0"></span>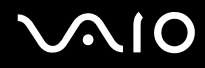

□ Диапазон 2,4 ГГц, в котором работают устройства Bluetooth и WLAN, используется разнообразными устройствами. В устройствах Bluetooth применяется технология защиты от помех, создаваемых устройствами, которые работают в том же частотном диапазоне. Однако одновременное использование функции Bluetooth и устройств беспроводной связи может вызывать радиопомехи и приводить к снижению скорости обмена данными и сокращению расстояния по сравнению со стандартными значениями.

#### $\mathbb{Z}_n$

Перед началом работы с функцией Bluetooth прочитайте Regulations Guide.

- Функция Bluetooth может быть не совместима с устройствами или программным обеспечением других изготовителей.  $\Box$
- Основное свойство технологии Bluetooth состоит в том, что при подключении нескольких устройств Bluetooth  $\Box$ к компьютеру может возникать перегрузка полосы частот, приводящая к снижению характеристик vстройств.

<span id="page-81-0"></span>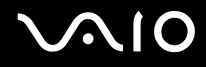

### Защита Bluetooth

Технология беспроводной связи Bluetooth предусматривает функцию аутентификации, которая позволяет распознавать устройство, с которым устанавливается связь. С помощью функции аутентификации можно запретить доступ к компьютеру для анонимных устройств Bluetooth.

При установлении соединения между двумя устройствами в первый раз необходимо определить и зарегистрировать в обоих устройствах общий код доступа (пароль, необходимый для аутентификации). После регистрации устройств повторный ввод кода доступа не требуется.

 $\mathbb{Z}_p$ 

Код доступа может изменяться для каждого сеанса связи, однако он должен быть одинаковым для обоих устройств.

Для некоторых устройств (например, для мыши) код доступа не требуется.

### <span id="page-82-0"></span>Связь с другим устройством Bluetooth

К компьютеру можно подключить другое устройство Bluetooth (например, другой компьютер, мобильный телефон, карманный компьютер, минигарнитуру, мышь или цифровую камеру) без использования кабелей.

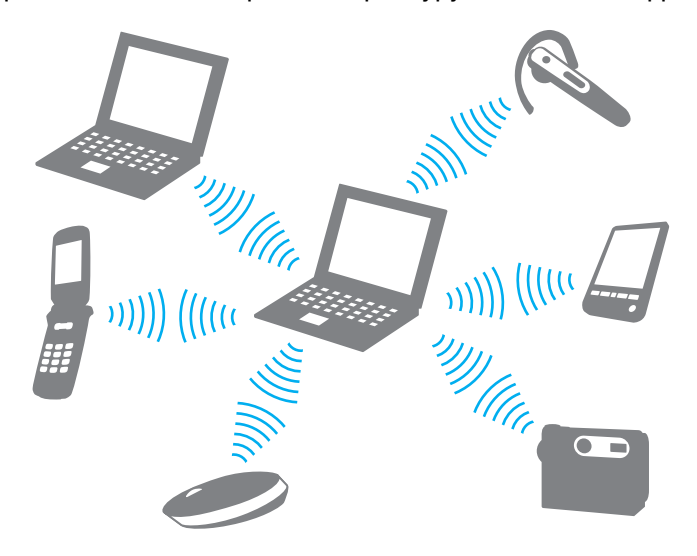

<span id="page-83-0"></span>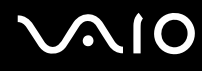

Для установления соединения с другим устройством Bluetooth:

Для связи с другим устройством Bluetooth необходимо предварительно настроить функции Bluetooth. Информацию о настройке и использовании функций Bluetooth см. в файле справки управляющей программы устройства Bluetooth.

Для просмотра файла справки:

**1** Щелкните мышью значок Bluetooth на панели задач и выберите в меню **Справка** (Help).

### Завершение соединения Bluetooth

Для завершения соединения Bluetooth установите переключатель **WIRELESS** в положение «выключено». Индикатор Bluetooth погаснет.

### <span id="page-84-0"></span>Использование гарнитуры Bluetooth

Гарнитура Bluetooth (не поставляется) используется во время видеоконференций по сети Интернет с помощью программы мгновенного обмена сообщениями. Подробнее об использовании гарнитуры Bluetooth см. в руководстве, поставляемом с гарнитурой Bluetooth.

Для подключения гарнитуры Bluetooth к компьютеру:

- **1** Для включения гарнитуры Bluetooth нажмите и удерживайте нажатой не менее пяти секунд кнопку питания гарнитуры.
- **2** Нажмите кнопки громкости и удерживайте их нажатыми до тех пор, пока индикатор не замигает красным и зеленым цветом (не менее пяти секунд).
- **3** Щелкните мышью значок Bluetooth  $\frac{13}{2}$  на панели задач и выберите в меню **Настройки Bluetooth** (Bluetooth Settings). Отображается окно **Настройки Bluetooth** (Bluetooth Settings) и автоматически запускается **Мастер добавления новых подключений** (Add New Connection Wizard).
- **4** Если окно **Мастер добавления новых подключений** (Add New Connection Wizard) не появляется, нажмите кнопку **Новое подключение** (New Connection). Отображается окно **Мастер добавления новых подключений** (Add New Connection Wizard).
- **5** Выберите **Экспресс режим (рекомендован)** (Express Mode (Recommended)), затем нажмите **Далее**. Мастер ищет устройства Bluetooth в пределах досягаемости и, если поиск удается, распечатывает их список.
- **6** Выберите имя устройства для гарнитуры Bluetooth и затем нажмите **Далее**. Когда соединение установлено, открывается окно **Bluetooth Manager - безопасность Bluetooth** (Bluetooth Manager-Bluetooth Security).
- **7** Введите «0000» в качестве **Ключ Bluetooth (PIN)** (Bluetooth Passkey (PIN)), затем **Готово** (OK).
- **8** Нажмите кнопку **Далее**. В окне **Настройки Bluetooth** (Bluetooth Settings) появится значок гарнитуры.
- **9** Нажмите правую клавишу мыши и в контекстном меню выберите **Подключить** (Connect).

<span id="page-85-0"></span>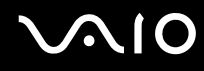

Для отсоединения гарнитуры от компьютера:

1 Щелкните мышью значок Bluetooth **B** на панели задач и выберите в меню Настройки Bluetooth (Bluetooth Settings).

Откроется окно Настройки Bluetooth (Bluetooth Settings).

- 2 Нажмите правую клавишу мыши и в контекстном меню выберите Отключить (Disconnect).
- $\mathbf{3}$ Нажмите кнопку Да.

# <span id="page-86-0"></span>Использование периферийных устройств

Функциональные возможности компьютера VAIO можно значительно расширить, используя различные порты компьютера.

- ❑ **Подсоединение внешних громкоговорителей [\(стр. 88\)](#page-87-1)**
- ❑ **Подсоединение внешнего монитора [\(стр. 89\)](#page-88-0)**
- ❑ **Выбор режимов отображения [\(стр. 95\)](#page-94-0)**
- ❑ **Использование функции «Несколько мониторов» [\(стр. 96\)](#page-95-0)**
- ❑ **Подсоединение внешнего микрофона [\(стр. 98\)](#page-97-0)**
- ❑ **Подсоединение USB-устройства [\(стр. 99\)](#page-98-0)**
- ❑ **Подсоединение принтера [\(стр. 102\)](#page-101-0)**
- ❑ **Подсоединение устройства i.LINK [\(стр. 103\)](#page-102-0)**
- ❑ **Подсоединение к локальной сети [\(стр. 105\)](#page-104-0)**

<span id="page-87-0"></span>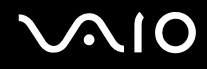

### <span id="page-87-1"></span>Подсоединение внешних громкоговорителей

Качество звука компьютера можно значительно повысить, подсоединив внешние громкоговорители.

Для подсоединения внешних громкоговорителей:

- **1** Подсоедините кабель громкоговорителей (1) к гнезду наушников (2)  $\bigcap$ .
- **2** Подсоедините другой конец кабеля к внешним громкоговорителям (3).
- **3** Уменьшите уровень громкости внешних громкоговорителей перед их включением.

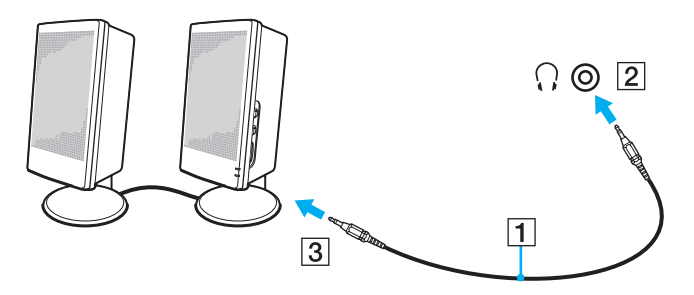

#### $\mathbb{Z}$

Убедитесь в том, что внешние громкоговорители предназначены для подключения к компьютеру.

### **!**

Не кладите дискеты на громкоговорители – магнитное поле громкоговорителей может повредить данные на дискетах.

<span id="page-88-1"></span>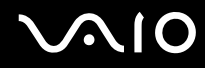

### <span id="page-88-0"></span>Подсоединение внешнего монитора

К данному компьютеру можно подсоединить внешний монитор (не поставляется). Например, компьютер можно использовать со стационарным монитором или проектором.

#### $\mathbf{A}$

Подсоединяйте шнур питания только после подсоединения всех остальных кабелей.

Внешние мониторы, подсоединенные к компьютеру, выполняют функции второго монитора.

Только в операционных системах Windows внешний монитор позволяет создать многоэкранную конфигурацию.

<span id="page-89-0"></span>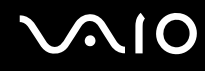

### Подсоединение компьютерного монитора

К данному компьютеру можно подсоединить компьютерный дисплей (монитор).

#### Для подсоединения компьютерного монитора:

- **1** При необходимости подсоедините один конец шнура питания монитора (1) к монитору, а другой к розетке электросети.
- **2** При подключении монитора VGA подсоедините кабель монитора (2) (в комплект поставки не входит) к разъему монитора VGA  $(3)$   $\bigcirc$  на компьютере.
- **3** Для подсоединения монитора TFT/DVI к разъему **HDMI** компьютера используйте кабель HDMI (в комплект поставки не входит) и адаптер HDMI-DVI-D (в комплект поставки не входит).

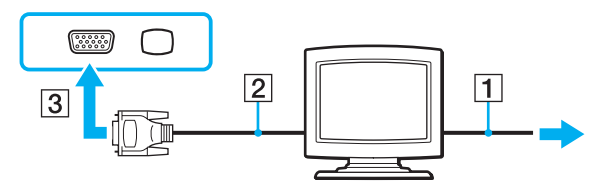

#### $\n *A*$

DVI-D (Цифровой видеоинтерфейс – цифровой). Это вид разъема DVI, который поддерживает только цифровые видеосигналы (аналоговые видеосигналы не поддерживаются). Это 24-контактный разъем.

Разъем DVI-I (Цифровой видеоинтерфейс - интегрированный) поддерживает цифровые и аналоговые видеосигналы. Это 29-контактный разъем.

<span id="page-90-0"></span>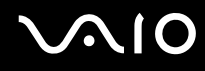

### Подсоединение мультимедийного монитора

К компьютеру можно подключить мультимедийный монитор, который имеет встроенные громкоговорители и микрофон.

Для подсоединения мультимедийного монитора:

- **1** Подсоедините один конец шнура питания мультимедийного монитора (1) к розетке электросети.
- **2** Подсоедините кабель монитора (2) (в комплект поставки не входит) к разъему монитора (VGA) (3)  $\Box$ компьютера.
- **3** Подсоедините кабель громкоговорителей (4) к гнезду наушников (5)  $\Omega$  компьютера.
- 4 Подсоедините кабель микрофона (6) к гнезду микрофона (7) **\*** компьютера.

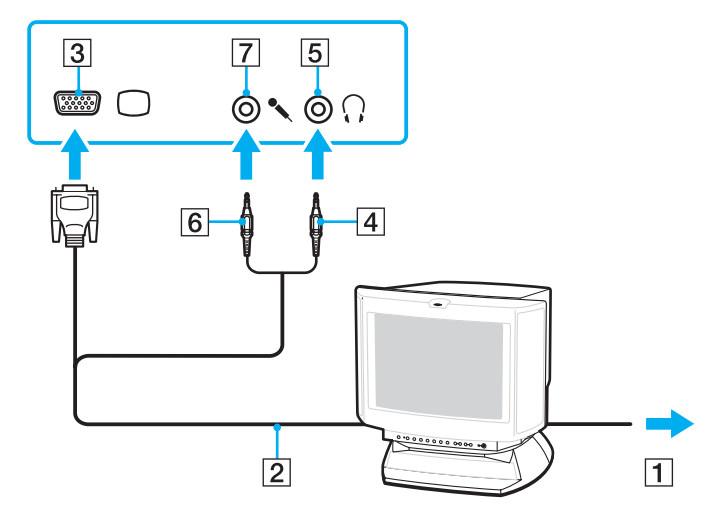

<span id="page-91-0"></span>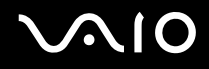

### Подсоединение телевизора

Имеется возможность подключения к компьютеру телевизора.

Для подключения телевизора к компьютеру:

- **1** Подсоедините шнур питания телевизора к розетке электросети.
- **2** Подсоедините один конец кабеля S Video (в комплект поставки не входит) к порту S VIDEO OUT на компьютере, а другой его конец подсоедините к телевизору.
- **3** Подсоедините один конец аудиокабеля (в комплект поставки не входит) к гнезду наушников на компьютере, а другой его конец подсоедините к телевизору.
- **4** Переключите входной канал телевизора для работы от внешнего источника сигнала.
- **5** Настройте телевизор.

<span id="page-92-0"></span>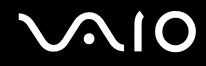

Если в телевизоре предусмотрен разъем HDMI, для подсоединения телевизора к компьютеру можно также использовать кабель HDMI (в комплект поставки не входит).

Для подсоединения HDMI-совместимого телевизора к компьютеру:

- **1** Подсоедините шнур питания телевизора к розетке электросети.
- **2** Подсоедините один конец кабеля HDMI к разъему **HDMI** компьютера, другой конец кабеля к соответствующему разъему телевизора.
- **3** Переключите входной канал телевизора для работы от внешнего источника сигнала.
- **4** Настройте телевизор.

**!** Если в телевизоре предусмотрен и разъем HDMI, и разъем DVI-D, рекомендуется использовать разъем HDMI.

По кабелю HDMI передаются и видео, и аудиосигналы.

При использовании драйверов устройств, отличных от предоставленных корпорацией Sony, возможно отсутствие изображения и/или звука. Рекомендуется всегда пользоваться обновленными драйверами корпорации Sony.

#### $\n *A*$

Дополнительная информация по установке и эксплуатации приведена в руководстве, поставляемом вместе с периферийным устройством.

Выход HDMI можно подключить к усилителю; в этом случае звук воспроизводится через усилитель, а для вывода изображения на телевизор между усилителем и телевизором включается еще один кабель HDMI.

Если разрешение экрана компьютера превышает 1024 x 768, часть изображения не будет помещаться на экране телевизора. Для вывода полного изображения уменьшите разрешение экрана компьютера до 1024 x 768 или меньше.

<span id="page-93-0"></span>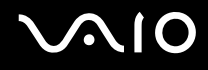

### Подсоединение проектора

Проектор (например, ЖК-проектор Sony) можно подсоединить к компьютеру.

#### Для подсоединения проектора:

- **1** Подсоедините шнур питания проектора (1) к розетке электросети.
- **2** Подсоедините кабель RGB (2) (в комплект поставки не входит) к разъему монитора (VGA) (3)  $\Box$  компьютера.
- **3** Подсоедините аудиокабель (4) (в комплект поставки не входит) к разъему наушников (5)  $\Omega$  компьютера.
- **4** Подсоедините сигнальный кабель RGB и аудиокабель к соответствующим разъему и гнезду проектора (6).

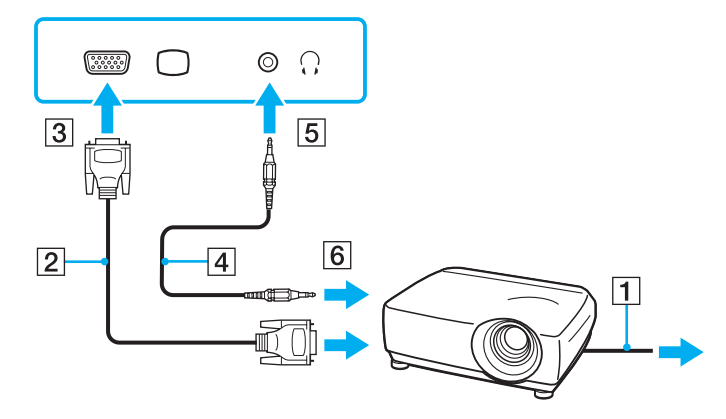

### <span id="page-94-1"></span><span id="page-94-0"></span>Выбор режимов отображения

Когда к компьютеру подключен внешний монитор (настольный монитор и т.д.), можно выбрать устройство, которое выполняет функции основного экрана.

Если требуется одновременный вывод изображения на экран компьютера и на внешний монитор, см. раздел **Использование функции «Несколько мониторов» [\(стр. 96\)](#page-95-0)**.

#### Для выбора монитора:

- **1** Нажмите кнопку **Пуск**, затем **Панель управления**.
- **2** Нажмите кнопку **Additional Options**.
- **3** Выберите **NVIDIA Control Panel**.
- **4** Выберите **Дисплей** (Display).
- **5** Выберите **Изменение конфигурации дисплеев** (Change Display Configuration).
- **6** Для изменения параметров следуйте инструкциям, которые отображаются на экране.

#### $\n *A*$

Мониторы и проекторы некоторых типов не позволяют выводить изображение одновременно на экран компьютера и внешний монитор или проектор.

Включайте периферийные устройства перед включением компьютера.

### <span id="page-95-1"></span><span id="page-95-0"></span>Использование функции «Несколько мониторов»

Функция «Несколько мониторов» позволяет распределить области рабочего стола между различными мониторами. Например, если внешний монитор подсоединен к разъему монитора VGA, экран компьютера и внешний монитор могут использоваться как единый рабочий стол.

Можно перемещать курсор с одного экрана на другой. Это позволяет перетаскивать объекты, например, окна открытых приложений или панели инструментов, с одного экрана на другой.

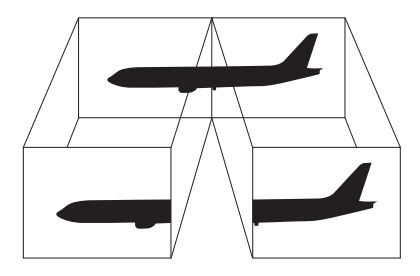

#### $\mathbb{Z}_p$

Некоторые мониторы не поддерживают функцию «Несколько мониторов».

Некоторые приложения не совместимы с функцией «Несколько мониторов».

При использовании функции «Несколько мониторов» компьютер не должен переключаться в режим ожидания или спящий режим - в противном случае возможны сбои при возврате компьютера в обычный режим.

Если на мониторах установлены разные настройки цветов, не растягивайте одно окно на два экрана – это может привести к неправильной работе программного обеспечения.

Установите для обоих мониторов меньшее количество цветов или более низкое разрешение.

<span id="page-96-0"></span>Для выбора режима «Несколько мониторов»:

- **1** Нажмите кнопку **Пуск**, затем **Панель управления**.
- **2** Выберите пункт **Настройка разрешения экрана** из меню **Оформление и персонализация**. Откроется окно **Отображать параметры**.
- **3** Щелкните правой кнопкой мыши **2** монитор и выберите **Присоединенный**.
- **4** Нажмите кнопку **ОК**.

В ответ на запрос подтверждения нажмите кнопку **Да**.

#### ✍

Изменив назначения одной из клавиш **S**, вы можете использовать соответствующую клавишу **S** для запуска режима «Несколько мониторов». Для изменения назначений клавиш **S** нажмите и удерживайте любую из клавиш **S** до появления окна изменения назначений клавиш. Подробнее о клавишах **S** см. в разделе **Использование клавиш специальных функций [\(стр. 35\)](#page-34-0)**.

Кроме того, компьютер позволяет установить количество цветов и разрешение отдельно для каждого монитора, а также индивидуально настроить режим «Несколько мониторов».

<span id="page-97-1"></span>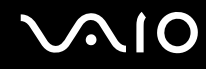

### <span id="page-97-0"></span>Подсоединение внешнего микрофона

Подсоедините внешний микрофон (не поставляется) при использовании приложений, в которых требуется устройство ввода звука (например, для Интернет-чата).

Для подсоединения внешнего микрофона:

Подсоедините кабель микрофона (1) к гнезду микрофона (2) •.

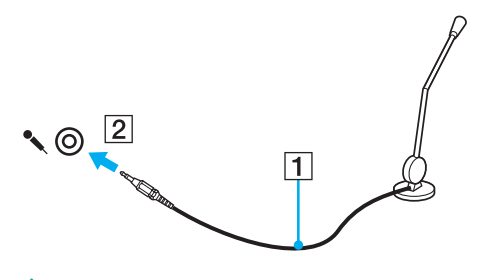

 $\mathbb{Z}_n$ 

Убедитесь в том, что микрофон предназначен для подключения к компьютеру.

## <span id="page-98-1"></span><span id="page-98-0"></span>Подсоединение USB-устройства

Для предотвращения повреждения компьютера и/или USB-устройства соблюдайте следующие требования:

- ❑ Перемещая компьютер с подсоединенным USB-устройством, избегайте ударов и иных воздействий на порты USB.
- ❑ Не кладите компьютер с подсоединенными USB-устройствами в сумку или в портфель.

### Подсоединение мыши USB

Для подсоединения мыши USB:

- **1** Выберите один из портов USB (1)  $\dot{\Psi}$ .
- **2** Подсоедините кабель мыши USB (2) к порту USB. USB-мышь (не поставляется) готова к работе (3).

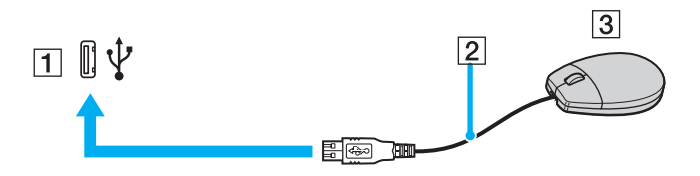

<span id="page-99-0"></span>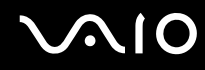

### Подсоединение USB-дисковода гибких дисков

Имеется возможность приобретения USB-дисковода гибких дисков и подключения его к компьютеру.

Для подсоединения USB-дисковода гибких дисков:

- **1** Выберите один из портов USB (1)  $\dot{\Psi}$ .
- **2** Подсоедините кабель USB-дисковода гибких дисков (2) к порту USB. USB-дисковод гибких дисков (3) готов к работе.

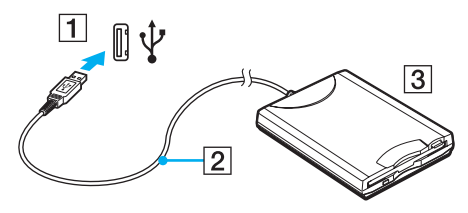

**!**

При работе с USB дисководом гибких дисков не прикладывайте усилий к порту USB. Это может вызвать неполадки в работе компьютера.

<span id="page-100-0"></span>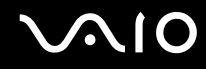

### Отсоединение USB-дисковода гибких дисков

Отсоединение USB-дисковода гибких дисков возможно как при включенном, так и при выключенном компьютере. Отсоединение дисковода при нахождении компьютера в энергосберегающем режиме (сон или гибернация) может вызвать сбои в работе компьютера.

Для отсоединения USB-дисковода гибких дисков:

#### $\mathbb{Z}$

Для отключения USB-дисковода гибких дисков, если компьютер выключен, пропустите шаги от 1 до 8.

- **1** Закройте все программы, которые обращаются к дисководу гибких дисков.
- **2** Дважды щелкните мышью значок **Безопасное извлечение устройства** на панели задач. Откроется окно **Безопасное извлечение устройства**.
- **3** Выберите дисковод гибких дисков, который требуется отключить.
- **4** Нажмите кнопку **Остановить**. Откроется окно **Остановка устройства**.
- **5** Подтвердите, что дисковод гибких дисков можно безопасно удалить из системы.
- **6** Нажмите кнопку **ОК**. Отображается сообщение о том, что теперь устройство можно безопасно отсоединить.
- **7** Нажмите кнопку **ОК**.
- **8** Нажмите **Закрыть** для закрытия окна **Безопасное извлечение устройства**.
- **9** Отсоедините дисковод гибких дисков от компьютера.

<span id="page-101-1"></span>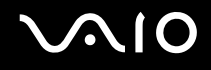

### <span id="page-101-0"></span>Подсоединение принтера

Для печати документов к компьютеру можно подсоединить Windows-совместимый принтер.

### Подключение принтера к порту USB

К компьютеру можно подсоединить USB-принтер, совместимый с установленной версией Windows.

Для подключения принтера к порту USB:

- Подсоедините шнур питания принтера (1) к розетке электросети. 1
- Выберите один из портов USB (3)  $\dot{\Psi}$ .  $\mathbf{2}$
- Подсоедините один конец кабеля USB принтера (2) (в комплект поставки не входит) к порту USB компьютера, 3 другой конец - к принтеру.

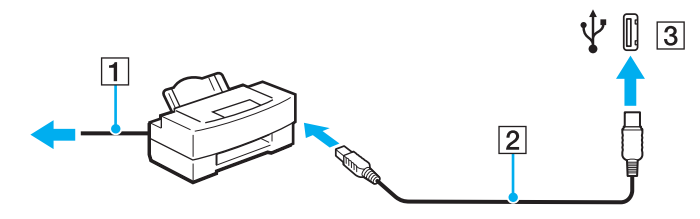

## <span id="page-102-1"></span><span id="page-102-0"></span>Подсоединение устройства i.LINK

### Замечания о подсоединении устройств i.LINK

- ❑ В компьютере предусмотрен порт i.LINK, который служит для подключения устройств с интерфейсом i.LINK, например, цифровых видеокамер.
- ❑ Порт i.LINK компьютера не обеспечивает подачу питания на внешние устройства (обычно питание устройств подается через порты i.LINK).
- ❑ Порт i.LINK поддерживает скорость передачи данных до 400 Мбит/с; однако реальная скорость передачи данных зависит от скорости передачи внешнего устройства.
- ❑ Дополнительные кабели i.LINK могут не входить в комплект поставки в зависимости от страны или места проживания.
- ❑ Возможность соединения через интерфейс i.LINK с другими совместимыми устройствами не гарантируется.
- ❑ Возможность соединения через интерфейс i.LINK определяется используемыми приложениями, операционной системой и i.LINK-совместимыми устройствами. Подробнее см. руководство, прилагаемое к программному обеспечению.
- ❑ Перед подсоединением к компьютеру i.LINK-совместимых периферийных устройств (например, жесткого диска или записывающего дисковода компакт-дисков) проверьте их технические характеристики и совместимость с операционной системой.

<span id="page-103-0"></span>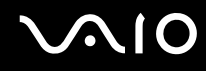

### Подсоединение цифровой видеокамеры

Для подсоединения цифровой видеокамеры:

Подсоедините один конец кабеля i.LINK (1) (в комплект поставки не входит) к порту i.LINK (2) компьютера, другой конец кабеля – к порту DV In/Out (3) цифровой видеокамеры.

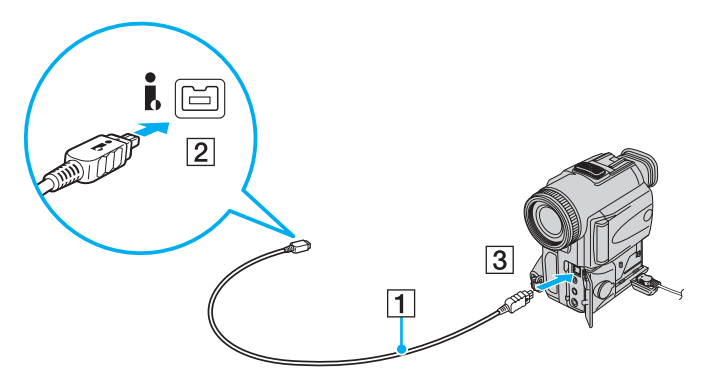

#### ✍

В цифровых видеокамерах Sony порты **DV Out**, **DV In/Out** и **i.LINK** являются i.LINK-совместимыми.

Цифровая видеокамера Sony рассматривается здесь в качестве примера; подключение цифровых видеокамер других изготовителей может выполняться по-другому.

Возможность доступа к изображениям, сохраненным на карте памяти Memory Stick, при использовании соединения i.LINK не предусмотрена.

### <span id="page-104-1"></span><span id="page-104-0"></span>Подсоединение к локальной сети

Компьютер можно подсоединять к сетям типов 1000BASE-T/100BASE-TX/10BASE-T с помощью сетевого кабеля Ethernet. Подсоедините один конец сетевого кабеля (в комплект поставки не входит) к сетевому порту (Ethernet) компьютера, другой конец кабеля – к компьютерной сети. Подробную информацию о настройках и устройствах, необходимых для подсоединения к сети, можно получить у сетевого администратора.

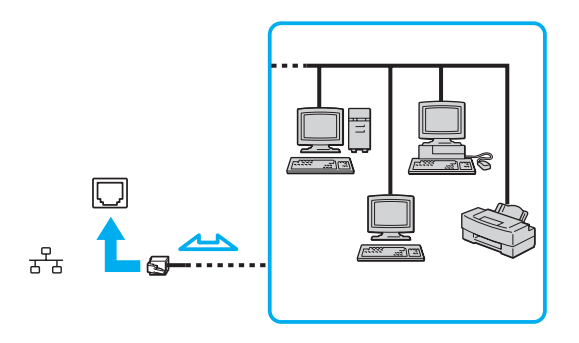

#### ✍

Подсоединение компьютера к сети возможно с использованием настроек по умолчанию.

**!**

Запрещается подсоединять телефонные линии к сетевому разъему (LAN) компьютера. При подсоединении сетевого разъема (LAN) к телефонной линии (тип которой указан ниже) ток, протекающий через разъем, может стать причиной повреждения оборудования, перегрева или возгорания.

- Домашние (внутренняя громкая связь) или учрежденческие телефонные линии (многоканальный телефон);
- Абонентская линия телефонной сети общего пользования;
- УАТС (учрежденческая АТС).

Не подсоединяйте телефонный кабель к сетевому порту.

# <span id="page-105-0"></span>Индивидуальная настройка компьютера VAIO

В этом разделе содержатся краткие инструкции по изменению основных параметров компьютера VAIO. Среди прочего Вы узнаете, как использовать и настраивать внешний вид программного обеспечения и служебных программ Sony и т.д.

- Установка пароля (стр. 107)  $\Box$
- Настройка компьютера с помощью приложения VAIO Control Center (стр. 110)  $\Box$
- Использование энергосберегающих режимов (стр. 111)  $\Box$
- Управление электропитанием с помощью приложения VAIO Power Management (стр. 116)  $\Box$
- Настройка конфигурации модема (стр. 118)  $\Box$

### <span id="page-106-1"></span><span id="page-106-0"></span>Установка пароля

Для установки пароля служит одна из функций BIOS.

После установки пароля, будет выдаваться запрос на ввод этого пароля при входе в систему после появления логотипа VAIO. Использование пароля включения позволяет защитить компьютер от несанкционированного доступа.

### Добавление пароля включения

Использование пароля включения позволяет защитить компьютер от несанкционированного доступа.

После установки пароля включения запуск компьютера без ввода пароля включения невозможен. Не забудьте пароль. Запишите пароль и храните его в безопасности и втайне от других.

Если Вы забыли пароль включения и требуется помощь для сброса пароля, сброс будет осуществлен за дополнительную плату, и, возможно, для сброса пароля потребуется отправить компьютер в центр обслуживания.

<span id="page-107-0"></span>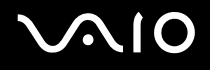

Для добавления пароля включения

- **1** Включите компьютер.
- **2** При появлении логотипа VAIO нажмите клавишу **F2**. Отображается экран настройки BIOS. Если этого не произошло, перезапустите компьютер и нажмите несколько раз клавишу **F2** при появлении логотипа VAIO.
- 3 С помощью клавиш или выберите Security для перехода на вкладку Security, выберите Set Machine **Password** и нажмите клавишу **Enter**.
- **4** На экране ввода пароля дважды введите пароль и нажмите клавишу **Enter**. Длина пароля не должна превышать 32 букв и цифр (включая пробелы).
- **5** В ответ на запрос подтверждения нажмите клавишу **Enter**.

#### $\n *A*$

Приведенные ниже операции позволяют установить запрос пароля при включении компьютера или при обращении к экрану настройки BIOS.

- **6** Выберите **Password when Power On** в меню **Security**. Нажмите клавишу пробела для изменения значения с **Disabled** на **Enabled**.
- **7** С помощью клавиш ← или → выберите Exit, затем Exit Setup и нажмите клавишу Enter. В ответ на запрос подтверждения нажмите клавишу **Enter**.
<span id="page-108-0"></span>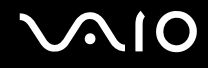

#### Изменение и отмена пароля включения

Для изменения или отмены пароля включения:

- **1** Включите компьютер.
- **2** При появлении логотипа VAIO нажмите клавишу **F2**. Отображается экран настройки BIOS. Если этого не произошло, перезапустите компьютер и нажмите несколько раз клавишу **F2** при появлении логотипа VAIO.
- **3** Введите пароль и нажмите клавишу **Enter**.
- **4** С помощью клавиш ← или → выберите Security для перехода на вкладку Security, выберите Set Machine **Password** и нажмите клавишу **Enter**.
- **5** На экране ввода пароля введите текущий пароль один раз и новый пароль дважды, затем нажмите клавишу **Enter**.

Для отмены пароля оставьте пустыми поля **Enter New Password** и **Confirm New Password**, затем нажмите клавишу **Enter**.

По требованию сохранить изменения, нажмите клавишу **Enter**.

**6** С помощью клавиш • или • выберите Exit, затем Exit Setup и нажмите клавишу Enter. В ответ на запрос подтверждения нажмите клавишу **Enter**.

<span id="page-109-0"></span>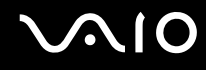

# Настройка компьютера с помощью приложения VAIO Control Center

Приложение **VAIO Control Center** позволяет просмотреть системную информацию и установить параметры, определяющие работу системы.

Для использования приложения VAIO Control Center:

- **1** Выберите **Пуск**, **Все программы** затем **VAIO Control Center**. Откроется окно **VAIO Control Center**.
- **2** Выберите требуемый элемент интерфейса и измените значение.
- **3** После внесения необходимых изменений нажмите кнопку **OK**. При этом будет установлено новое значение параметра.

#### ✍

Для получения дополнительной информации о параметрах выберите **Help** в окне приложения **VAIO Control Center** для отображения файла справки.

Некоторые элементы интерфейса **VAIO Control Center** не доступны обычным пользователям.

# <span id="page-110-0"></span>Использование энергосберегающих режимов

При питании компьютера от аккумуляторного блока можно воспользоваться преимуществами управления режимом электропитания с целью увеличения срока службы аккумулятора. В дополнение к обычному режиму работы, который позволяет отключать определенные устройства, в компьютере предусмотрено два специальных энергосберегающих режима: Режим сна и режим гибернации. При питании от аккумулятора компьютер автоматически переключается в режим гибернации при достижении минимального остаточного заряда аккумулятора независимо от выбранных настроек управления режимом электропитания.

Если заряд аккумулятора падает ниже 10%, необходимо подсоединить адаптер переменного тока для зарядки аккумуляторного блока или отключить компьютер и установить полностью заряженный аккумуляторный блок.

## Использование обычного режима

Это нормальный рабочий режим компьютера. В этом режиме светится зеленый индикатор питания. Для экономии электроэнергии, когда компьютер не используется, можно отключать отдельные устройства, например, ЖК-дисплей или жесткий диск.

<span id="page-111-0"></span>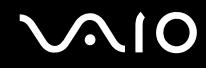

## Использование режима сна

В режиме сна отключается ЖК-дисплей, а накопители данных и процессор переключаются в режим низкого энергопотребления. В этом режиме индикатор питания мигает янтарным светом.

**!** Если компьютер не используется длительный период времени при отсутствии сетевого питания переменным током, переведите его в режим гибернации или выключите.

#### Для активизации режима сна:

Нажмите кнопку **Пуск**, стрелку рядом с кнопкой **Блокировка**, затем кнопку **Режим сна**.

#### ✍

Когда компьютер находится в режиме сна, загрузка компакт-диска невозможна.

Компьютер выходит из режима сна быстрее, чем из режима гибернации.

В режиме сна энергопотребление выше, чем в режиме гибернации.

Если в комплект поставки компьютера входит пульт дистанционного управления, для перевода компьютера в режим сна можно нажать кнопку режима сна на пульте дистанционного управления.

Если заряд аккумулятора заканчивается, когда компьютер находится в режиме сна, все несохраненные данные будут потеряны. Восстановление последнего рабочего состояния будет невозможно. Во избежание потерь данных необходимо периодически сохранять данные.

Для возврата в обычный режим:

#### Нажмите любую клавишу.

**!** Если кнопку питания нажать и удерживать нажатой более четырех секунд, компьютер автоматически выключается. Все несохраненные данные будут утеряны.

**<sup>!</sup>**

<span id="page-112-0"></span>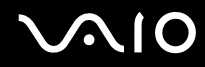

Если компьютер не используется в течение некоторого времени, он переходит в режим сна. Чтобы избежать возникновения этой ситуации, можно изменить параметры режима сна.

Для изменения параметров режима сна:

- **1** Щелкните правой кнопкой мыши значок состояния питания на панели задач и выберите **Электропитание**.
- **2** Нажмите **Изменение параметров плана** под текущей схемой.
- **3** Измените время перехода в режим сна и нажмите **Сохранить изменения**.

## <span id="page-113-0"></span>Использование режима гибернации

В режиме гибернации состояние системы сохраняется на жестком диске, а питание отключается. Данные не будут утеряны даже в том случае, если аккумулятор полностью разрядится. В этом режиме индикатор питания не светится.

#### $\mathbb{Z}_p$

Если компьютер не используется длительное время, переведите компьютер в режим гибернации. Этот режим энергосбережения обеспечивает ускоренное выключение и восстановление.

#### Для активизации режима гибернации:

#### Нажмите клавиши **Fn**+**F12**.

Компьютер переключается в режим гибернации.

Можно переключить компьютер в режим гибернации нажав **Пуск**, стрелку рядом с кнопкой **Блокировка** и затем **Гибернация**.

#### $\mathbb{Z}_p$

Когда компьютер находится в режиме гибернации, загрузка диска невозможна.

Переключение в режим гибернации требует больше времени, чем переключение в режим сна.

В режиме гибернации энергопотребление ниже, чем в режиме сна.

#### **!**

Не перемещайте компьютер до тех пор, пока не погаснет индикатор питания.

<span id="page-114-0"></span>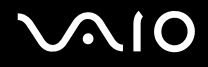

#### Для возврата в обычный режим:

Нажмите кнопку питания.

Компьютер возвратится в нормальное состояние.

Если кнопку питания нажать и удерживать нажатой более четырех секунд, компьютер автоматически выключается.

#### A

Для возврата в обычный режим из режима гибернации требуется больше времени, чем для возврата из режима сна.

# <span id="page-115-0"></span>Управление электропитанием с помощью приложения VAIO Power Management

Приложение VAIO Power Management позволяет создать схемы управления питанием при работе от сети или аккумулятора, соответствующие требованиям к энергопотреблению.

VAIO Power Management - это приложение, разработанное исключительно для компьютеров VAIO. Приложение расширяет функции управления питанием Windows, обеспечивая оптимальную работу компьютера и увеличение срока службы аккумулятора. Дополнительную информацию о приложении VAIO Power Management см. в файле справки приложения VAIO Power Management.

# Запуск приложения VAIO Power Management

При запуске компьютера на панели задач появляется значок состояния питания. Значок показывает, какой источник питания используется в данный момент, например, электросеть. Щелкните по значку, чтобы открыть окно, в котором отображается текущее состояние электропитания компьютера.

Функции VAIO Power Management добавляются в диалоговое окно Power Options Properties операционной системы Windows.

Для активизации приложения VAIO Power Management:

- Щелкните правой кнопкой мыши значок состояния питания на панели задач и выберите Электропитание. 1
- Нажмите Изменение параметров плана под текущей схемой.  $\mathbf{2}$
- 3 Выберите Изменить дополнительные параметры питания. Откроется окно Электропитание.
- Выберите вкладку VAIO Power Management. 4

<span id="page-116-0"></span>Для восстановления настройки по умолчанию:

- **1** На вкладке **VAIO Power Management** нажмите кнопку **Advanced**. Откроется окно приложения **VAIO Power Management**.
- **2** Для изменения параметров следуйте инструкциям, которые отображаются на экране.

## Включение схем управления электропитанием VAIO Power Management

Приложение **VAIO Power Management** содержит несколько предустановленных схем управления электропитанием. Каждая схема состоит из группы параметров управления электропитанием, установленных в соответствии с различными целями – от максимального снижения энергопотребления до полного отключения управления.

Для активизации схемы управления электропитанием VAIO Power Management:

- **1** Щелкните правой кнопкой мыши значок состояния питания на панели задач и выберите **Электропитание**.
- **2** Выберите схему управления питанием. Схема управления электропитанием будет активизирована.

Если необходимо, измените дополнительные параметры питания. Выполните следующие действия:

- **3** Нажмите **Изменение параметров плана** под текущей схемой.
- **4** Выберите **Изменить дополнительные параметры питания**.
- **5** Выберите вкладку **VAIO Power Management**. Измените необходимые параметры в списке.
- **6** Нажмите кнопку **ОК**.

# <span id="page-117-0"></span>Настройка конфигурации модема

Перед началом работы со встроенным модемом (встроенными являются не все модемы), а также при использовании модема на новом месте необходимо убедиться в том, что значение параметра страны/региона в диалоговом окне активного местоположения **Телефон и модем** соответствует стране/региону, где выполняется набор номера.

Для изменения страны/региона в параметрах модема:

- **1** Нажмите кнопку **Пуск**, затем **Панель управления**.
- **2** Выберите пункт **Оборудование и звук**.
- **3** Нажмите **Телефон и модем**. Откроется окно **Данные о местоположении**.
- **4** Введите требуемую информацию и нажмите **OK**. Откроется окно **Телефон и модем**.
- **5** Выберите местоположение на вкладке **Правила набора номера**.
- **6** Для изменения текущей конфигурации нажмите кнопку **Изменить**. Откроется окно **Изменить место**. Или Нажмите кнопку **Новое** для настройки модема.
	- Откроется окно **Новое место**.
- **7** Убедитесь в том, что значение параметра страны/региона соответствует стране/региону, где выполняется набор номера.

#### $\n *A*$

В некоторых странах и/или регионах не поддерживается импульсный тип набора.

<span id="page-118-0"></span>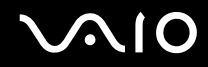

- **8** После изменения параметров местоположения нажмите кнопку **Применить**, затем **OK**. Откроется окно **Телефон и модем**.
- **9** Убедитесь в том, что модем присутствует в списке на вкладке **Модемы**. Если модем отсутствует, нажмите кнопку **Добавить** и следуйте подсказкам мастера.
- **10** Нажмите кнопку **Применить/OK**. На этом процедура конфигурирования модема завершена.

**!** Перед применением нового значения параметра страны/региона убедитесь в том, что телефонный кабель не подсоединен к компьютеру VAIO.

# <span id="page-119-0"></span>Модернизация компьютера VAIO

В компьютере VAIO и модулях памяти используются высокоточные компоненты и технологии изготовления электронных разъемов. Во избежание аннулирования гарантии до окончания гарантийного срока, придерживайтесь приведенных ниже рекомендаций:

- Для установки нового модуля памяти обратитесь к дистрибьютору.  $\Box$
- Не устанавливайте новый модуль памяти самостоятельно, если вы не знакомы с процедурой модернизации  $\Box$ памяти в компьютере.
- □ Не прикасайтесь к разъемам и не открывайте крышку отсека модулей памяти.

Тип и объем установленной в компьютер памяти указан в интерактивных документах в разделе Спецификации. При необходимости свяжитесь со службой VAIO-Link.

# <span id="page-120-0"></span>Добавление и извлечение модулей памяти

Если требуется расширить функциональные возможности компьютера, можно увеличить объем памяти за счет установки дополнительных модулей памяти. Перед началом обновления памяти компьютера ознакомьтесь с приведенными на следующих страницах замечаниями и инструкциями.

## Замечания об установке и извлечении модулей памяти

- Будьте аккуратны, заменяя модули памяти. Неправильная установка модулей памяти может привести  $\Box$ к повреждению системы. Наличие таких повреждений может стать причиной аннулирования гарантии изготовителя.
- □ Используйте только модули памяти, совместимые с компьютером. Если модуль памяти не распознается компьютером или операционная система Windows работает нестабильно, обратитесь к дилеру или изготовителю модуля памяти.
- $\Box$ Электростатический разряд может повредить электронные компоненты. Перед работой с модулями памяти ознакомьтесь со следующими рекомендациями:
	- Процедуры, описанные в настоящем документе, подразумевают знакомство пользователя с общепринятыми  $\Box$ терминами, связанными с персональными компьютерами, а также соблюдение техники безопасности и нормативов, относящихся к эксплуатации и модернизации электронного оборудования.
	- □ Перед вскрытием любых крышек или панелей компьютера выключите компьютер, отсоедините его от источника питания (т.е. от аккумуляторного блока или адаптера переменного тока), а также от интерфейсных кабелей, кабелей локальной сети и модемов. Нарушение этого требования может стать причиной травмы или повреждения оборудования.

<span id="page-121-0"></span>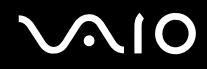

- □ Электростатический разряд может повредить модули памяти и другие компоненты компьютера. Модули памяти следует устанавливать только на рабочем месте с защитой от статического электричества. При отсутствии такого рабочего места не работайте в помещениях с коврами и не используйте материалы, которые могут производить или накапливать электростатический заряд (например, целлофановая упаковка). Заземлите себя на время работы, придерживаясь некрашеной металлической части шасси.
- □ Не вскрывайте упаковку модуля памяти до тех пор, пока не подготовитесь к его замене. Упаковка предохраняет модуль от статического электричества.
- Пользуйтесь специальными пакетами, поставляемыми в комплекте с модулем памяти, или оберните модуль алюминиевой фольгой для защиты от статического электричества.
- Попадание жидкости или какого-либо вещества либо предметов в гнезда модулей памяти или во внутренние □ компоненты компьютера ведет к повреждению компьютера; в этом случае затраты на ремонт не охватываются гарантией.
- $\Box$ Не храните модули памяти в местах, где присутствуют:
	- □ источники тепла, например, батареи отопления или воздуховоды;
	- прямой солнечный свет;
	- $\Box$ повышенная запыленность;
	- источники механической вибрации или сотрясений;  $\Box$
	- мощные магниты или громкоговорители без магнитного экранирования;  $\Box$
	- температура воздуха выше 35°С или менее 5°С;  $\Box$
	- повышенная влажность;
- $\Box$ Будьте аккуратны при работе с модулем памяти. Во избежание травмирования рук и пальцев не прикасайтесь к краям компонентов и монтажным платам компьютера.

<span id="page-122-0"></span>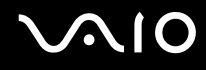

### Извлечение и установка модуля памяти

Для замены или установки модуля памяти:

- Выключите компьютер и отсоедините все периферийные устройства. 1
- $\mathbf{2}$ Отсоедините компьютер от электросети и извлеките аккумулятор.
- Подождите до тех пор, пока компьютер не остынет. 3
- Отверните винт на нижней панели компьютера (показан стрелкой на рисунке) и снимите крышку отсека 4 памяти.

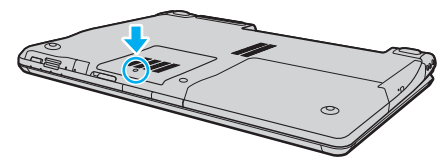

- Прикоснитесь к металлическому предмету для снятия статического электричества. 5
- Извлеките уже установленный модуль памяти следующим образом: 6
	- Потяните фиксаторы в направлении, показанном стрелками (1).  $\Box$ Это освободит модуль памяти.
	- Убедитесь в том, что модуль памяти наклонился вверх, и вытащите его в направлении стрелки (2).  $\Box$

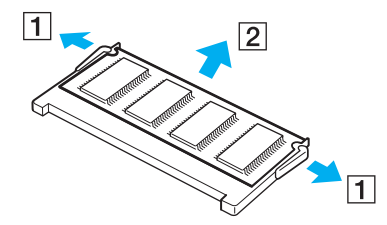

<span id="page-123-0"></span>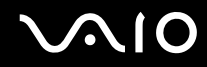

- 7 Извлеките новый модуль памяти из упаковки.
- Вставьте модуль памяти в гнездо расширения памяти и нажмите на модуль памяти до защелкивания. 8

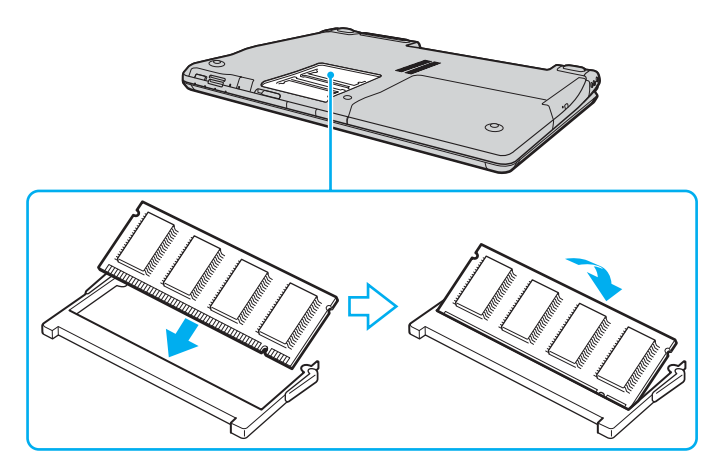

Если используется один модуль памяти, убедитесь в том, что он вставлен в ближайшее к задней панели компьютера гнездо.

Не прикасайтесь к другим компонентам на системной плате.

Убедитесь в том, что край модуля памяти, на котором находятся контакты устанавливается в гнездо так, что прорезь модуля попадает в небольшой выступ открытого гнезда.

- 9 Установите на место крышку отсека памяти.
- 10 Затяните винт на нижней панели компьютера.
- 11 Установите аккумулятор и включите компьютер.

<span id="page-124-0"></span>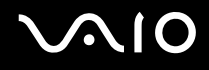

## Просмотр количества памяти

Для просмотра количества памяти:

- **1** Включите компьютер.
- **2** Выберите **Пуск**, **Все программы** затем **VAIO Control Center**.
- **3** Дважды щелкните мышью значок папки **System Information** в окне **VAIO Control Center**.
- **4** Дважды щелкните мышью значок **System Information** в папке **System Information**. В открывшемся окне будет показан объем системной памяти. Если дополнительная память не подключилась, повторите процедуру установки и перезагрузите компьютер.

<span id="page-125-0"></span>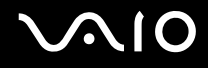

# Меры предосторожности

В этом разделе приведены указания по технике безопасности и меры предосторожности, позволяющие избежать повреждения компьютера VAIO.

- ❑ **При работе с ЖК-дисплеем [\(стр. 127\)](#page-126-1)**
- ❑ **При использовании источника питания [\(стр. 128\)](#page-127-0)**
- ❑ **При работе с компьютером [\(стр. 129\)](#page-128-0)**
- ❑ **При использовании встроенной камеры MOTION EYE [\(стр. 131\)](#page-130-0)**
- ❑ **При работе с дискетами [\(стр. 131\)](#page-130-1)**
- ❑ **При работе с компакт-дисками [\(стр. 132\)](#page-131-0)**
- ❑ **При использовании аккумулятора [\(стр. 133\)](#page-132-0)**
- ❑ **При использовании наушников [\(стр. 134\)](#page-133-0)**
- ❑ **При работе с картами памяти Memory Stick [\(стр. 135\)](#page-134-0)**
- ❑ **При работе с жестким диском [\(стр. 136\)](#page-135-0)**
- ❑ **При обновлении компьютера [\(стр. 137\)](#page-136-0)**

<span id="page-126-0"></span>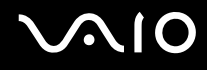

# <span id="page-126-1"></span>При работе с ЖК-дисплеем

- ❑ Не подвергайте ЖК-дисплей воздействию солнечного света. Это может вызвать его повреждение. Будьте осторожны при работе на компьютере около окна.
- ❑ Не царапайте и не нажимайте на ЖК-дисплей. Это может вызвать его повреждение.
- ❑ Работа на компьютере при низкой температуре может привести к появлению остаточного изображения на жидкокристаллическом экране. Это не является дефектом. Нормальная работа экрана восстановится после повышения температуры.
- ❑ Остаточное изображение может появиться на жидкокристаллическом экране, если неизменяемое изображение выводится на экран длительное время. Остаточное изображение через некоторое время исчезнет. Для предотвращения появления остаточного изображения можно использовать экранную заставку.
- ❑ Во время работы жидкокристаллический экран нагревается. Это нормально и не указывает на какие-либо неполадки.
- ❑ ЖК-дисплей изготавливается с использованием высокоточных технологий. Однако возможно появление темных и/или ярких точек (красных, голубых или зеленых), которые непрерывно отображаются на ЖК-дисплее. Это нормальный результат производственного процесса, не связанный с наличием каких-либо дефектов.
- ❑ Не трите ЖК-дисплей. Это может вызвать его повреждение. Для протирки ЖК-дисплея используйте мягкую сухую ткань.
- ❑ Не изменяйте параметры ориентации ЖК-дисплея в окне **Параметры планшетного компьютера** даже при наличии других вариантов, поскольку это может привести к неполадкам в работе компьютера. Корпорация Sony не принимает на себя ответственности за какие-либо сбои, вызванные этим изменением.

<span id="page-127-1"></span>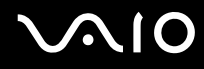

## <span id="page-127-0"></span>При использовании источника питания

- ❑ Требования к электропитанию данного компьютера приведены в интерактивных документах в разделе **Спецификации**.
- ❑ Не используйте розетку электросети одновременно с другим мощным электрооборудованием, например, копировальным аппаратом или бумагорезательной машиной.
- ❑ Можно приобрести удлинитель с сетевым фильтром. Это устройство помогает предотвратить повреждение компьютера при скачках напряжения, например, во время грозы.
- ❑ Не ставьте тяжелые предметы на шнур питания.
- ❑ При отсоединении кабеля держите его за вилку. Запрещается тянуть за кабель.
- ❑ Отсоедините компьютер от розетки электросети, если компьютер не эксплуатируется длительное время.
- ❑ Убедитесь в том, что обеспечен удобный доступ к розетке электросети.
- ❑ Если адаптер переменного тока не используется, отсоедините его от розетки электросети.
- ❑ Применяйте только адаптер переменного тока из комплекта поставки компьютера либо фирменный адаптер Sony. Не применяйте другие блоки питания, поскольку это может привести к нарушению работы компьютера.

<span id="page-128-1"></span>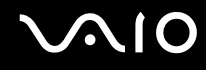

# <span id="page-128-0"></span>При работе с компьютером

- Очищайте корпус с помощью мягкой ткани. Ткань может быть сухой или слегка смоченной в растворе мягкого моющего средства. Не пользуйтесь абразивными материалами, чистящим порошком и растворителями, например, спиртом или бензином - это может повредить отделку компьютера.
- □ Если на компьютер упал какой-либо предмет или пролита жидкость, выключите компьютер и отсоедините его от электросети. Возможно, перед дальнейшей эксплуатацией компьютера потребуется его проверка квалифицированным техническим специалистом.
- Падение компьютера, а также размещение на нем каких-либо предметов может привести к выходу компьютера ⊔ из строя.
- Не размещайте компьютер в помещениях, где присутствуют:  $\Box$ 
	- источники тепла, например, батареи отопления или воздуховоды;
	- прямой солнечный свет;  $\Box$
	- повышенная запыленность;
	- $\Box$ сырость или влага;
	- источники механической вибрации или сотрясений;
	- мощные магниты или громкоговорители без магнитного экранирования; ❏
	- температура воздуха выше 35°С или менее 5°С;
	- повышенная влажность; ⊔
- Не размещайте электронное оборудование около компьютера. Электромагнитные поля компьютера могут  $\Box$ вызвать помехи.
- Необходимо создавать условия для достаточной циркуляции воздуха с целью предотвращения перегрева компьютера. Не помещайте компьютер на ворсистые поверхности, например, ковры или одеяла, а также рядом со шторами или занавесками - это может привести к перекрытию вентиляционных отверстий.

<span id="page-129-0"></span>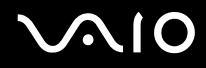

- ❑ Компьютер работает с высокочастотными радиосигналами и может создавать помехи приему радио- и телевизионных сигналов. В таких случаях переместите компьютер на приемлемое расстояние от радио- или телевизионного приемника.
- ❑ Во избежание возникновения неполадок используйте только рекомендованные периферийные устройства и интерфейсные кабели.
- ❑ Не применяйте обрезанные или поврежденные соединительные кабели.
- ❑ Если компьютер внесен из холода в тепло, внутри его корпуса возможна конденсация влаги. В этом случае включение компьютера разрешается не ранее, чем через один час. При появлении неполадок отключите компьютер от электросети и обратитесь в службу VAIO-Link.
- ❑ Перед чисткой компьютера убедитесь в том, что он отключен от электросети.
- ❑ Во избежание потери данных в случае повреждения компьютера регулярно создавайте резервные копии данных.

# <span id="page-130-2"></span><span id="page-130-0"></span>При использовании встроенной камеры MOTION EYE

- ❑ Запрещается прикасаться к переднему зеркальному стеклу, покрывающему линзу встроенной камеры **MOTION EYE**, т.к. это может привести к появлению на стекле царапин, которые будут отображаться на сделанных снимках.
- ❑ Не подвергайте встроенную камеру **MOTION EYE** воздействию прямых солнечных лучей вне зависимости от того, включен ли компьютер, т.к. это может вызвать повреждение камеры.
- ❑ Встроенная камера **MOTION EYE** отключается во время получения видео- или других изображений с i.LINK-совместимого устройства, присоединенного через разъем i.LINK.
- ❑ Очищайте переднее зеркальное стекло, покрывающее линзу встроенной камеры **MOTION EYE**, при помощи продувочной груши с кисточкой или мягкой кисточкой. Если линза очень сильно загрязнена, протрите ее сухой мягкой тканью. Запрещается тереть стекло сильно – оно может быть повреждено.

# <span id="page-130-1"></span>При работе с дискетами

- ❑ Не открывайте вручную защитный щиток дискеты и не касайтесь поверхности дискеты.
- ❑ Храните дискеты вдали от магнитов.
- ❑ Предохраняйте дискеты от прямого солнечного света и иных источников тепла.
- ❑ Предохраняйте дискеты от попадания жидкостей. Не подвергайте дискеты воздействию влаги. Если дискета не используется, обязательно извлеките ее из дисковода и храните в специальном контейнере.
- ❑ Если на дискете имеется клейкая этикетка, убедитесь в том, что она прикреплена надлежащим образом. Если край этикетки загнут, этикетка может приклеиться к внутренней поверхности дисковода, что приводит к нарушению работы дисковода или повреждению дискеты.

# <span id="page-131-1"></span><span id="page-131-0"></span>При работе с компакт-дисками

- ❑ Запрещается прикасаться к поверхности компакт-диска.
- ❑ Предохраняйте диск от падения и изгибов.
- ❑ Отпечатки пальцев и пыль на поверхности диска могут стать причиной ошибок чтения. Держите диск за края:

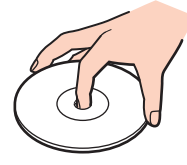

- ❑ и за центральное отверстие как показано на рисунке ниже: Правильное обращение залог длительной работы диска. Не используйте растворители, например, бензин, разбавители, спирт, бытовые очистители или антистатические аэрозоли – они могут повредить диск.
- ❑ Для очистки возьмите диск за края и мягкой тканью очистите его поверхность в направлении от центра к краям.
- ❑ Если диск сильно загрязнен, смочите мягкую ткань водой, хорошо отожмите и протрите поверхность диска в направлении от центра к краям. Удалите оставшуюся влагу сухой мягкой тканью.
- ❑ Запрещается приклеивать этикетки на диски. Это необратимо нарушит работоспособность диска.

<span id="page-132-1"></span>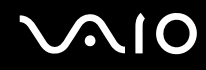

# <span id="page-132-0"></span>При использовании аккумулятора

- ❑ Запрещается эксплуатация аккумуляторов при температуре свыше 60°C (это возможно, например, в припаркованном на солнце автомобиле или на прямом солнечном свете).
- ❑ Продолжительность работы аккумулятора сокращается при низкой температуре. Это вызвано снижением емкости аккумулятора при снижении температуры.
- ❑ Производите зарядку аккумуляторов при температурах от 10°C до 30°C. При пониженной температуре продолжительность зарядки увеличивается.
- ❑ Некоторые аккумуляторы не соответствуют стандартам качества и безопасности Sony. Безопасность работы ноутбука обеспечивается только при использовании фирменных аккумуляторов Sony, разработанных для данной модели. При установке аккумуляторов других типов зарядка аккумулятора и работа ноутбука невозможны.
- ❑ При эксплуатации или зарядке аккумуляторный блок нагревается. Это нормально и не является признаком неисправности.
- ❑ Храните аккумулятор вдали от любых источников тепла.
- ❑ Оберегайте аккумулятор от влаги.
- ❑ Не вскрывайте и не пытайтесь разобрать аккумулятор.
- ❑ Не подвергайте аккумулятор механическим ударам.
- ❑ Если компьютер не эксплуатируется продолжительное время, извлеките аккумулятор для предотвращения повреждения аккумуляторного блока.
- ❑ Если продолжительность работы компьютера после полной зарядки аккумулятора значительно сокращена, это может указывать на истечение срока службы аккумулятора и на необходимость его замены.
- ❑ Нет необходимости разряжать аккумуляторный блок перед его зарядкой.
- ❑ Если аккумуляторный блок продолжительное время не использовался, его необходимо зарядить.

<span id="page-133-1"></span>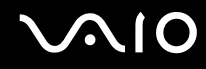

# <span id="page-133-0"></span>При использовании наушников

- ❑ **Безопасность при управлении автомобилем** не пользуйтесь наушниками при управлении автомобилем, езде на велосипеде или ином транспортном средстве. Это может послужить причиной аварии и запрещено законами некоторых стран. Кроме того, опасно слушать громкую музыку при ходьбе, особенно на пешеходных переходах.
- ❑ **Профилактика повреждения органов слуха** избегайте пользоваться наушниками при высоком уровне громкости. Специалисты-отоларингологи предупреждают о вреде длительного и постоянного прослушивания при высоком уровне громкости. При появлении неприятных звуковых эффектов в виде звона в ушах и пр. уменьшите громкость или прекратите прослушивание.

<span id="page-134-1"></span>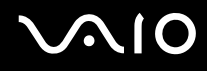

# <span id="page-134-0"></span>При работе с картами памяти Memory Stick

- Не прикасайтесь к разъему карты памяти Memory Stick пальцами или металлическими предметами.
- Используйте только клейкие этикетки, поставляемые в комплекте с картой памяти Memory Stick.  $\Box$
- Предохраняйте карту памяти Memory Stick от изгиба, падения и сильных ударов.  $\Box$
- Не разбирайте и не пытайтесь переделать карту памяти Memory Stick.  $\Box$
- $\Box$ Оберегайте карты памяти Memory Stick от влаги.
- Не используйте и не храните карты памяти Memory Stick в местах, где присутствуют:  $\Box$ 
	- Статическое электричество;  $\Box$
	- ❏ Электрические помехи;
	- чрезмерно высокая температура (например, в автомобиле, припаркованном на солнце); □
	- прямой солнечный свет;  $\Box$
	- повышенная влажность;
	- $\Box$ едкие вещества.
- Для хранения карты памяти Memory Stick служит контейнер, поставляемый с картой Memory Stick. □
- Сохраняйте резервную копию важных данных.  $\Box$
- Храните карту памяти Memory Stick в недоступном для детей месте. Дети могут проглотить карту памяти. ◘
- $\Box$ При использовании карт памяти Memory Stick Duo не используйте ручку с острым концом для записи на этикетке, прикрепленной к карте памяти Memory Stick Duo. Надавливание на карту памяти может привести к повреждению внутренних компонентов.

# <span id="page-135-1"></span><span id="page-135-0"></span>При работе с жестким диском

Жесткий диск обладает высокой плотностью хранения данных, а также высокой скоростью чтения и записи данных. При этом диск может быть поврежден в результате воздействия механической вибрации, сотрясений и пыли.

Несмотря на то, что в конструкции жесткого диска предусмотрено устройство защиты, позволяющее предотвратить потери данных вследствие воздействия механической вибрации, сотрясений и пыли, необходимо соблюдать осторожность при работе с компьютером.

Для предотвращения повреждения жесткого диска:

- Избегайте резких перемещений компьютера.  $\Box$
- $\Box$ Держите компьютер вдали от магнитов.
- Не размещайте компьютер на неустойчивых поверхностях и в местах, где присутствует механическая вибрация.
- Не перемещайте компьютер при включенном питании.
- Не выключайте питание и не перезагружайте компьютер во время чтения или записи данных на жесткий диск. □
- Не пользуйтесь компьютером там, где возможна резкая смена температуры.  $\Box$

#### $\mathbb{Z}_n$

При повреждении жесткого диска восстановить данные невозможно.

<span id="page-136-1"></span>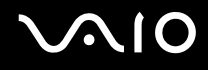

# <span id="page-136-0"></span>При обновлении компьютера

Подтвердите свое согласие установить последние обновления установленного на компьютер программного обеспечения, если желаете, чтобы компьютер работал более эффективно.

Для подтверждения своего желания установить их на компьютер, выполните следующие инструкции для каждого типа программного обеспечения:

#### ❑ **Windows Update**

Нажмите **Пуск**, **Все программы** и **Windows Update**, а затем следуйте инструкциям, которые отображаются на экране.

#### ❑ **VAIO Update 3**

Нажмите **Пуск**, **Все программы**, **VAIO Update 3** и **VAIO Update Options**, а затем следуйте инструкциям, которые отображаются на экране.

Если вы еще не установили последние обновления, установите их с помощью вышеуказанного программного обеспечения. Чтобы загрузить и установить обновления на компьютер, он должен быть подключен к Интернет. Информацию о том как установить соединение с Интернет, см. в разделе **Использование сети Интернет [\(стр. 71\)](#page-70-0)**.

# <span id="page-137-0"></span>Устранение неполадок

В этом разделе описаны способы устранения наиболее распространенных неполадок при работе с компьютером VAIO. Большинство неполадок можно устранить самостоятельно. Перед обращением в службу VAIO-Link попробуйте воспользоваться приведенными рекомендациями.

- ❑ **Компьютер [\(стр. 140\)](#page-139-0)**
- ❑ **Безопасность системы [\(стр. 146\)](#page-145-0)**
- ❑ **Аккумулятор [\(стр. 147\)](#page-146-0)**
- ❑ **Встроенная камера MOTION EYE [\(стр. 149\)](#page-148-0)**
- ❑ **Интернет [\(стр. 152\)](#page-151-0)**
- ❑ **Работа в сети [\(стр. 154\)](#page-153-0)**
- ❑ **Технология Bluetooth [\(стр. 158\)](#page-157-0)**
- ❑ **Оптические диски [\(стр. 163\)](#page-162-0)**
- ❑ **Дисплей [\(стр. 167\)](#page-166-0)**
- ❑ **Печать [\(стр. 172\)](#page-171-0)**
- ❑ **Микрофон [\(стр. 173\)](#page-172-0)**
- ❑ **Мышь [\(стр. 174\)](#page-173-0)**
- ❑ **Громкоговорители [\(стр. 175\)](#page-174-0)**
- ❑ **Сенсорная панель [\(стр. 177\)](#page-176-0)**
- ❑ **Клавиатура [\(стр. 178\)](#page-177-0)**
- ❑ **Гибкие диски [\(стр. 179\)](#page-178-0)**
- ❑ **Карты PC Card [\(стр. 180\)](#page-179-0)**

# <span id="page-138-0"></span>**VAIO**

- ❑ **Аудио/видео [\(стр. 182\)](#page-181-0)**
- ❑ **Карта памяти Memory Stick [\(стр. 185\)](#page-184-0)**
- ❑ **Периферийные устройства [\(стр. 187\)](#page-186-0)**

# <span id="page-139-1"></span><span id="page-139-0"></span>Компьютер

## Что делать, если компьютер не запускается?

- □ Убедитесь, что компьютер надежно подключен к источнику питания и включен. Индикатор питания должен показывать, что питание включено.
- □ Убедитесь, что аккумуляторный блок правильно установлен и заряжен.
- Убедитесь, что в дисководе гибких дисков (если он установлен) отсутствуют дискеты. ⊔
- Если компьютер подключен к удлинителю или источнику бесперебойного питания (ИБП), убедитесь, что на  $\Box$ удлинитель или ИБП поступает питание и они включены.
- □ При использовании внешнего дисплея убедитесь, что он подключен к источнику питания и включен. Проверьте правильность настройки яркости и контрастности. Подробнее см. руководство, прилагаемое к дисплею.
- □ Отсоедините адаптер переменного тока и извлеките аккумуляторный блок. Подождите от трех до пяти минут. Переустановите аккумулятор, вновь подсоедините адаптер переменного тока и нажмите кнопку питания для включения компьютера.
- □ Неполадки в работе компьютера могут быть вызваны конденсацией влаги. В этом случае не включайте компьютер в течение по меньшей мере одного часа.
- □ Извлеките все дополнительные модули памяти, установленные после приобретения.
- Убедитесь, что используется прилагаемый адаптер переменного тока Sony. Для обеспечения безопасности  $\Box$ используйте только фирменные аккумуляторы Sony и адаптер переменного тока Sony, которые прилагаются к данному компьютеру VAIO.

<span id="page-140-0"></span>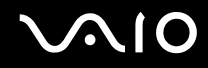

## Что делать, если при запуске компьютера отображается сообщение об ошибке BIOS?

Если в нижней части экрана отображается сообщение «Press <F1> to resume, <F2> to setup», выполните следующие действия:

**1** Нажмите клавишу **F2**.

Отображается экран настройки BIOS. Если этого не произошло, перезапустите компьютер и нажмите несколько раз клавишу **F2** при появлении логотипа VAIO.

- **2** Установите дату в формате (месяц/день/год). Нажмите клавишу **Enter**.
- **3** Нажмите клавишу ♦ для выбора параметра **System Time** и затем установите время в формате (час: мин: сек). Нажмите клавишу **Enter**.
- **4** Нажмите , клавишу для перехода на вкладку **Exit**, затем нажмите клавишу **F9**. В ответ на запрос подтверждения нажмите клавишу **Enter**.
- **5** Выберите **Exit Setup** и нажмите клавишу **Enter**. В ответ на запрос подтверждения нажмите клавишу **Enter**. Будет выполнена перезагрузка компьютера.

Если эта ситуация возникает достаточно часто, обратитесь в службу VAIO-Link.

## Что делать, если зеленый индикатор питания светится, но на экране ничего не отображается?

Выполните следующие действия:

- **1** Нажмите кнопку питания и удерживайте ее нажатой не менее четырех секунд, чтобы индикатор питания погас. Затем снова включите компьютер.
- **2** Если на экране ничего не появляется, отсоедините адаптер переменного тока, извлеките аккумуляторный блок и подождите приблизительно одну минуту. Затем переустановите аккумулятор, подсоедините адаптер переменного тока и включите компьютер.

<span id="page-141-0"></span>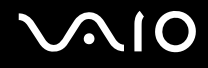

## Что делать, если компьютер или программное обеспечение перестает отвечать на команды?

- □ Если компьютер перестал отвечать на команды при выполнении прикладной программы, для закрытия окна программы нажмите клавиши Alt+F4.
- □ Если нажатие клавиш Alt+F4 не помогло, нажмите Пуск, стрелку рядом с кнопкой Блокировка, затем Выключение для выключения компьютера.
- Если компьютер не выключился, нажмите клавиши Ctrl+Alt+Delete, нажмите стрелку рядом с кнопкой Завершение работы и затем Выключение. При появлении окна Безопасность Windows нажмите Завершение работы.

Выключение компьютера с помощью нажатия клавиш Ctrl+Alt+Delete либо с помощью кнопки питания может привести к потере данных.

- □ Если компьютер все еще не выключается, нажмите и удерживайте нажатой кнопку питания до тех пор, пока компьютер не выключится.
- Отключите адаптер переменного тока и извлеките аккумуляторный блок. ⊔
- Попробуйте переустановить программное обеспечение. ◘
- Обратитесь за технической поддержкой к издателю программного обеспечения или уполномоченному  $\Box$ поставщику услуг.

<span id="page-142-0"></span>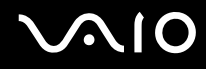

### Почему компьютер не переключается в режим сна или гибернации?

В работе компьютера могут возникать неполадки, если режим работы изменяется до завершения полного переключения компьютера в режим сна или гибернации.

Восстановление нормальной стабильной работы компьютера:

- **1** Закройте все открытые программы.
- **2** Нажмите кнопку **Пуск**, стрелку рядом с кнопкой **Блокировка**, затем кнопку **Перезагрузка**.
- **3** Если компьютер не перезагрузился, нажмите клавиши **Ctrl**+**Alt**+**Delete**, нажмите стрелку рядом с кнопкой **Завершение работы** и затем **Перезагрузка**.
- **4** Если эта последовательность действий не работает, нажмите и удерживайте нажатой кнопку питания до тех пор, пока компьютер не выключится.

**!**

Выключение компьютера с помощью кнопки питания может привести к потере несохраненных данных.

### Что делать, если индикатор аккумулятора мигает и компьютер не запускается?

- ❑ Эта неполадка может быть вызвана неправильной установкой аккумуляторного блока. Для устранения неполадки выключите компьютер и извлеките аккумуляторный блок. Затем вновь установите аккумуляторный блок в компьютер. Подробнее см. **Установка аккумулятора [\(стр. 25\)](#page-24-0)**.
- ❑ Если после выполнения вышеуказанных действий неполадка не исчезает, это означает, что установленный аккумуляторный блок не совместим. Извлеките аккумуляторный блок и обратитесь в службу VAIO- Link.

<span id="page-143-0"></span>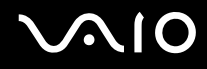

## Что делать, если отображается окно с уведомлением о несовместимости или неправильной установке аккумуляторного блока и выполняется переключение компьютера в спящий режим работы?

- ❑ Эта неполадка может быть вызвана неправильной установкой аккумуляторного блока. Для устранения неполадки выключите компьютер и извлеките аккумуляторный блок. Затем вновь установите аккумуляторный блок в компьютер. Подробнее см. **Установка аккумулятора [\(стр. 25\)](#page-24-0)**.
- ❑ Если после выполнения вышеуказанных действий неполадка не исчезает, это означает, что установленный аккумуляторный блок не совместим. Извлеките аккумуляторный блок и обратитесь в службу VAIO- Link.

# Почему скорость ЦПУ, отображаемая в окне «Свойства системы», меньше максимальной?

Это признак нормальной работы. Так как для энергосбережения в ЦПУ компьютера используется технология управления скоростью работы ЦПУ, в окне «Свойства системы» вместо максимальной скорости может отображаться текущая скорость работы ЦПУ.

## Что делать, если при запуске компьютера появляется сообщение и Windows не запускается?

Если три раза подряд введен неправильный пароль при включении питания, отображается сообщение **Enter Onetime Password**. Если неправильный пароль при включении питания повторно введен три раза подряд, отображается сообщение **System Disabled** и Windows не запускается. Нажмите кнопку питания и удерживайте ее нажатой не менее четырех секунд, чтобы индикатор питания погас. Подождите 10 - 15 секунд, затем перезапустите компьютер и введите правильный пароль. При вводе пароля убедитесь, что индикаторы Num lock и Caps Lock не светятся. Если какой-либо из индикаторов светится, нажмите клавишу **Num Lk** или **Caps Lock** для выключения индикатора перед вводом пароля.
<span id="page-144-0"></span>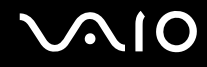

# Что делать, если игровое программное обеспечение не работает или приводит к отказу?

- На веб-узле игры проверьте наличие загружаемых исправлений или дополнений. ❏
- Убедитесь, что установлен самый новый видеодрайвер.  $\Box$
- В некоторых моделях VAIO видеопамять используется совместно с системой. Оптимальные графические характеристики при этом не гарантируются.

### Что делать, если не удается вспомнить пароль BIOS?

Если пароль BIOS утрачен, обратитесь в службу VAIO-Link для его сброса. За сброс пароля взимается плата.

### Почему запуск компьютера занимает столько времени?

Если включен персональный межсетевой экран Norton Internet Security, появление рабочего стола возможно с некоторой задержкой, связанной с проверкой сетевой защиты.

### Почему экран не выключается по прошествии выбранного времени автоматического выключения?

Исходная экранная заставка VAIO отключает настройку таймера, выбранную с помощью функций электроптания Windows для выключения экрана.

Выберите экранную заставку отличную от исходной экранной заставки VAIO.

# Что делать, если компьютер не загружается с USB-дисковода гибких дисков, подключенного к компьютеру?

Для загрузки компьютера с USB-дисковода компакт-дисков требуется изменить устройство загрузки. Включите компьютер и несколько раз нажмите клавишу F11 до появления логотипа VAIO.

<span id="page-145-0"></span>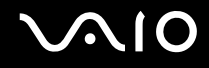

# Безопасность системы

## Как защитить компьютер от угроз безопасности, таких как вирусы?

На компьютере установлена операционная система Microsoft Windows. Лучший способ защиты компьютера от угроз безопасности, таких как вирусы, состоит в регулярной загрузке и установке последних обновлений Windows. Для получения важных обновлений Windows выполните описанные ниже действия.

Для получения обновлений компьютер должен быть подключен к Интернет.

- Установите соединение с Интернет. 1
- Дважды щелкните мышью на значке Оповещение системы безопасности Windows на панели задач.  $\mathbf{2}$
- 3 Для настройки автоматических или планируемых обновлений следуйте инструкциям на экране.

### Как обновлять антивирусное программное обеспечение?

Программное обеспечение Norton Internet Security можно модернизировать с помощью обновлений корпорации Symantec.

Загрузка и установка последнего обновления программного обеспечения безопасности:

- Нажмите Пуск, выберите Все программы и Norton Internet Security, затем Norton Internet Security. 1
- Выберите элемент на левой панели для обновления программного обеспечения. 2
- Для выбора и загрузки обновления следуйте инструкциям, которые отображаются на экране. 3

<span id="page-146-0"></span>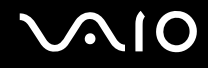

# Аккумулятор

### Как узнать состояние зарядки аккумулятора?

См. **Зарядка аккумулятора [\(стр. 27\)](#page-26-0)**.

### Когда питание компьютера осуществляется от электросети переменного тока?

Когда к компьютеру непосредственно подключен адаптер переменного тока, питание осуществляется от электросети переменного тока даже в том случае, если установлен аккумуляторный блок.

# Когда требуется перезаряжать аккумуляторный блок?

- ❑ Когда уровень заряда аккумулятора опускается ниже 10 процентов.
- ❑ Когда мигают оба индикатора:
- ❑ индикатор аккумулятора и индикатор питания. Когда аккумуляторный блок не использовался в течение длительного времени.

# Когда требуется заменять аккумулятор?

Если после полной зарядки аккумулятора его заряд остается низким, это может указывать на истечение срока службы аккумуляторного блока и на необходимость его замены.

<span id="page-147-0"></span>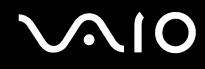

## Стоит ли беспокоиться, если установленный аккумуляторный блок нагревается?

Нет, при нормальной работе аккумуляторный блок нагревается, обеспечивая питание компьютера.

### Можно ли переключить компьютер в режим гибернации при питании его от аккумулятора?

Компьютер можно переключить в режим гибернации при питании от аккумулятора, но некоторые программы и периферийные устройства не допускают переключения системы в режим гибернации. Если используется программа, которая не позволяет системе переключиться в режим гибернации, чаще сохраняйте данные во избежание их потери. Информацию о включении режима гибернации вручную см. в разделе **Использование режима гибернации [\(стр. 114\)](#page-113-0)**.

# <span id="page-148-0"></span>Встроенная камера MOTION EYE

## Почему в окне просмотра нет изображения или оно плохого качества?

- ❑ Встроенная камера **MOTION EYE** может использоваться в каждый момент только одним программным приложением. Если другое программное приложение использует камеру, закройте его перед использованием встроенной камеры **MOTION EYE**.
- ❑ Возможно, видеопамяти компьютера недостаточно для отображения изображений со встроенной камеры **MOTION EYE**. В этом случае может помочь уменьшение разрешения и количества отображаемых цветов ЖК-дисплея.
- ❑ При просмотре быстро движущегося объекта в окне просмотра могут появиться помехи, например, горизонтальные полосы. Это нормально и не указывает на какие-либо неполадки.
- ❑ Если неполадка не исчезла, перезагрузите компьютер.

#### Почему сделанные снимки низкого качества?

- ❑ Снимки, сделанные при освещении лампами дневного света, могут содержать блики.
- ❑ Темные участки изображений могут содержать шум.
- ❑ Чистый снимок не получится, если зеркальное стекло, закрывающее объектив, грязное. Очистите стекло. См. **При использовании встроенной камеры MOTION EYE [\(стр. 131\)](#page-130-0)**.

### Почему сделанные снимки содержат выпавшие фрагменты, а звук прерывается?

- ❑ Выпадение фрагментов изображений может быть обусловлено действующими настройками работающего приложения. См. дополнительную информацию о программном обеспечении приложения в файле справки.
- ❑ Возможно, компьютер не справляется с правильным управлением всеми запущенными приложениями. Закройте приложения, которые в данный момент не используются.
- ❑ Возможно, включена функция управления энергопотреблением компьютера. Проверьте производительность процессора.

<span id="page-149-0"></span>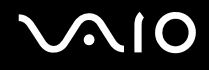

## Почему при работе компьютера от аккумулятора при воспроизведении фильма выпадают фрагменты изображения?

Заряд аккумуляторного блока заканчивается. Подсоедините компьютер к источнику переменного тока.

# Почему на снимках, сделанных камерой MOTION EYE, имеются блики?

Эта неполадка возникает при использовании камеры при освещении лампами дневного света из-за несоответствия частоты мерцания света и скорости срабатывания затвора объектива. Для уменьшения помех от вспышки измените направление съемки или яркость изображений камеры. В некоторых программных приложениях можно настроить параметры камеры (например, **Источник света** (LightSource), **Flickness** и т.п.), позволяющие подавить блики от вспышки.

## Почему ввод видеоизображения со встроенной камеры MOTION EYE приостанавливается на несколько секунд?

Ввод видеоизображения может приостанавливаться на несколько секунд, если:

- ❑ использована комбинация клавиш, включающая клавишу **Fn**.
- ❑ возрастает загрузка процессора.

Это нормально и не указывает на какие-либо неполадки.

<span id="page-150-0"></span>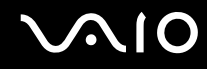

# Почему нет доступа к встроенной камере MOTION EYE?

- Встроенная камера **MOTION EYE** может использоваться в каждый момент только одним программным  $\Box$ приложением. Если другое программное приложение использует камеру, закройте его перед использованием встроенной камеры MOTION EYE.
- □ Если неполадка не исчезла, необходимо установить заново программное обеспечение камеры. Выполните следующие действия:
	- Нажмите Пуск, Панель управления, Оборудование и звук и затем Диспетчер устройств.  $\mathbf 1$
	- Дважды щелкните мышью Устройства работы с изображениями.  $2^{\circ}$
	- 3 Щелкните правой кнопкой мыши на названии камеры и выберите пункт Обновить драйверы.

## Что делать, если при переходе в энергосберегающий режим во время использования встроенной камеры MOTION EYE компьютер работает нестабильно?

- Не переключайте компьютер в режим сна или режим гибернации во время работы со встроенной камерой **MOTION EYE.**
- Если компьютер автоматически переключается в режим сна или режим гибернации, измените настройку соответствующего режима энергосбережения. Подробнее об изменении настройки см. раздел Использование энергосберегающих режимов (стр. 111).

### Что делать, если не удается выполнить оцифровку видеоизображения со встроенной камеры MOTION EYE в формате WMV?

Измените формат записи на МРЕG-1 или щелкните значок VAIO Camera Utility на панели задач, перейдите на вкладку Расширенные установки (Advanced Setting) в окне Свойства (Properties) и снимите флажок Компенсация низкой освещенности (Low Light).

<span id="page-151-0"></span>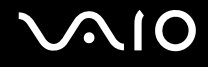

# Интернет

## Что делать, если модем не работает?

- Убедитесь, что телефонный провод надежно подключен к гнезду модема на компьютере и к телефонной  $\Box$ розетке.
- □ Проверьте исправность телефонного провода. Подключите провод к обычному телефону и проверьте наличие тонального сигнала.
- Проверьте правильность набираемого программой телефонного номера. ⊔
- □ Убедитесь, что используемое программное обеспечение совместимо с модемом компьютера. (Все предустановленные программы Sony являются совместимыми).
- Убедитесь, что модем является единственным устройством, подсоединенным к телефонной линии.
- Для получения необходимой информации о параметрах выполните следующие действия:  $\Box$ 
	- Нажмите кнопку Пуск, затем Панель управления.  $\mathbf{1}$
	- Выберите пункт Оборудование и звук.  $\overline{2}$
	- 3 Нажмите Телефон и модем.
	- На вкладке Модемы убедитесь, что модем присутствует в списке.  $\overline{\mathbf{4}}$
	- 5 На вкладке Правила набора номера проверьте правильность информации о местоположении.

<span id="page-152-0"></span>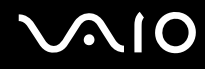

#### Чем объясняется низкая скорость передачи через модемное соединение?

В компьютере установлен модем, совместимый со стандартами V.92/V.90. На скорость модемного соединения могут влиять различные факторы, включая шумы в телефонной линии и совместимость с телефонным оборудованием, например, факсимильными аппаратами или другими модемами. Если модем не может установить соединение с модемом другого компьютера, факсимильным аппаратом или поставщиком услуг Интернет, выполните одно из следующих действий:

- Попросите телефонную компанию проверить посторонние шумы в телефонной линии.  $\Box$
- Если неполадка связана с факсимильной передачей, проверьте исправность удаленного факсимильного аппарата и его совместимость с факс-модемами.
- □ В случае невозможности установления соединения с поставщиком услуг Интернет убедитесь в отсутствии неполадок на стороне поставщика услуг.
- При наличии второй телефонной линии попробуйте установить соединение по другой линии.

# <span id="page-153-0"></span>Работа в сети

### <span id="page-153-1"></span>Что делать, если компьютер не подключается к точке доступа беспроводной локальной сети?

- ❑ Возможность подключения зависит от расстояния и наличия препятствий. Возможно, потребуется переместить компьютер дальше от препятствий или ближе к используемой точке доступа.
- ❑ Убедитесь, что переключатель **WIRELESS** или **WIRELESS LAN** установлен в положение «включено», а индикатор Wireless LAN на компьютере светится.
- ❑ Убедитесь, что включено питание точки доступа.
- ❑ Для получения необходимой информации о параметрах выполните следующие действия:
	- **1** Нажмите кнопку **Пуск**, затем **Панель управления**.
	- **2** Выберите **Просмотр состояния сети и задач** из меню **Сеть и Интернет**.
	- **3** Выберите пункт **Подключение к сети** для подтверждения выбора точки доступа.
- ❑ Проверьте правильность ключа шифрования.
- ❑ Убедитесь в том, что выбран режим **Максимальная производительность** в пункте **Параметры адаптера беспроводной сети** в окне **Электропитание**. Выбор любого другого варианта может привести к нарушению связи. Для изменения настройки выполните следующие действия:
	- **1** Щелкните правой кнопкой мыши значок состояния питания на панели задач и выберите **Электропитание**.
	- **2** Нажмите **Изменение параметров плана** под текущей схемой.
	- **3** Выберите **Изменить дополнительные параметры питания**. Откроется окно **Электропитание**.
	- **4** Перейдите на вкладку **Расширенные установки**.

<span id="page-154-0"></span>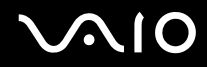

- 5 Дважды щелкните мышью Параметры адаптера беспроводной сети и Режим энергосбережения.
- Выберите в выпадающем списке Максимальная производительность как для режима От аккумулятора, 6 так и От сети.

### Что делать, если отсутствует доступ к Интернет?

- Проверьте параметры точки доступа. Подробнее см. руководство, прилагаемое к точке доступа.
- Убедитесь, что компьютер и точка доступа подключены друг к другу. ❏
- Переместите компьютер дальше от препятствий или ближе к используемой точке доступа.  $\Box$
- Убедитесь, что компьютер правильно настроен для доступа к Интернет.  $\Box$
- Убедитесь в том, что выбран режим Максимальная производительность в пункте Параметры адаптера  $\Box$ беспроводной сети в окне Электропитание. Выбор любого другого варианта может привести к нарушению связи. Для изменения параметров следуйте инструкциям в разделе Что делать, если компьютер не подключается к точке доступа беспроводной локальной сети? (стр. 154).

### Чем объясняется низкая скорость передачи данных?

- Скорость передачи данных в беспроводной локальной сети зависит от расстояния и наличия препятствий  $\Box$ между устройствами и точками доступа. К другим факторам относятся конфигурации устройств, условия распространения радиоволн и совместимость программного обеспечения. Для достижения максимальной скорости передачи данных переместите компьютер дальше от препятствий или ближе к используемой точке доступа.
- □ Если используется точка доступа беспроводной локальной сети, устройство может быть временно перегружено в зависимости от числа других устройств, взаимодействующих с этой точкой доступа.
- □ Если на точку доступа влияют помехи от других точек доступа, измените канал точки доступа. Подробнее см. руководство, прилагаемое к точке доступа.

<span id="page-155-0"></span>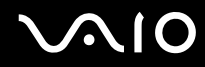

❑ Убедитесь в том, что выбран режим **Максимальная производительность** в пункте **Параметры адаптера беспроводной сети** в окне **Электропитание**. Выбор любого другого варианта может привести к нарушению связи. Для изменения параметров следуйте инструкциям в разделе **Что делать, если компьютер не подключается к точке доступа беспроводной локальной сети? [\(стр. 154\)](#page-153-1)**.

## Как избежать прерываний передачи данных?

- ❑ Когда компьютер подключен к точке доступа, прерывания передачи данных могут возникать при работе с большими файлами, или если компьютер расположен поблизости от микроволновых устройств и беспроводных телефонов.
- ❑ Переместите компьютер ближе к точке доступа.
- ❑ Проверьте, не нарушено ли соединение с точкой доступа.
- ❑ Измените канал точки доступа. Подробнее см. руководство, прилагаемое к точке доступа.
- ❑ Убедитесь в том, что выбран режим **Максимальная производительность** в пункте **Параметры адаптера беспроводной сети** в окне **Электропитание**. Выбор любого другого варианта может привести к нарушению связи. Для изменения параметров следуйте инструкциям в разделе **Что делать, если компьютер не подключается к точке доступа беспроводной локальной сети? [\(стр. 154\)](#page-153-1)**.

# Что такое каналы?

- ❑ Соединения в беспроводной локальной сети осуществляются в разделенных диапазонах частот, которые называются каналами. Точки доступа беспроводной локальной сети сторонних изготовителей могут быть настроены на каналы, не совпадающие с каналами устройств Sony.
- ❑ Если используется точка доступа беспроводной локальной сети, информацию о возможности подключения можно найти в руководстве, поставляемом с точкой доступа.

<span id="page-156-0"></span>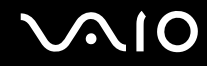

#### Почему при изменении ключа шифрования прерывается сетевое соединение?

Два компьютера со встроенной беспроводной локальной сетью могут терять соединение в одноранговой сети при изменении ключа шифрования. Необходимо восстановить исходный ключ шифрования либо ввести совпадающий ключ в обоих компьютерах.

<span id="page-157-0"></span>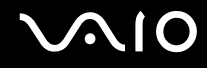

# Технология Bluetooth

## Что делать, если другие устройства Bluetooth не могут обнаружить мой компьютер?

- ❑ Убедитесь, что на обоих устройствах включена функция Bluetooth.
- ❑ Если индикатор Bluetooth не светится, установите переключатель **WIRELESS** в положение «включено».
- ❑ Использование функции Bluetooth невозможно, когда компьютер находится в энергосберегающем режиме. Переключите компьютер в обычный режим работы, затем установите переключатель **WIRELESS** в положение «включено».
- ❑ Возможно, компьютер и устройство расположены слишком далеко друг от друга. Беспроводная технология Bluetooth работает наилучшим образом, если устройства находятся на расстоянии менее 10 метров друг от друга.

# Почему другие устройства Bluetooth не доступны для обнаружения компьютером?

Если подключенное устройство подключено также к другим устройствам, оно может отсутствовать в списке программного обеспечения Bluetooth; кроме того, установление соединения с таким устройством может быть невозможно.

<span id="page-158-0"></span>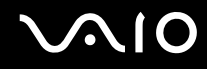

# Что делать, если не удается найти устройство Bluetooth, с которым требуется установить соединение?

- ❑ Убедитесь в том, что в устройстве, с которым требуется установить соединение, включена функция Bluetooth. Дополнительная информация приведена в документации на устройство.
- ❑ Если устройство, с которым требуется установить соединение, уже подключено к другому устройству Bluetooth, обнаружение этого устройства либо установление соединения между этим устройством и компьютером невозможно.
- ❑ Для того, чтобы другие устройства Bluetooth могли установить соединение с компьютером, щелкните правой

кнопкой мыши на значке Bluetooth на панели задач и выберите **Параметры** (Options) в меню, чтобы открыть окно **Параметры** (Options). Затем на вкладке **Безопасность** (Security) проверьте, выбраны ли правильные режимы защиты. Информацию о режимах защиты см. в файле справки программного обеспечения Bluetooth. Дополнительная информация приведена в разделе **Связь с другим устройством Bluetooth [\(стр. 83\)](#page-82-0)**.

<span id="page-159-0"></span>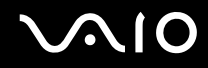

## Что делать, если другие устройства Bluetooth не могут установить соединение с моим компьютером?

- Убедитесь, что другое устройство аутентифицировано.
- $\Box$ Возможно, компьютер не допускает подключения других устройств. Для включения возможности соединения с другими устройствами выполните следующие действия:
	- Щелкните правой кнопкой мыши значок Bluetooth **В** на панели задач.  $\mathbf{1}$
	- 2 Выберите Параметры (Options) в меню. Откроется окно Параметры (Options).
	- $3<sup>1</sup>$ Проверьте, установлено ли значение Стандартный (Standard) или Низкий (Low) для уровня защиты Bluetooth на вкладке Безопасность (Security). Если выбран пользовательский уровень защиты Bluetooth, нажмите на кнопку Уровень по умолчанию (Default level).
	- 4 Нажмите кнопку ОК.
- Расстояние уверенной связи может быть меньше 10 м в зависимости от наличия препятствий между двумя  $\Box$ устройствами, качества радиосигнала, используемой операционной системы и программного обеспечения. Расположите компьютер и устройства Bluetooth ближе друг к другу.
- □ Если устройство, с которым требуется установить соединение, уже подключено к другому устройству Bluetooth, обнаружение этого устройства либо установление соединения между этим устройством и компьютером невозможно.
- □ Убедитесь в том, что в устройстве, с которым требуется установить соединение, включена функция Bluetooth. Дополнительная информация приведена в документации на устройство.

<span id="page-160-0"></span>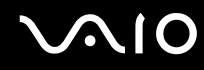

#### Чем объясняется низкая скорость передачи данных через соединение Bluetooth?

- Скорость передачи данных зависит не только от наличия препятствий и/или расстояния между двумя устройствами, но и от качества радиосигнала и используемой операционной системы и программного обеспечения. Расположите компьютер и устройства Bluetooth ближе друг к другу.
- □ Радиочастотный диапазон 2,4 ГГц, в котором работают устройства Bluetooth и WLAN, также используется устройствами других типов. В устройствах Bluetooth применяется технология защиты от помех, создаваемых устройствами, которые работают в том же частотном диапазоне, однако при наличии помех скорость передачи данных и расстояние уверенной связи могут снижаться. Помехи от других устройств могут привести к полному разрыву связи.
- □ Возможность подключения зависит от расстояния и наличия препятствий. Возможно, потребуется переместить компьютер дальше от препятствий или ближе к подключаемому устройству.
- Удалите препятствия между компьютером и устройством, с которым устанавливается соединение.
- Следует учитывать, что в силу ограничений стандарта Bluetooth возможно повреждение больших файлов при  $\Box$ длительной передаче из-за воздействия внешних электромагнитных помех.

### Почему нет доступа к службе, поддерживаемой другим устройством Bluetooth?

Подключение возможно только к тем службам, которые поддерживаются на компьютере с функцией Bluetooth. Дополнительную информацию см. в файле справки служебного приложения Bluetooth.

### Можно ли использовать устройство с технологией Bluetooth в самолетах?

При использовании технологии Bluetooth компьютер передает данные в радиочастотном диапазоне 2,4 ГГц. В некоторых местах, например, в больницах или самолетах, возможны ограничения на использование устройств Bluetooth вследствие радиопомех. Обратитесь к обслуживающему персоналу за информацией, разрешено ли использование функции Bluetooth компьютера.

<span id="page-161-0"></span>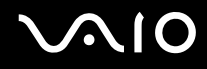

# Почему не удается установить соединение с устройством Bluetooth путем ввода IP-адреса устройства в персональной сети (PAN)?

В программном обеспечении Bluetooth для назначения IP-адресов активным беспроводным устройствам используется протокол динамической конфигурации хоста (DHCP). При вводе фиксированного IP-адреса для устройства, с которым требуется установить соединение, программное обеспечение не может назначить этому устройству динамический IP-адрес, в следствие чего происходит сбой. При использовании сети PAN вводить IP-адреса не следует.

## Почему нет доступа к функции Bluetooth при входе в систему как пользователь с обычными полномочиями?

Функция Bluetooth может быть недоступной в компьютере для пользователей с обычными полномочиями. Войдите в систему как пользователь с полномочиями администратора.

### Почему не удается установить соединение с устройством Bluetooth в режиме пользователя персональной сети?

Установление соединения между компьютером и другим устройством невозможно в том случае, если устройство поддерживает соединения Bluetooth только в режиме пользователя персональной сети.

### Почему нет доступа к программному обеспечению функций Bluetooth при переключении пользователя?

При переключении пользователя без выхода из системы программное обеспечение функций Bluetooth работает неправильно. Перед переключением на другого пользователя необходимо выйти из системы. Нажмите кнопку **Пуск**, стрелку рядом с кнопкой **Блокировка** и затем кнопку **Завершение сеанса**.

<span id="page-162-0"></span>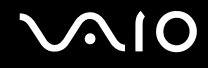

# Оптические диски

#### Почему компьютер останавливается при чтении диска?

Возможно, в компьютер установлен грязный или поврежденный диск. Выполните следующие действия:

- **1** Нажмите клавиши **Ctrl+Alt+Delete**, стрелку рядом с кнопкой **Завершение работы**, затем кнопку **Перезагрузка**  для перезагрузки компьютера.
- **2** Извлеките диск из дисковода оптических дисков.
- **3** Проверьте диск на наличие загрязнений и повреждений. Если требуется очистить диск, см. инструкции в разделе **При работе с компакт-дисками [\(стр. 132\)](#page-131-0)**.

#### Что делать, если лоток дисковода компакт-дисков не открывается?

- ❑ Убедитесь, что компьютер включен.
- ❑ Если питание дисковода компакт-дисков отключено системой управления электропитанием **VAIO Power Management**, дублирующая кнопка извлечения диска на дисководе компакт-дисков не работает. Нажмите кнопку извлечения диска, расположенную в левом верхнем углу клавиатуры. Если питание дисковода компакт-дисков отключено, лоток дисковода компакт-дисков открывается с некоторой задержкой.
- ❑ Если кнопка извлечения диска не работает, нажмите **Пуск**, затем **Компьютер**. Нажмите правую клавишу мыши на значке дисковода компакт-дисков и в контекстном меню выберите **Извлечь**.
- ❑ Если ни один из перечисленных выше вариантов не работает, вставьте тонкий прямой предмет (например, скрепку для бумаг) в отверстие ручного извлечения рядом с дублирующей кнопкой извлечения диска.
- ❑ Попробуйте перезапустить компьютер.

<span id="page-163-0"></span>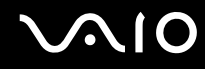

#### Что делать, если диск воспроизводится на компьютере со сбоями?

- ❑ Убедитесь в том, что диск установлен в дисковод оптических дисков этикеткой вверх.
- ❑ Убедитесь, что необходимые программы установлены в соответствии с инструкциями изготовителя.
- ❑ Если диск загрязнен или поврежден, компьютер перестает отвечать на команды. Выполните следующие действия:
	- **1** Нажмите клавиши **Ctrl+Alt+Delete**, стрелку рядом с кнопкой **Завершение работы**, затем кнопку **Перезагрузка** для перезагрузки компьютера.
	- **2** Извлеките диск из дисковода оптических дисков.
	- **3** Проверьте диск на наличие загрязнений и повреждений. Если требуется очистить диск, см. инструкции в разделе **При работе с компакт-дисками [\(стр. 132\)](#page-131-0)**.
- ❑ Если при воспроизведении диска не слышен звук, выполните одно из следующих действий:
	- ❑ Убедитесь в том, что не нажата кнопка отключения звука.
	- ❑ Щелкните правой кнопкой мыши значок регулировки громкости на панели задач и выберите пункт **Открыть микшер громкости** для проверки установленных параметров.
	- ❑ Проверьте настройку регулятора уровня громкости.
	- ❑ Если используются внешние громкоговорители, проверьте регулировку громкости громкоговорителей и надежность соединения между громкоговорителями и компьютером.
	- ❑ Убедитесь, что используется правильный программный драйвер. Выполните следующие действия:
	- **1** Нажмите кнопку **Пуск**, затем **Панель управления**.
	- **2** Выберите **Система и ее обслуживание**.
	- **3** Выберите **Система**.
- <span id="page-164-0"></span>**4** Выберите **Диспетчер устройств** на левой панели. Открывается окно **Диспетчер устройств** с перечнем аппаратных устройств компьютера. Если на устройстве в списке отображается знак «X» или восклицательный знак, необходимо разрешить работу устройства или переустановить его драйвер.
- **5** Дважды щелкните значок дисковода оптических дисков, чтобы открыть список оптических приводов компьютера.
- **6** Дважды щелкните мышью значок выбранного дисковода. Можно проверить драйвер, перейдя на вкладку **Драйвер** и нажав кнопку **Сведения о драйверах**.
- **7** Для закрытия окна нажмите кнопку **ОК**.
- ❑ Проверьте, нет ли на диске наклейки. Наклейка могла отклеиться внутри дисковода компакт-дисков и повредить дисковод или вызвать его неисправность.
- ❑ Если появляется предупреждение о коде региона, диск может быть не совместим с дисководом компакт-дисков. Проверьте на упаковке диска DVD, что код региона совместим с дисководом для оптических дисков.
- ❑ При обнаружении конденсации влаги на компьютере не включайте компьютер в течение по меньшей мере одного часа. Конденсация влаги может вызвать неполадки в работе компьютера.
- ❑ Убедитесь в том, что питание компьютера подается от электросети, и повторите попытку использования диска.

#### Что делать, если не удается выполнить запись данных на компакт-диск?

- ❑ Не запускайте и не допускайте автоматического запуска никаких приложений, даже экранной заставки.
- Не пользуйтесь клавиатурой.
- ❑ При использовании дисков CD-R/RW, к которым прикреплены клейкие этикетки, замените их дисками без этикеток. Использование дисков, к которым прикреплены клейкие этикетки, может вызвать ошибки записи или привести к поломкам.

<span id="page-165-0"></span>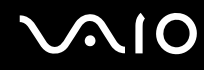

### Что делать, если не удается выполнить запись данных на DVD?

- ❑ Убедитесь, что используется правильный тип записываемого диска DVD.
- ❑ Проверьте, какие форматы дисков DVD с возможностью записи совместимы с данным дисководом оптических дисков. Учитывайте, что некоторые фирменные записываемые диски DVD не работают.
- ❑ Установленное на компьютере программное обеспечение не поддерживает копирование фильмов DVD. Технология Macrovision или другая подобная технология защиты не позволяет пользователям копировать фильмы DVD. Копирование фильмов DVD является нарушением авторских прав и поэтому незаконно.

<span id="page-166-0"></span>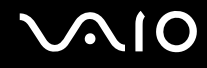

# Дисплей

# Почему экран гаснет?

- ❑ Экран компьютера может гаснуть, если питание компьютера отключилось или компьютер переключился в режим энергосбережения (сон или гибернация). Если компьютер находится в режиме сна ЖКД (Видео), нажмите любую клавишу для переключения компьютера в нормальный режим. Подробнее см. раздел **Использование энергосберегающих режимов [\(стр. 111\)](#page-110-0)**.
- ❑ Убедитесь, что компьютер надежно подключен к источнику питания и включен. Индикатор питания должен показывать, что питание включено.
- ❑ Если питание компьютера осуществляется от аккумулятора, убедитесь, что аккумулятор установлен надлежащим образом и заряжен. Подробнее см. раздел **Использование аккумулятора [\(стр. 25\)](#page-24-0)**.
- ❑ Если режим дисплея настроен на внешний дисплей, нажмите клавиши **Fn**+**F7**. Подробнее см. **Комбинации клавиш и их назначение для клавиши Fn [\(стр. 32\)](#page-31-0)**.

### Почему на экране телевизора при воспроизведении диска DVD изображение отображается не полностью?

Возможно, неправильно настроено разрешение экрана. Рекомендуется установить разрешение экрана 1024 x 768 или ниже в соответствии с размером экрана внешнего дисплея.

## Как настроить изображение на экране телевизора?

Для настройки изображения используйте органы управления внешнего дисплея. Подробнее см. руководство, прилагаемое к телевизору.

<span id="page-167-0"></span>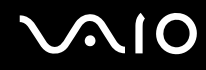

#### Как изменить разрешение экрана на экране телевизора?

- ❑ На экране телевизора может не отображаться полное изображение, если установлено разрешение экрана более 1024 x 768. Установите разрешение экрана 1024 x 768 или более низкое разрешение.
- ❑ При использовании выходного разъема видео- и звуковых сигналов подсоедините к компьютеру кабель видео- и звуковых сигналов (AV) перед запуском компьютера.

Для изменения разрешения экрана выполните следующие действия:

- **1** Щелкните правой кнопкой мыши на рабочем столе и в контекстном меню выберите **Персонализация**.
- **2** Выберите **Отображать параметры**. Откроется окно **Отображать параметры**.
- **3** Переместите регулятор **Разрешение экрана** влево для уменьшения или вправо для увеличения разрешения экрана.

### Как переключить вывод изображения с жидкокристаллического дисплея на телевизор?

Смотрите **Выбор режимов отображения [\(стр. 95\)](#page-94-0)**.

Для просмотра изображения либо на экране компьютера, либо на телевизоре также можно нажимать клавиши **Fn+F7**. Подробнее см. **Комбинации клавиш и их назначение для клавиши Fn [\(стр. 32\)](#page-31-0)**.

# <span id="page-168-0"></span>Почему на экране не отображается видео?

- Если в качестве устройства вывода изображения выбран внешний дисплей и этот дисплей отсоединен,  $\Box$ видеоизображение не отображается на экране компьютера. Остановите воспроизведение, задайте экран компьютера в качестве устройства вывода изображения и затем возобновите воспроизведение видеоизображения. См. Выбор режимов отображения (стр. 95). Или нажмите клавиши Fn+F7 для изменения устройства вывода изображения. Подробнее см. Комбинации клавиш и их назначение для клавиши Fn (стр. 32).
- □ Видеопамяти компьютера может быть недостаточно для отображения изображения с высоким разрешением. В таком случае уменьшите разрешение ЖК-дисплея.

Для изменения разрешения экрана выполните следующие действия:

- $\mathbf{1}$ Шелкните правой кнопкой мыши на рабочем столе и в контекстном меню выберите Персонализация.
- Выберите Отображать параметры.  $\overline{2}$ Откроется окно Отображать параметры.
- $3<sup>1</sup>$ Переместите регулятор Разрешение экрана влево для уменьшения или вправо для увеличения разрешения экрана.

Можно проверить количество общей доступной памяти графического адаптера и видеопамяти. Щелкните правой кнопкой мыши на рабочем столе, выберите пункт Персонализация в контекстном меню и нажмите Параметры дисплея, Дополнительно и перейдите на вкладку Адаптер. Отображаемое значение может не соответствовать действительному размеру памяти компьютера.

### Что делать, если экран темный?

Нажмите клавиши Fn+F6 для увеличения яркости экрана компьютера.

<span id="page-169-0"></span>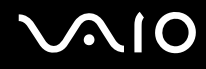

### Что делать, если изменяется яркость экрана?

Яркость экрана, настроенная с помощью клавиш **Fn**+**F5**/**F6**, используется временно и исходные настройки могут восстанавливаться при возвращении компьютера в обычный режим из режима сна или режима гибернации. Для сохранения предпочтительной настройки яркости выполните следующие действия:

- **1** Щелкните правой кнопкой мыши значок состояния питания на панели задач и выберите **Электропитание**.
- **2** Нажмите **Изменение параметров плана** под текущей схемой.
- **3** Выберите **Изменить дополнительные параметры питания**. Откроется окно **Электропитание**.
- **4** Перейдите на вкладку **Расширенные установки**.
- **5** Дважды щелкните мышью **Дисплей**.
- **6** Отрегулируйте яркость экрана, установив в элементе настройки значение параметра яркости.

#### Что делать, если на внешнем дисплее не появляется изображение?

Если не удается переключить вывод изображения кнопками **Fn**+**F7**, необходимо изменить настройки для внешнего монитора средствами приложения **VAIO Control Center**. Для изменения настройки запустите приложение **VAIO Control Center**, выберите управляющий элемент, соответствующий внешнему дисплею, а затем установите флажок для изменения параметров обнаружения внешнего дисплея. Или нажмите клавиши **Fn**+**F7** для изменения устройства вывода изображения.

<span id="page-170-0"></span>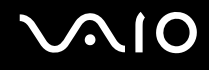

# Как включить интерфейс Windows Ae ro?

#### **!**

Этот пункт относится только к некоторым моделям компьютера.

Для включения интерфейса Windows Aero выполните следующие действия:

- **1** Нажмите кнопку **Пуск**, затем **Панель управления**.
- **2** Выберите пункт **Настройка цветовой схемы** из меню **Оформление и персонализация**.
- **3** Нажмите **Открыть свойства классического внешнего вида для выбора других возможностей**. Откроется окно **Параметры оформления**.
- **4** На вкладке **Вид** выберите **Windows Aero** из выпадающего списка **Цветовая схема**.
- **5** Нажмите кнопку **ОК**.

Информацию о свойствах интерфейса Windows Aero, таких как Windows Flip 3D, смотрите в разделе **Справка и поддержка**.

<span id="page-171-0"></span>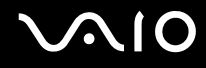

# Печать

### Что делать, если не удается распечатать документ?

- Убедитесь, что принтер включен и что кабель принтера надежно подсоединен к разъемам принтера и компьютера. □
- Убедитесь, что принтер совместим с операционной системой Windows, установленной на компьютере.  $\Box$
- $\Box$ Возможно, для работы с принтером необходимо установить драйвер принтера. Подробнее см. руководство, прилагаемое к принтеру.
- □ Если принтер не работает после выхода из режима энергосбережения (сон или гибернация), перезапустите компьютер.
- Если принтер поддерживает функцию двусторонней связи, для устранения неполадок принтера можно  $\Box$ попробовать отключить эту функцию. Выполните следующие действия:
	- Нажмите кнопку Пуск, затем Панель управления. 1
	- Выберите пункт Принтер в разделе Оборудование и звук.  $\mathbf{2}$
	- Нажмите правой кнопкой мыши значок принтера и выберите Свойства. 3
	- 4 Перейдите на вкладку Порты.
	- 5 Снимите флажок Разрешить двусторонний обмен данными.
	- 6 Нажмите кнопку ОК.

При таком изменении параметров функции двусторонней связи с принтером (передача данных, контроль состояния и дистанционное управление) отключаются.

# <span id="page-172-0"></span>Микрофон

# Что делать, если микрофон не работает?

- ❑ При использовании внешнего микрофона убедитесь, что он включен и правильно подключен к гнезду микрофона на компьютере.
- ❑ Устройство ввода звука может быть настроено неправильно. Для настройки устройства ввода звука выполните следующие действия:
	- **1** Закройте все открытые программы.
	- **2** Нажмите кнопку **Пуск**, затем **Панель управления**.
	- **3** Выберите пункт **Оборудование и звук**.
	- **4** Выберите пункт **Управление звуковыми устройствами** в разделе **Звуковые устройства**.
	- **5** Выберите требуемое устройство ввода звука на вкладке **Запись** и нажмите **По умолчанию**.

# Как устранить самовозбуждение микрофона?

Самовозбуждение микрофона возникает, когда микрофон принимает звук от выходного звукового устройства, например, громкоговорителя.

Для устранения этой неполадки:

- ❑ Не приближайте микрофон к выходному звуковому устройству.
- ❑ Уменьшите уровень громкости громкоговорителей и чувствительность микрофона.

<span id="page-173-0"></span>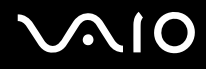

# Мышь

### Что делать, если компьютер не распознает мышь?

- ❑ Убедитесь, что мышь надежно подключена к разъему.
- ❑ Перезагрузите компьютер с подключенной мышью.

### Что делать, если указатель мыши не перемещается при работе с мышью?

- ❑ Убедитесь, что не подсоединена другая мышь.
- ❑ Если указатель мыши перестал двигаться при выполнении прикладной программы, для закрытия окна программы нажмите клавиши **Alt**+**F4**.
- ❑ Если нажатие клавиш **Alt**+**F4** не помогло, нажмите **Пуск**, стрелку рядом с кнопкой **Блокировка** и затем **Перезагрузка** для перезагрузки компьютера.
- ❑ Если компьютер не перезагрузился, нажмите клавиши **Ctrl**+**Alt**+**Delete**, нажмите стрелку рядом с кнопкой **Завершение работы** и затем **Перезагрузка**. При появлении окна **Безопасность Windows** нажмите **Перезагрузка**.
- ❑ Если эта последовательность действий не работает, нажмите и удерживайте нажатой кнопку питания до тех пор, пока компьютер не выключится.

**!** Выключение компьютера с помощью кнопки питания может привести к потере несохраненных данных.

<span id="page-174-0"></span>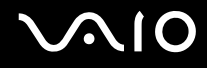

# Громкоговорители

### <span id="page-174-1"></span>Что делать, если внешние громкоговорители не работают?

- ❑ При использовании программы, содержащей собственный регулятор громкости звука, проверьте, что на регуляторе громкости установлен достаточный уровень. Подробнее см. файл справки к программе.
- ❑ Убедитесь, что громкоговорители правильно подключены и установлен достаточный уровень громкости.
- ❑ Убедитесь в том, что внешние громкоговорители предназначены для подключения к компьютеру.
- ❑ Если предусмотрена кнопка отключения звука, убедитесь в том, что эта кнопка не нажата.
- ❑ Звук громкоговорителей можно выключить с помощью кнопки отключения звука. Нажмите клавишу еще раз.
- ❑ Звук громкоговорителей можно уменьшить с помощью клавиши уменьшения громкости (**-**). Нажмите клавишу увеличения громкости (**+**), чтобы установить достаточный уровень звука.
- ❑ Если для работы громкоговорителей требуется внешний источник питания, проверьте, что громкоговорители подключены к источнику питания. Подробнее см. руководство, прилагаемое к громкоговорителям.
- ❑ Проверьте состояние органов управления звуком в Windows, нажав правой кнопкой мыши значок регулировки громкости на панели задач.
- ❑ Устройство вывода звука может быть настроено неправильно. Для настройки устройства вывода звука выполните следующие действия:
	- **1** Закройте все открытые программы.
	- **2** Нажмите кнопку **Пуск**, затем **Панель управления**.
	- **3** Выберите пункт **Оборудование и звук**.
	- **4** Выберите пункт **Управление звуковыми устройствами** в разделе **Звуковые устройства**.
	- **5** Выберите требуемое устройство вывода звука на вкладке **Воспроизведение** и нажмите **По умолчанию**.

<span id="page-175-0"></span>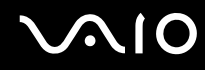

#### Что делать, если не слышен звук встроенных громкоговорителей?

- ❑ При использовании программы, содержащей собственный регулятор громкости звука, проверьте, что на регуляторе громкости установлен достаточный уровень. Подробнее см. файл справки к программе.
- ❑ Убедитесь, что установлен достаточный уровень громкости громкоговорителей и включена функция аудио.
- ❑ Звук громкоговорителей можно выключить с помощью кнопки отключения звука. Нажмите клавишу еще раз.
- ❑ Звук громкоговорителей можно уменьшить с помощью клавиши уменьшения громкости (**-**). Нажмите клавишу увеличения громкости (**+**), чтобы установить достаточный уровень звука.
- ❑ Проверьте состояние органов управления звуком в Windows, нажав правой кнопкой мыши значок регулировки громкости на панели задач.
- ❑ Устройство вывода звука может быть настроено неправильно. Для настройки устройства вывода звука выполните действия из раздела **Что делать, если внешние громкоговорители не работают? [\(стр. 175\)](#page-174-1)**.

### Что делать, если не слышен звук микрофона в телевизоре, подключенном по стандарту HDMI?

Компьютер не имеет возможности выводить звуковые сигналы с микрофонного разъема непосредственно через разъем **HDMI**. Сначала сохраните аудиоданные в звуковой файл, а затем воспроизведите его с выводом через разъем **HDMI**.

<span id="page-176-0"></span>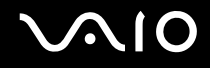

# Сенсорная панель

### Что делать, если сенсорная панель не работает?

- ❑ Возможно, сенсорная панель отключена, а мышь не подсоединена к компьютеру. См. **Использование сенсорной панели [\(стр. 34\)](#page-33-0)**.
- ❑ Убедитесь в том, что мышь к компьютеру не подключена.
- ❑ Если указатель мыши перестал двигаться при выполнении прикладной программы, для закрытия окна программы нажмите клавиши **Alt**+**F4**.
- ❑ Если нажатие клавиш **Alt**+**F4** не помогло, нажмите **Пуск**, стрелку рядом с кнопкой **Блокировка** и затем **Перезагрузка** для перезагрузки компьютера.
- ❑ Если компьютер не перезагрузился, нажмите клавиши **Ctrl**+**Alt**+**Delete**, нажмите стрелку рядом с кнопкой **Завершение работы** и затем **Перезагрузка**. При появлении окна **Безопасность Windows** нажмите **Перезагрузка**.
- ❑ Если эта последовательность действий не работает, нажмите и удерживайте нажатой кнопку питания до тех пор, пока компьютер не выключится.

**!** Выключение компьютера с помощью кнопки питания может привести к потере несохраненных данных.

<span id="page-177-0"></span>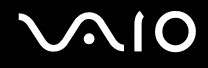

# Клавиатура

## Что делать при неправильной конфигурации клавиатуры?

Язык раскладки клавиатуры компьютера указан на коробки. Если при установке Windows выбрана клавиатура для другого региона, конфигурация клавиатуры не совпадает.

Для изменения конфигурации клавиатуры выполните следующие действия:

- **1** Нажмите кнопку **Пуск**, затем **Панель управления**.
- **2** Нажмите **Часы, язык и регион** и нажмите **Язык и стандарты**.
- **3** Установите параметры в соответствии со своими потребностями.

#### Что делать, если не удается ввести определенные символы с клавиатуры?

Если не удается ввести **U**, **I**, **O**, **P**, **J**, **K**, **L**, **M** и т.п., возможно, нажата клавиша **Num Lk**. Убедитесь, что индикатор Num lock не светится. Если индикатор Num lock горит, нажмите клавишу **Num Lk** для его выключения перед вводом этих букв.

# <span id="page-178-0"></span>Гибкие диски

### Почему при подключении дисковода на панели задач не появляется значок «Безопасное извлечение устройства»?

Компьютер на распознает дисковод для гибких дисков. Сначала убедитесь, что кабель USB правильно подключен к порту USB. Если требуется установить соединение, подождите некоторое время, пока компьютер распознает устройство. Если значок все еще не появляется, выполните следующие действия:

- **1** Закройте все программы, которые обращаются к дисководу гибких дисков.
- **2** Дождитесь выключения светодиодного индикатора на дисководе для гибких дисков.
- **3** Нажмите кнопку извлечения, извлеките дискету и отключите USB-дисковод для гибких дисков от компьютера.
- **4** Вновь подключите дисковод для гибких дисков, вставив разъем USB (значком USB вверх) в порт USB.
- **5** Для перезагрузки компьютера нажмите кнопку **Пуск**, стрелку рядом с кнопкой **Блокировка** и затем кнопку **Перезагрузка**.

### Что делать, если не удается выполнить запись данных на дискету?

- ❑ Убедитесь, что дискета правильно установлена в дисковод гибких дисков.
- ❑ Если дискета установлена правильно, но выполнить запись данных на нее не удается, возможно, дискета заполнена или защищена от записи. Используйте дискету, не защищенную от записи, или снимите защиту от записи.

<span id="page-179-0"></span>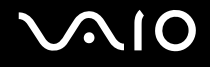

# Карты PC Card

## Что делать, если карта PC Card не работает?

- ❑ Убедитесь, что карта PC Card правильно установлена. Подробнее см. **Установка карты PC Card [\(стр. 55\)](#page-54-0)**.
- ❑ Убедитесь, что карта PC Card совместима с операционной системой Microsoft Windows, установленной на компьютере.
- ❑ Подробнее см. руководство, прилагаемое к карте PC Card. Если используется карта, отличная от карты Sony PC Card, возможно, потребуется установить драйвер.
- ❑ Если карта PC Card ранее работала правильно, а теперь не работает, возможно, необходимо установить новый программный драйвер. Выполните следующие действия:
	- **1** Нажмите кнопку **Пуск**, затем **Панель управления**.
	- **2** Выберите **Система и ее обслуживание**.
	- **3** Выберите **Система**.
	- **4** Выберите **Диспетчер устройств** на левой панели. Откроется окно **Диспетчер устройств**.
	- **5** Дважды щелкните кнопкой мыши на названии карты памяти PC Card, чтобы открыть окно свойств карты.
	- **6** На вкладке **Драйвер** нажмите кнопку **Обновить драйвер**.
<span id="page-180-0"></span>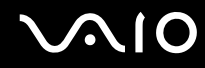

#### Почему компьютер не распознает подключенные устройства?

Некоторые карты PC Card и подключенные устройства не распознаются системой при переключении между обычным режимом работы, режимом сна и режимом гибернации, когда карта установлена в компьютер. Перезапустите компьютер.

#### Почему не удается установить карту PC Card?

- ❑ Убедитесь, что карта вставляется правильно. Подробнее см. **Установка карты PC Card [\(стр. 55\)](#page-54-0)**.
- ❑ Некоторые карты PC Card или их функции не работают на данном компьютере. Подробнее см. руководство, прилагаемое к карте PC Card.

# <span id="page-181-0"></span>Аудио/видео

#### Что делать, если не удается использовать видеокамеру DV?

Если появится сообщение о том, что устройство i.LINK возможно не подсоединено или выключено, причина может быть в ненадежном подсоединении кабеля к разъему компьютера или видеокамеры. Отсоедините кабель и подсоедините его еще раз. Подробнее см. Подсоединение устройства i.LINK (стр. 103).

#### $\mathbb{Z}_n$

i.LINK является торговой маркой корпорации Sony, используемой только для обозначения того, что изделие содержит коммуникационное устройство стандарта IEEE 1394. Процедура установления соединения i.LINK зависит от используемых приложений, операционной системы и i.LINK-совместимых устройств. Не все изделия i.LINK могут взаимодействовать друг с другом. Подробнее об условиях эксплуатации и правильном подключении см. руководство, поставляемое с совместимым устройством i.LINK. Перед подсоединением к системе совместимого периферийного компьютерного устройства i.LINK, например, дисковода CD-RW или жесткого диска, проверьте его совместимость с операционной системой и требования к условиям эксплуатации.

#### Как отключить звук при запуске Windows?

Для выключения звука при запуске Windows выполните следующие действия:

- Нажмите кнопку Пуск, затем Панель управления. 1
- Выберите пункт Оборудование и звук.  $\mathbf{2}$
- Выберите пункт Управление звуковыми устройствами в разделе Звуковые устройства. 3
- На вкладке Звуки снимите флажок Играть мелодию запуска Windows. 4
- 5 Нажмите кнопку ОК.

<span id="page-182-0"></span>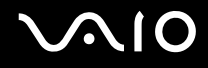

#### Что делать, если не слышен звук от устройства вывода звука, подключенного через HDMI порт?

После подключения устройства к разъему HDMI, необходимо переключить устройство вывода звука, чтобы услышать звук этого устройства.

Для изменения устройства вывода звука выполните следующие действия:

- **1** Закройте все открытые программы.
- **2** Нажмите кнопку **Пуск**, затем **Панель управления**.
- **3** Выберите пункт **Оборудование и звук**.
- **4** Выберите пункт **Управление звуковыми устройствами** в разделе **Звуковые устройства**.
- **5** Выберите требуемое устройство вывода звука на вкладке **Воспроизведение** и нажмите **По умолчанию**.

<span id="page-183-0"></span>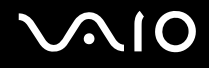

### Как вывести звук Dolby Digital или DTS через S/PDIF или HDMI-совместимое устройство?

Для воспроизведения с диска звука Dolby Digital или DTS через S/PDIF или HDMI-совместимое устройство, подключенное к компьютеру, выполните следующие действия:

- **1** Нажмите кнопку **Пуск**, затем **Панель управления**.
- **2** Выберите пункт **Оборудование и звук**.
- **3** Выберите пункт **Управление звуковыми устройствами** в разделе **Звуковые устройства**.
- **4** На вкладке **Воспроизведение** выберите значок цифрового выхода или HDMI и нажмите **Свойства**.
- **5** Перейдите на вкладку **Поддерживаемые форматы**.
- **6** Установите флажки **DTS audio** и **Dolby Digital**.
- **7** Нажмите кнопку **ОК**.

**!**

Если звук в системе Dolby Digital или DTS выводится на устройство, которое не поддерживает эти системы, устройство не будет воспроизводить никакого звука. В этом случае снимите флажки **DTS audio** и **Dolby Digital**.

# <span id="page-184-0"></span>Карта памяти Memory Stick

#### Что делать, если карту памяти Memory Stick, которая была отформатирована на компьютере VAIO, невозможно использовать с другими устройствами?

Возможно, требуется отформатировать карту памяти Memory Stick.

При форматировании карты памяти Memory Stick все ранее записанные на нее данные, включая музыкальные данные, удаляются. Перед форматированием карты памяти Memory Stick выполните резервное копирование важных данных и убедитесь, что карта не содержит файлов, которые требуется сохранить.

- Для сохранения данных и изображений скопируйте данные с карты памяти Memory Stick на жесткий диск. 1.
- 2 Отформатируйте карту Memory Stick, следуя указаниям в разделе Для форматирования карты памяти Memory Stick (CTD, 65)

#### Почему не удается сохранить музыкальные файлы на карту памяти Memory Stick?

Музыкальные произведения с защитой авторских прав невозможно скопировать для использования на любые карты памяти Memory Stick, кроме карт с логотипом MagicGate.

Для использования записанной музыки требуется разрешение держателей авторских прав.

Компания Sony не несет ответственности за музыкальные файлы, которые невозможно записать с компакт-диска или загрузить из других источников.

<span id="page-185-0"></span>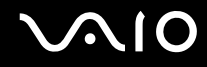

#### Можно ли копировать изображения с цифровой видеокамеры с помощью карты памяти Memory Stick?

Да, и можно также просматривать видеоклипы, записанные на цифровых камерах, совместимых с картами памяти Memory Stick.

#### Почему невозможно записать данные на карту памяти Memory Stick?

Некоторые модификации карт Memory Stick содержат переключатель защиты от записи для предотвращения случайного стирания или перезаписи важных данных. Убедитесь, что переключатель защиты от записи установлен в положение «Выкл».

<span id="page-186-0"></span>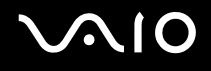

# Периферийные устройства

#### Что делать, если не удается подключить устройство USB?

- □ По возможности проверьте, что устройство USB включено и использует собственный источник питания. Например, при использовании цифровой камеры убедитесь, что ее аккумулятор заряжен. При работе с принтером убедитесь, что шнур питания правильно подключен к сетевой розетке.
- □ Попробуйте использовать другой порт USB на компьютере. Драйвер можно установить на определенный порт, который используется при первом подключении устройства.
- □ Подробнее см. руководство, прилагаемое к устройству USB. Возможно, перед подключением устройства необходимо установить программное обеспечение.
- Для проверки исправности порта попробуйте подключить к нему простое маломощное устройство, например, мышь.
- Концентраторы USB могут мешать работе устройства в результате распределения мощности. Рекомендуется подключать устройство непосредственно к компьютеру без использования концентратора.

# <span id="page-187-0"></span>Техническая поддержка

В этом разделе содержится информация о том, где можно получить ответы на вопросы по компьютеру VAIO.

## Информация о технической поддержке Sony

Ответы на вопросы следует искать в источниках согласно указанной ниже последовательности.

Подробная информация об электронной и печатной документации, поставляемой в комплекте с компьютером, а также о дополнительных источниках информации приведена в разделе Документация (стр. 8).

- Инструкции по работе с программным обеспечением можно найти в файлах справки, поставляемых вместе с программным обеспечением.
- П Или воспользуйтесь функцией Справка и поддержка, для чего нажав и удерживая клавишу Microsoft Windows, нажмите клавишу F1.
- Веб-узел службы VAIO-Link: При возникновении неполадок компьютера, рекомендации по их устранению  $\Box$ можно получить на веб-узле VAIO-Link. Перейдите по адресу http://support.vaio.sony.eu.
- Электронная поддержка: Этот интерактивный раздел веб-узла http://www.vaio.sony.eu позволяет связаться со специальной группой поддержки в сети Интернет. Персональная учетная запись упрощает регистрацию технических запросов.
- Получение справок VAIO-Link: перед обращением в службу VAIO-Link по телефону попробуйте устранить неполадку самостоятельно, ознакомившись с электронной и печатной документацией.
- Посетите другие веб-узлы компании Sony:  $\Box$ 
	- http://www.club-vaio.com, чтобы узнать больше о компьютерах VAIO и стать участником растущего сообщества VAIO.  $\Box$
	- http://www.sonystyle-europe.com для интерактивных покупок.  $\Box$
	- http://www.sony.net для справки о других изделиях корпорации Sony.  $\Box$

#### $\mathbb{Z}_n$

Для доступа к интерактивным функциям, которые рассматриваются ниже, требуется подключение к сети Интернет.

<span id="page-188-0"></span>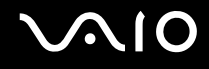

### Электронная поддержка

### Что такое e-Support?

Просмотрены все руководства пользователя и веб-узел (http://support.vaio.sony.eu), а ответ на вопрос не найден? Тогда e-Support - это то, что нужно!

Веб-портал e-Support – это интерактивный веб-узел, на который можно передать любой технический вопрос о компьютере и получить ответ от специальной группы поддержки.

Для каждого запроса генерируется уникальный «номер запроса», что обеспечивает беспрепятственное общение с группой поддержки e-Support.

#### Кто может воспользоваться e-Support?

У всех зарегистрированных клиентов VAIO есть право на неограниченный доступ к сетевому порталу e-Support службы VAIO-Link.

### Как получить доступ к порталу e-Support?

Через несколько часов после регистрации компьютера автоматически передается сообщение электронной почты со ссылкой на сетевой портал e-Support, идентификационным номером клиента и некоторыми общими пояснениями

Для активизации учетной записи достаточно выбрать ссылку, указанную в этом сообщении.

Теперь можно создать первый запрос!

Получить доступ к сетевому порталу e-Support можно с любого компьютера, подключенного к сети Интернет.

На сетевом портале e-Support имеется полный файл справки, содержащий сведения об использовании службы e-Support.

<span id="page-189-0"></span>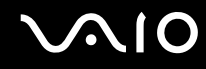

#### Можно ли задавать вопросы на родном языке?

Взаимодействие с группой поддержки e-Support осуществляется через портал, который соединяется напрямую с нашей центральной базой данных, поэтому e-Support принимает и обрабатывает запросы только на английском, немецком и французском языках.

#### Можно ли отправлять вопросы в любое время?

Да, вопросы можно отправлять круглосуточно в любой день недели, однако необходимо иметь в виду, что группа поддержки e-Support обрабатывает запросы только с понедельника по пятницу с 8 до 18 часов.

#### Каковы затраты при обращении в e-Support?

Эта служба совершенно бесплатна для всех зарегистрированных клиентов VAIO!

#### Как узнать, обработан ли запрос группой поддержки e-Support?

Сразу же после обработки запроса группой поддержки e-Support вы получите сообщение электронной почты с соответствующим уведомлением.

### <span id="page-190-0"></span>Торговые марки

Sony, Battery Checker, Click to DVD, Click to DVD BD, DVgate Plus, SonicStage CP, SonicStage Mastering Studio, VAIO Control Center, VAIO Edit Components, VAIO Media, VAIO Power Management, VAIO Power Management Viewer,

My Club VAIO, VAIO Update, «Memory Stick», MEMORY STICK,  $\implies$ ,  $\bigoplus_{\text{Measosinc}}$ , MEMORY STICK PRO, MEMORY STICK Duo, «MagicGate» , OpenMG , VAIO и логотип VAIO являются торговыми марками Sony Corporation

Blu-ray Disc™ и логотип Blu-ray Disc являются торговыми марками Blu-ray Disc Association.

Intel, Pentium и Intel SpeedStep являются торговыми марками или зарегистрированными торговыми марками Intel Corporation.

Microsoft Windows Vista, Windows Media Center Edition, MS Works, Microsoft Office 2007 Trial, Microsoft Office Ready 2007 и логотип Windows являются торговыми марками или зарегистрированными торговыми марками Microsoft Corporation в США и других странах.

i.LINK является торговой маркой корпорации Sony, используемой только для обозначения того, что изделие содержит коммуникационное устройство стандарта IEEE 1394.

Adobe, Adobe Acrobat Standard, Adobe Reader, Adobe Premiere Elements, Adobe Premiere Pro и Adobe Photoshop Elements являются торговыми марками корпорации Adobe Systems.

Norton Internet Security 2007 является торговой или зарегистрированной торговой маркой Symantec Corporation.

Roxio Easy Media Creator является торговой маркой компании Sonic Solutions.

WinDVD for VAIO и WinDVD BD for VAIO являются торговыми марками компании InterVideo, Inc.

Sun Java VM является торговой маркой Sun Microsystems, Inc.

Google Toolbar, Google Desktop Search, Google Earth и Google Picasa являются торговыми марками компании Google. Skype является торговой маркой компании Skype Limited.

<span id="page-191-0"></span>My Club VAIO содержит программное обеспечение Macromedia Flash™ корпорации Player Macromedia, © Корпорация Macromedia, 1995-2003 гг. С сохранением всех прав. Macromedia и Flash являются торговыми марками корпорации Macromedia.

Наименование и логотипы Bluetooth принадлежат корпорации и Bluetooth SIG используются Sony Corporation на основании лицензии. Все прочие торговые марки и наименования являются собственностью соответствующих владельцев.

Конструкция и характеристики могут быть изменены без предварительного уведомления. **@ Bluetooth** Наименование и логотипы ExpressCard принадлежат PCMCIA и используются Sony Corporation на основании лицензии. Все прочие торговые марки и наименования являются собственностью соответствующих владельцев.

Логотип SD является зарегистрированной торговой маркой.  $\blacktriangleright$ 

Логотип SDHC является зарегистрированной торговой маркой.

MultiMediaCard™ является торговой маркой MultiMediaCard Association.

xD-Picture Card™ является торговой маркой Fuji Photo Film Co., Ltd.

HDMI, логотип HDMI и High-Definition Multimedia Interface являются торговыми марками или зарегистрированными торговыми марками корпорации HDMI Licensing LLC.

Все прочие названия систем, изделий и услуг являются торговыми марками, принадлежащими соответствующим владельцам. В настоящем руководстве символы ™ или ® не указаны.

Характеристики могут быть изменены без предварительного уведомления. Все прочие торговые марки являются торговыми марками, принадлежащими соответствующим владельцам.

Информация о программном обеспечении, установленном в компьютере конкретной модели, приведена в интерактивных документах в разделе **Спецификации**.

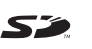

<span id="page-192-0"></span>Название: Фоксконн Прецижн Компонент (Шенжен) Ко., Лтд. (Foxconn Precision Component (Shenzhen) Co., Ltd.)

Адрес: №2 Донгхуан Рд., 10й промышленный район Йоусонг, Бао'ан Лонг Хуа Таун, Шенжен, Гуангдонг, КНР (No.2, 2nd Donghuan Road, 10th Yousong Ind)

 $\blacktriangleleft$  $\blacktriangleleft$  $\blacktriangleleft$